**ABPM** 

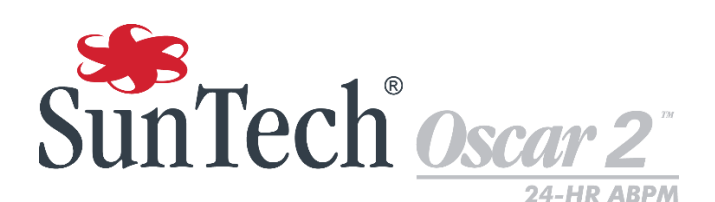

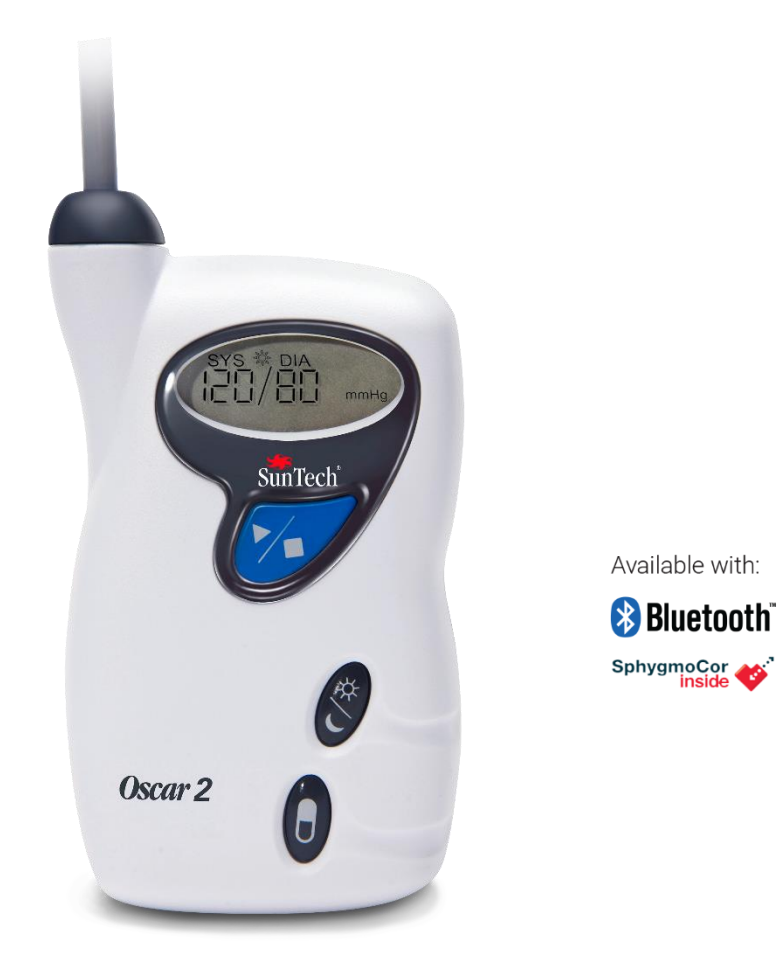

# Ambulatoryjny system 24 godzinnego monitorowania ciśnienia krwi

Podręcznik użytkownika

## <span id="page-1-0"></span>**Zmiany**

Niniejsza instrukcja identyfikowana jest jako Część numer: 80-0062-10 wer. A. Aktualna wersja będzie dostępna do pobrania ze strony internetowej firmy SunTech Medical. W przypadku zauważenia błędów lub pominięć niniejszej instrukcji, prosimy powiadomić nas na adres:

SunTech Medical, Inc. 507 Airport Boulevard, Suite 117 Morrisville, NC 27560 USA

Tel.: 800.421.8626 919.654.2300 Faks: 919.654.2301 E-mail: CustomerService@SunTechMed.com Witryna internetowa[: www.SunTechMed.com](http://www.suntechmed.com/)

Dodatkowe informacje do kontaktu wyszczególniono na stronie 50.

Podręcznik ten dotyczy urządzenia Oscar 2 Model 250 do ambulatoryjnego systemu monitorowania ciśnienia krwi.

**Przestroga:** Prawo federalne ogranicza to urządzenie do sprzedaży przez lub na zlecenie uprawnionego pracownika służby zdrowia.

### <span id="page-1-1"></span>Klauzula o prawie autorskim

Cała zawartość niniejszej instrukcji stanowi własność firmy SunTech Medical i służy wyłącznie do celów pracy z systemem Oscar 2 ABPM, jego konserwacji i serwisowania. Niniejsza instrukcja oraz system Oscar 2 ABPM w nim opisany są chronione prawem autorskim, i jako takie bez pisemnej zgody firmy SunTech Medical nie mogą być kopiowane w całości ani w części. SunTech i Oscar są zastrzeżonymi znakami towarowymi firmy SunTech Medical, Inc. SphygmoCor jest zastrzeżonym znakiem towarowym firmy AtCor Medical Pty. Ltd., Sydney Australia. Wszelkie pozostałe nazwy towarowe są znakami towarowymi należącymi do ich właścicieli. Informacje zawarte w niniejszej instrukcji podawane są jedynie w celach informacyjnych, mogą one ulec zmianie bez powiadomienia i nie należy ich interpretować jako zobowiązania ze strony firmy SunTech Medical. Firma SunTech Medical nie przyjmuje odpowiedzialności za błędy lub niedokładności, które mogą występować w niniejszej instrukcji. © 2016 SunTech Medical. Wszelkie prawa zastrzeżone.

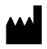

SunTech Medical, Inc. 507 Airport Blvd, #117 Morrisville, NC 27560-8200 Telefone: 1-919-654-2300 1-800-421-8626 Fax: 1-919-654-2301

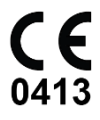

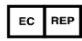

SunTech Medical, Ltd. Oakfield Industrial Estate Stanton Harcourt Road Eynsham, Oxfordshire OX29 4TS Inglaterra Telefone: + 44 (0) 1865-884-234 Fax: + 44 (0) 1865-884-235

SunTech Medical (Shenzhen) Co., Ltd. 105 HuanGuan South Road, Suite 15 2~3/F DaHe Community Guanlan, LongHua District, Shenzhen GuangDong China 518110 Tel: + 86-755-29588810 + 86-755-29588986 (Vendas) + 86-755-29588665 (Assistência técnica) Fax: + 86-755-29588829

## **Spis treści**

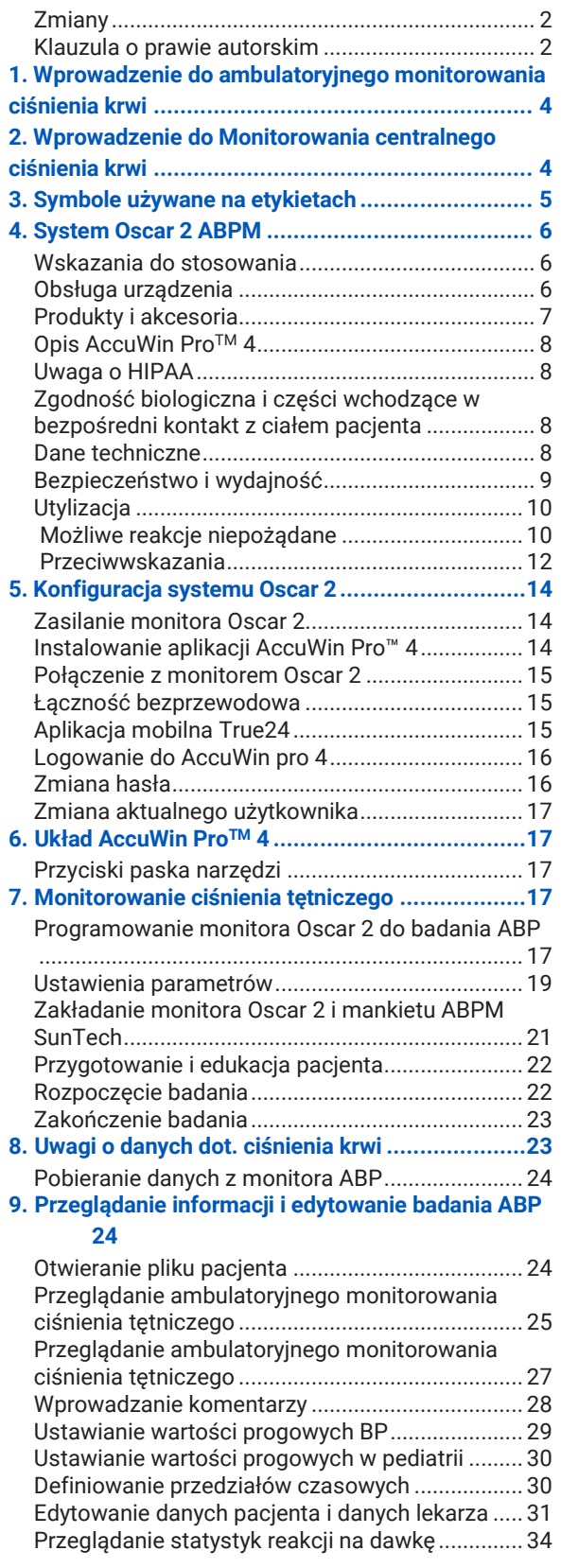

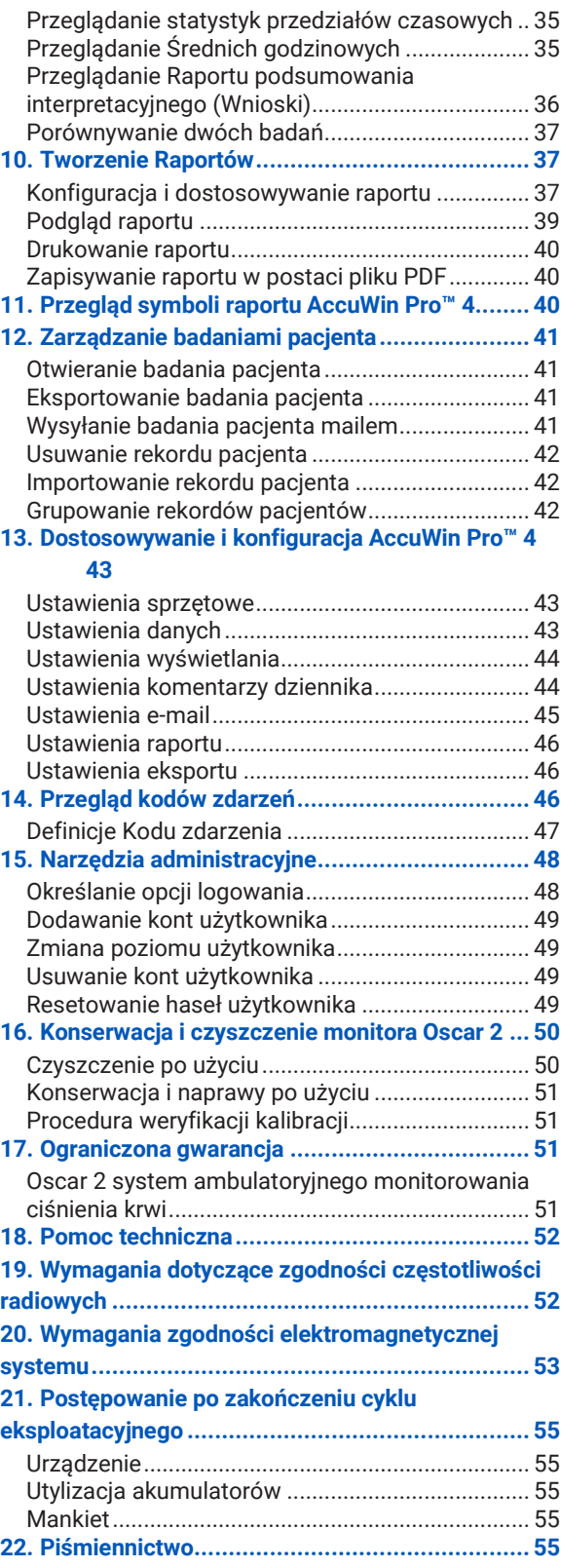

## <span id="page-3-0"></span>1. Wprowadzenie do ambulatoryjnego monitorowania ciśnienia krwi

Ambulatoryjne monitorowania ciśnienia krwi (ABPM) jest przyjętym narzędziem klinicznym do gromadzenia wielokrotnych pomiarów ciśnienia krwi ułatwiającym klinicystom diagnozowanie i leczenie nadciśnienia poprzez dostarczanie danych związanych ze zmiennością ciśnienia krwi, szacowaniem rzeczywistego ciśnienia krwi, zmianami ciśnienia krwi występujących w porze nocnej, obciążeniem ciśnienia krwi, spadkiem ciśnienia podczas snu oraz porannym wzrostem ciśnienia.<sup>1</sup> Pomiary prowadzone w przychodni oraz w domu nie dostarczają takiej ilości informacji, co badanie 24-godzinne. W kilku badaniach wykazano, że ambulatoryjne monitorowanie ciśnienia krwi daje lepsze wyniki w przewidywaniu uszkodzenia narządów docelowych, incydentów zachorowań lub ryzyka sercowonaczyniowego w porównaniu z pomiarami ciśnienia prowadzonymi w przychodni lub w domu.<sup>1, 2, 3</sup> Dane uzyskane z ambulatoryjnych monitorów ciśnienia krwi są dokładne i można je wykorzystać do postępowania w szerokim zakresie sytuacji nadciśnieniowych, jak m.in.:

- Nadciśnienie typu białego fartucha
- Nadciśnienie oporne
- Nadciśnienie utajone
- Nadciśnienie u dzieci
- Skuteczność terapii lekami przeciwnadciśnieniowymi podczas całej doby
- Nadciśnienie nocne
- Nadciśnienie epizodyczne i/lub zaburzenia lękowe
- Objawy hipotensyjne
- Zmiany diety i rytmu dnia mające na celu zmniejszenie nadciśnienia

# <span id="page-3-1"></span>2. Wprowadzenie do Monitorowania centralnego ciśnienia krwi

Pomiar ciśnienia centralnego krwi oblicza krzywą ciśnienia centralnego w aorcie z nieinwazyjnego zapisu pulsacji mankietu na tętnicy ramiennej. Analiza krzywej dostarcza kluczowe parametry obejmujące m.in. ciśnienie skurczowe w aorcie, centralne ciśnienie tętna oraz wskaźniki sztywności tętnic, jak ciśnienie wzmocnienia i wskaźnik wzmocnienia. Wykazano, że podwyższone centralne ciśnienie skurczowe oraz wskaźnik wzmocnienia stanowią markery ryzyka sercowo-naczyniowego.<sup>4</sup> Dodatkowo badania wykazały jego przydatność jako biomarkera do prowadzenia oceny bezpieczeństwa stosowania i skuteczności, oraz, ostatecznie, leczenia pacjentów.5

# <span id="page-4-0"></span>3. Symbole używane na etykietach

## **Symbol Opis** Y Przedmiot jest delikatny i podczas wysyłki i przechowywania należy obchodzić się z nim ostrożnie  $\int^{\pi}$ Temperatura wysyłki i przechowywania powinna wynosić od -20˚ C do 70˚C ڰ Wilgotność wysyłki i przechowywania powinna wynosić od 15% do 95%  $C_{0413}$ Znak CE: Dany produkt spełnia wymagania stosownych dyrektyw UE  $\ddot{\hat{T}}$ Przedmiot oraz pojemnik do jego wysyłki powinny być suche  $\mathbb{X}$ Monitor oraz kabel USB zawierają materiały, które są niebezpieczne. Produkt należy odpowiednio utylizować  $\mathbb{R}$ Przestroga: Zapoznać się z instrukcją użytkowania urządzenia, zawierającą istotne informacje o charakterze ostrzeżenia  $\boxtimes$ Urządzenie wykonane bez użycia lateksu gumy naturalnej  $\bigotimes$ Urządzenie wykonane bez użycia PVC  $\overline{\mathbf{A}}$ Niniejszy produkt to urządzenie typu BF, zabezpieczone przed prądem defibrylacji Informacje kontaktowe producenta  $\sim$ Data produkcji  $R_{\rm only}$ Przestroga: Prawo federalne (Stanów Zjednoczonych) ogranicza sprzedaż tego urządzenia wyłącznie przez lekarza lub na jego zlecenie 10) Wskazuje obwód ramienia odpowiedni dla danego mankietu  $MDEX$ Znacznik wskaźnika mankietu ▎ Znacznik wskaźnika mankietu musi znaleźć się w tym zakresie, by użyć go u pacjenta (ARTERY) Znacznik tętnicy oznaczający prawidłowe umiejscowienie – Strzałka i symbol muszą znaleźć się ponad  $\ddot{\Phi}$

tętnicą ramienną

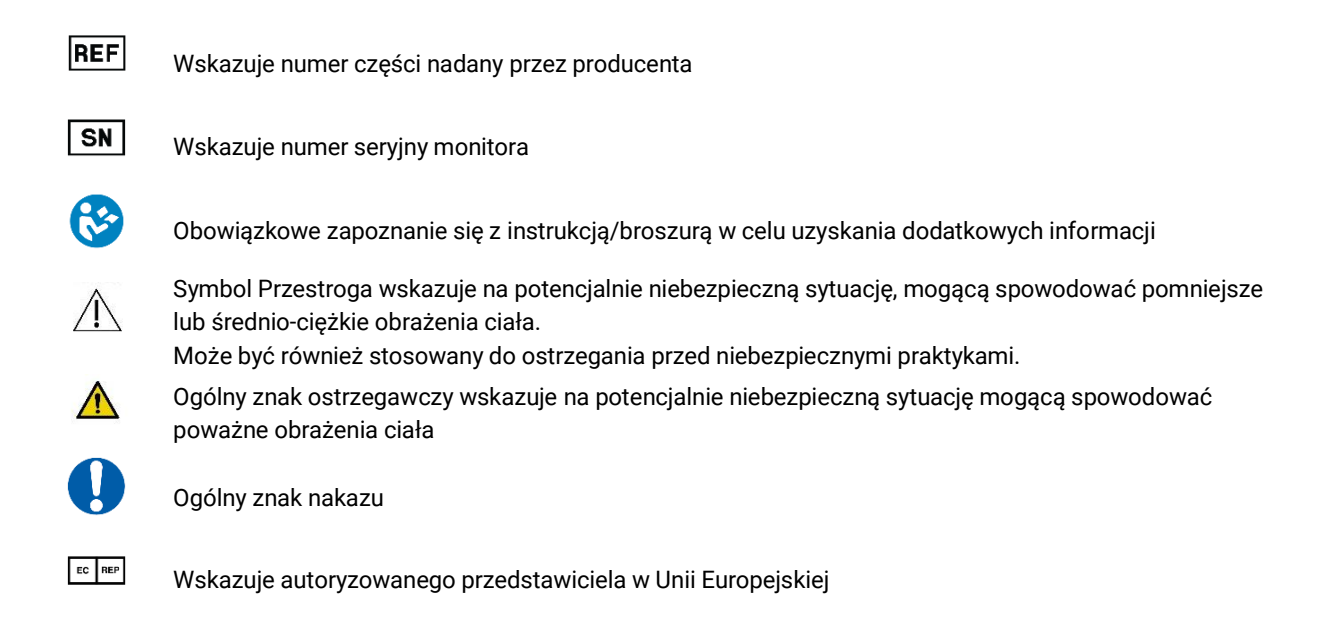

## <span id="page-5-0"></span>4. System Oscar 2 ABPM

## <span id="page-5-1"></span>Wskazania do stosowania

System Oscar 2 jest nieinwazyjnym, oscylometrycznym ambulatoryjnym monitorem ciśnienia krwi przeznaczonym do stosowania z AccuWin Pro TM, programem na komputer klasy PC, służącym do rejestrowania i wyświetlania do 250 pomiarów skurczowego i rozkurczowego ciśnienia krwi oraz częstości pracy serca. Służy do pomocniczego stosowania w diagnostyce i leczeniu tam, gdzie niezbędne są pomiary ciśnienia skurczowego i rozkurczowego krwi u pacjentów dorosłych i dzieci (powyżej 3 r.ż.) przez dłuższy czas. System służy jedynie do wykonywania pomiarów, ich rejestrowania i wyświetlania. Nie stawia rozpoznania.

Opcjonalnie system Oscar 2 może dostarczyć krzywą ciśnienia krwi w aorcie zstępującej oraz szereg wskaźników ciśnienia centralnego. Pomiary te przeprowadzane są w sposób nieinwazyjny, za pomocą mankietu ramiennego. Używa się go u tych pacjentów, u których konieczne jest uzyskanie informacji o ciśnieniu w aorcie zstępującej, a u których ryzyko wynikające z zabiegu cewnikowania serca lub innych metod monitorowania inwazyjnego przewyższa korzyści (z wyłączeniem pacjentów pediatrycznych).

BlueTooth, połączenie bezprzewodowe dostępne jest opcjonalnie.

## <span id="page-5-2"></span>Obsługa urządzenia

Monitor Oscar 2 mocuje się na pasku w talii pacjenta i łączy z mankietem założonym na ramię niedominującej kończyny górnej. Mankiet jest pompowany automatycznie w odstępach zaprogramowanych podczas konfiguracji. Pomiar ciśnienia tętniczego metodą oscylometryczną polega na wykrywaniu fali ciśnienia w tętnicy zamkniętej przez ciśnienie w mankiecie. Częstość pracy serca określana jest na podstawie częstotliwości wykrywanych fal ciśnienia. Pomiary ciśnienia krwi przy użyciu opisywanego urządzenia są równoważne z pomiarami metodą osłuchową z użyciem stetoskopu i mankietu przez wyszkoloną osobę, w zakresie zgodnym z normą American National Standard w części Electronic or automated sphygmomanometers.<sup>6</sup> Podczas opadania ciśnienia w mankiecie od wartości przekraczających ciśnienie tętnicze do zera (ciśnienia atmosferycznego) następują zmiany tonów Korotkowa osłuchiwanych ponad tętnicą przebiegającą pod mankietem. To zjawisko przebiega w kilku fazach: faza I (K1), skurczowa, rozpoczyna się od nagłego, cichego, lecz wyraźnego, głuchego dźwięku o stopniowo narastającym nasileniu, faza V (K5), rozkurczowa, następuje wraz z początkiem okresu ciszy. Skuteczność diagnostyczną monitora Oscar 2 ustalono na podstawie fazy K5.

System Oscar 2 spełnia ub przekracza wszelkie wymogi walidacyjne Europejskiego Towarzystwa Nadciśnienia Tętniczego (ESH)<sup>7</sup> i Brytyjskiego Towarzystwa Nadciśnienia (BHS).<sup>8</sup> Aby uzyskać wyniki cytowanych badań, należy przesłać pisemną prośbę do producenta na adres:

SunTech Medical®

507 Airport Boulevard, Suite 117

Morrisville, NC 27560-8200 USA

lub odwiedzić naszą stronę internetową, aby zapoznać się z abstraktami: [www.suntechmed.com/bp-devices-and](http://www.suntechmed.com/bp-devices-and-cuffs/ambulatory-blood-pressure-monitoring/oscar-2#Research_Study_Library)[cuffs/ambulatory-blood-pressure-monitoring/oscar-2#Research\\_Study\\_Library.](http://www.suntechmed.com/bp-devices-and-cuffs/ambulatory-blood-pressure-monitoring/oscar-2#Research_Study_Library)

### <span id="page-6-0"></span>Produkty i akcesoria

System Oscar 2 powinien zawierać poniższe elementy. Jeśli brakuje któregokolwiek z wymienionych akcesoriów, należy jak najszybciej skontaktować się z firmą SunTech Medical (dane teleadresowe przedstawiono na stronie z ograniczoną gwarancją).

Dodatkowe informacje na temat dopasowywania poszczególnych akcesoriów znajdują się w Skróconej instrukcji obsługi monitora Oscar 2 (82-0403-00)

System ABPM Oscar 2 (zawierający akcesoria)

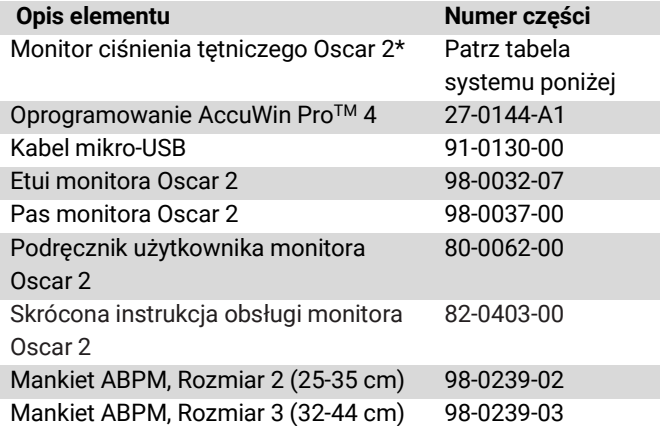

*\* Aby określić numer części oraz opis posiadanego monitora Oscar 2 ABP należy zapoznać się z tabelą "System ABPM Oscar 2 (Opcje monitora)".*

#### **System ABPM Oscar 2 (akcesoria dodatkowe)**

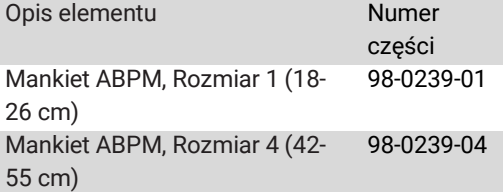

#### System ABPM Oscar 2 (\*Opcje monitora)

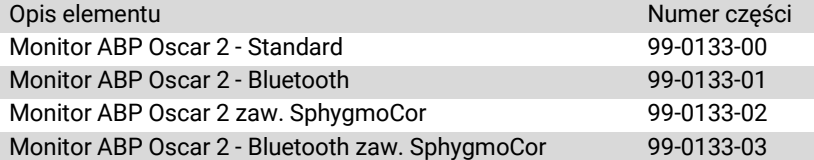

## <span id="page-7-0"></span>Opis AccuWin ProTM 4

#### AccuWin Pro™ 4 jest prostą aplikacją

przeznaczoną do wyłącznego stosowania z monitorem Oscar 2, umożliwiającą maksymalne dostosowanie konfiguracji, analizy, interpretacji i raportowania badań ABPM.

Komputer osobisty jest wymaganym akcesorium, ale nie jest dostarczany.

#### **Wymagania systemowe PC**

- Windows 8.1, 7 (32 lub 64 bit) lub XP
- Adapter wyświetlacza i monitor SVGA lub kompatybilny Minimalna zalecana rozdzielczość 1280 x 1024
- Jeden dostępny port USB
- Minimum 4GB RAM
- Minimum 30GB wolnego miejsca na dysku HDD na bazę danych pacjentów

## <span id="page-7-1"></span>Uwaga o HIPAA

Przepisy ustanowione w Ustawie o przenośności i ochronie danych w ubezpieczeniach zdrowotnych z 1996 roku (HIPAA) obejmują szereg tematów, dwa z nich mogą stanowić możliwe problemy zgodności dla świadczeniodawców opieki zdrowotnej korzystających z aplikacji takich, jak AccuWin Pro™ 4: prywatność i bezpieczeństwo.

Dostęp chroniony hasłem oraz możliwość szyfrowania informacji o pacjencie w aplikacji AccuWin Pro™ pomagają świadczeniodawcom opieki zdrowotnej w utrzymaniu środowiska zgodnego z HIPAA. Ponieważ zgodność z HIPAA ostatecznie zależy od świadczeniodawcy, należy mieć świadomość, że wydruki raportów, raporty w postaci plików PDF oraz eksportowane dane zawierają nieszyfrowane dane pacjentów i należy odpowiednio się z nimi obchodzić,

## <span id="page-7-2"></span>Zgodność biologiczna i części wchodzące w bezpośredni kontakt z ciałem pacjenta

Mankiet Orbit ABPM jest jedyną częścią systemu Oscar 2 wchodzącą w bezpośredni kontakt z ciałem pacjenta. Wszystkie części wchodzące w kontakt z ciałem pacjenta oceniono pod kątem zgodności biologicznej zgodnie z obowiązującymi normami.

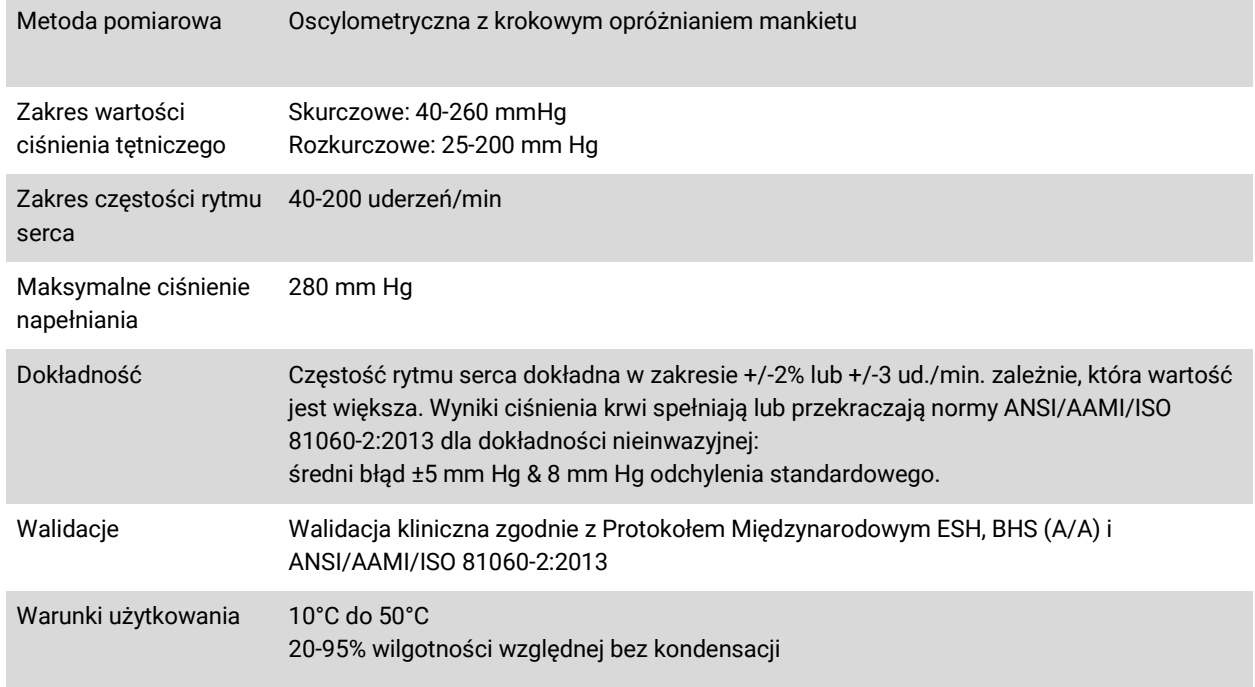

## <span id="page-7-3"></span>Dane techniczne

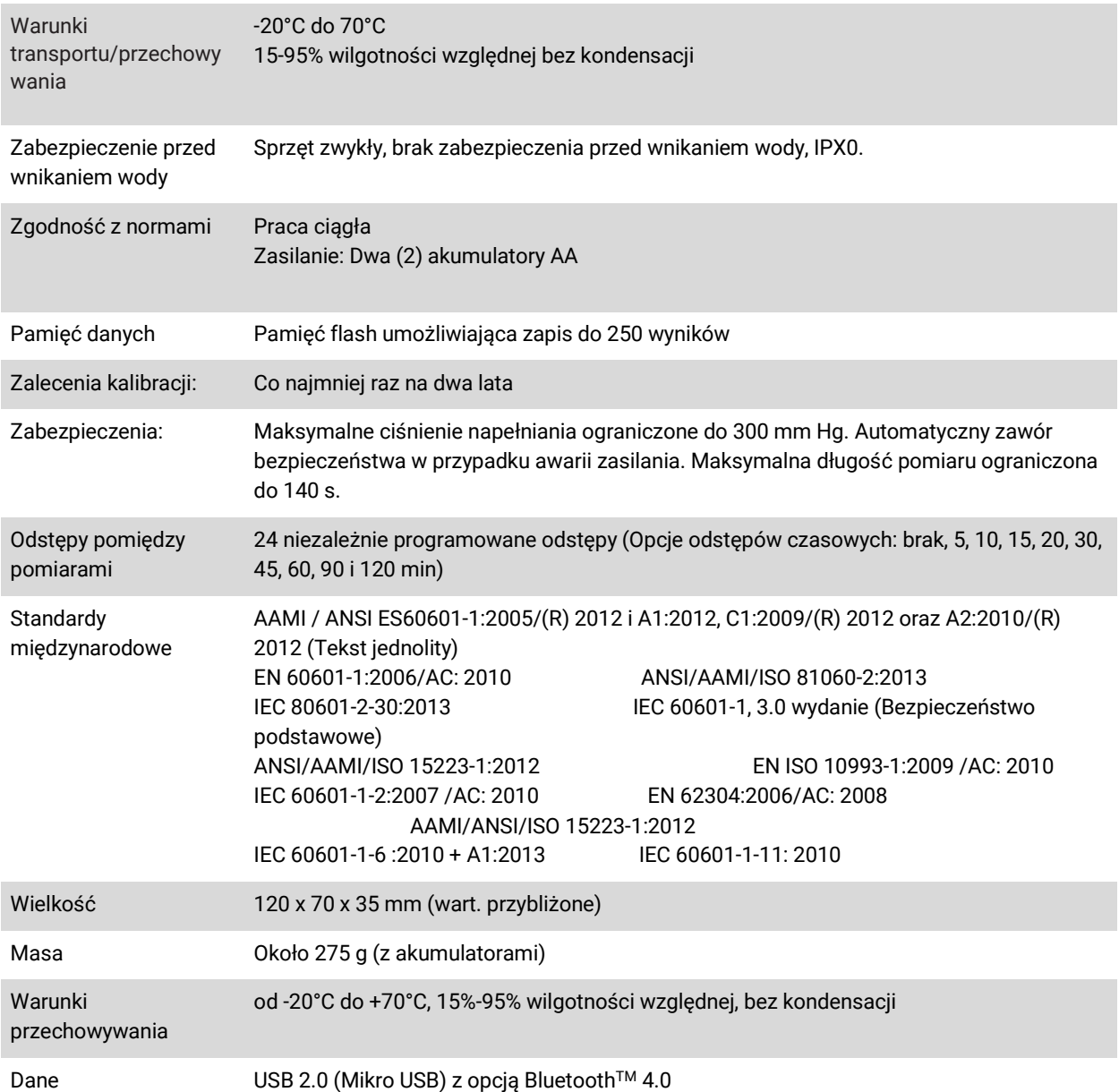

# <span id="page-8-0"></span> $\overline{\mathcal{B}}$ Bezpieczeństwo i wydajność

Przed przystąpieniem do użytkowania monitora Oscar 2 należy się zapoznać z następującymi informacjami dotyczącymi bezpieczeństwa i skuteczności diagnostycznej.

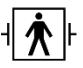

• Monitor posiada zabezpieczenie przed defibrylacją.

*UWAGA: Podczas defibrylacji nie ma potrzeby stosowania szczególnych środków ostrożności, ponieważ prąd defibrylacji nie wpływa na działanie monitora Oscar 2.*

- Monitor jest przeznaczony do stosowania przez pacjentów po konsultacji i przeszkoleniu przez lekarza.
- Niezawodność działania monitora zależy od przestrzegania przez użytkownika instrukcji dotyczących eksploatacji i serwisowania przedstawionych w niniejszym dokumencie.
- Monitor jest przeznaczony do stosowania u pacjentów z prawidłowym rytmem zatokowym.
- Wyniki pomiarów ciśnienia tętniczego powinien oceniać wyłącznie lekarz. Dokładność pomiarów ciśnienia może zależeć od pozycji i ogólnego stanu zdrowia pacjenta oraz odstępstw w eksploatacji od niniejszej instrukcji użytkowania.
- Bezpieczeństwo i skuteczność pomiarów ciśnienia centralnego krwi u dzieci poniżej 18 roku, kobiet w ciąży oraz u noworodków nie było testowane.

## <span id="page-9-0"></span> $\cancel{7}$ **Utvlizacia**

Ten symbol wskazuje, że monitor zawiera potencjalnie niebezpieczne materiały. Niniejszy produkt jest zgodny z dyrektywą WEEE. Aby zapewnić prawidłową utylizację, należy odesłać monitor Oscar 2 do firmy SunTech Medical. Pozostałe materiały należy utylizować zgodnie z przepisami lokalnymi.

## <span id="page-9-1"></span>**A** Możliwe reakcje niepożądane

Osutka alergiczna (objawowa wysypka skórna) w miejscu założenia mankietu może się nasilić i przekształcić w pokrzywkę – odczyn alergiczny na tkaninę mankietu cechujący się silnym świądem i uniesionymi, obrzękłymi plamami na skórze lub błonach śluzowych.

Na skórze mogą tworzyć się wybroczyny (niewielkie punktowe, czerwonawe lub fioletowe wynaczynienia krwi).Niekiedy występuje objaw opaskowy (objaw Rumple'a i Leeda) — mnogie wybroczyny na przedramieniu po zaciśnięciu mankietu, mogące zagrażać wystąpieniem małopłytkowości idiopatycznej (samoistne, przewlekłe zmniejszenie liczby płytek krwi przebiegające z zaburzeniami krwotocznymi) lub zapalenia żył.

# Przestrogi dotyczące użytkowania

Niniejszy monitor jest zgodny ze specyfikacją przedstawioną w niniejszej Instrukcji użytkowania wyłącznie pod warunkiem użytkowania, utrzymywania i napraw zgodnie z załączoną dokumentacją. Nie wolno modyfikować monitora w żaden sposób. Zapewnić kompatybilność ciśnienia dla wszystkich pacjentów. W razie jakichkolwiek nieprawidłowości w działaniu monitora należy jak najszybciej przerwać pomiar i odłączyć monitor od pacjenta. Jeśli monitor użytkowano lub przechowywano w warunkach niezgodnych z zatwierdzonymi (patrz strona z danymi technicznymi), może to obniżać skuteczność diagnostyczną. Należy pouczyć pacjenta, w jaki sposób prawidłowo, bezpiecznie zdjąć mankiet, jeśli napełnianie się nie powiedzie.

# **△△ Ostrzeżenia**

Ogólny znak ostrzegawczy wskazuje na potencjalnie niebezpieczną sytuację mogącą spowodować poważne obrażenia ciała.

OSTRZEŻENIE: Nie wolno stosować w obecności palnych środków anestetycznych. Może to spowodować wybuch. *Urządzenie nie jest przystosowane do pracy w atmosferze wzbogaconej w tlen.*

*OSTRZEŻENIE: Nie wolno zanurzać monitora w żadnych cieczach, polewać monitora cieczą ani podejmować prób czyszczenia monitora płynnymi detergentami, środkami czystości ani rozpuszczalnikami. Może to spowodować ryzyko porażenia prądem. Nie należy używać monitora po jego przypadkowym zawilgoceniu. Proszę zwrócić monitor do firmy SunTech Medical® (patrz: ograniczona gwarancja). Informacje na temat konserwacji i czyszczenia monitora ciśnienia tętniczego ABP Oscar 2 zamieszczono w części Konserwacja i czyszczenie.*

*OSTRZEŻENIE: Zbyt częste pomiary ciśnienia mogą spowodować uszczerbek na zdrowiu pacjenta ze względu na zakłócenie przepływu krwi.*

*OSTRZEŻENIE: Nie wolno zakładać mankietu do mierzenia ciśnienia na ranę, gdyż może to spowodować dalsze obrażenia.*

*OSTRZEŻENIE: Nie wolno zakładać mankietu na ramię po stronie, po której wykonywano mastektomię. W przypadku mastektomii obustronnej mankiet należy zakładać na ramię kończyny niedominującej.*

*OSTRZEŻENIE: Napełnianie mankietu do mierzenia ciśnienia może czasowo zaburzyć działanie sprzętu monitorującego stosowanego na tej samej kończynie.*

*OSTRZEŻENIE: Nie używać, jeśli opakowanie upadło i/lub jest uszkodzone. Wykwalifikowany przedstawiciel serwisu powinien przeprowadzić przegląd monitora przed jego ponownym użyciem.*

*OSTRZEŻENIE: Nie należy zakładać mankietu na kończynę używaną do wlewów dożylnych lub do innego dostępu naczyniowego, do podawania leków lub z przetoką tętniczo-żylną. Napełnianie mankietu może czasowo zablokować przepływ krwi, stanowiąc potencjalne niebezpieczeństwo dla pacjentów.*

*OSTRZEŻENIE: Używać wyłącznie mankietów dostarczanych przez firmę SunTech Medical. Inne mankiety nie zostały zwalidowane do pracy z monitorem Oscar 2, a pomiary przeprowadzane za pomocą niezwalidowanych komponentów mogą nie być dokładne.*

*OSTRZEŻENIE: Użycie AKCESORIUM, nadajnika lub kabla wraz ze SRZĘTEM ME i SYSTEMAMI ME innego, niż wyszczególnione może spowodować zwiększone EMISJE lub zmniejszenie ODPORNOŚCI SPRZĘTU ME lub SYSTEMU ME.*

*OSTRZEŻENIE: Monitor Oscar 2 może być zakłócany przez inny sprzęt, nawet jeżeli sprzęt zakłócający spełnia wymogi CISPR Emission.*

**/!\** Ostrzeżenie: Na działanie urządzenia mogą mieć wpływ ekstremalne temperatury, wilgotność lub wysokość nad poziomem morza

# $\sqrt{ }$  Przestrogi

Symbol przestrogi wskazuje na potencjalnie niebezpieczną sytuację, mogącą spowodować pomniejsze lub średniociężkie obrażenia ciała. Może być również stosowany do ostrzegania przed niebezpiecznymi praktykami.

*PRZESTROGA: Nie wolno podłączać urządzenia do sprzętu niespełniającego wymogów normy EN60601-1. W przypadku, gdy urządzenie podłączone jest do pacjenta, port komunikacji musi być podłączony wyłącznie do sprzętu spełniającego wymogi normy EN60601-1.*

*PRZESTROGA: Nie wolno zdejmować pokryw monitora, z wyjątkiem wymiany akumulatorów. Monitor nie zawiera żadnych podzespołów przeznaczonych do serwisowania przez użytkownika. W przypadku konieczności serwisowania monitor należy zwrócić.*

*PRZESTROGA: Nie wolno używać u noworodków, pacjentów pediatrycznych poniżej 3 roku życia ani u pacjentów, u których znana jest skłonność do tworzenia sińców.*

*PRZESTROGA: Nie wolno stosować monitora, jeśli test autodiagnostyczny zakończył się niepowodzeniem lub monitor bez mankietu wyświetla ciśnienie większe niż zero. Wartości wyświetlane przez taki monitor mogą być niedokładne.*

*PRZESTROGA: Wymiana elementów na nieoryginalne może powodować błędne wyniki pomiarów. Naprawy powinien wykonywać wyłącznie personel przeszkolony lub autoryzowany przez firmę SunTech Medical.*

*PRZESTROGA: Monitor Oscar 2 nie zawiera żadnych wewnętrznych części nadających się do serwisowania przez użytkownika i może być naprawiany wyłącznie przez personel autoryzowanego serwisu SunTech Medical. Nie wolno serwisować produktu będącego w użyciu.*

*PRZESTROGA: Należy pouczyć pacjenta, by zdjął mankiet, jeśli w ciągu 2,5 minut nie uda się jego opróżnienie.*

*PRZESTROGA: Sprawdź, czy podczas pomiarów upośledzenie krążenia obwodowego nie trwa zbyt długo.*

*PRZESTROGA: Wyjąć akumulatory, gdy urządzenie jest nieużywane przez dłuższy czas, aby zapobiec wyciekowi z akumulatorów i uszkodzeniu produktu.*

*PRZESTROGA: Zaciśnięty lub zagięty przewód może być przyczyną ciągłego ucisku wywieranego przez mankiet, powodującego zaburzenie przepływu krwi i potencjalnie szkodliwe obrażenia ciała pacjenta.*

*PRZESTROGA: Stosowanie niewłaściwego rozmiaru mankietu może skutkować nieprawidłowymi, zafałszowanymi wynikami pomiarów ciśnienia tętniczego.*

*PRZESTROGA: Balonu wypełniającego mankiet nie należy prać w pralce.*

*PRZESTROGA: U pacjentów z niedociśnieniem urządzenie należy używać z rozwagą.*

# <span id="page-11-0"></span>Przeciwwskazania

Systemu Oscar 2 ABPM należy używać łącznie z wszystkimi innymi dostępnymi danymi medycznymi oraz informacjami z badań diagnostycznych dotyczącymi pacjenta. Poniżej podano powody, dla których należy powstrzymać się od stosowania przez pacjentów systemu ABPM Oscar 2.

*PRZECIWWSKAZANIA: Nie stosować u pacjentów z zaburzonym, przyspieszonym lub kontrolowanym mechanicznie nieregularnym rytmem pracy serca, w tym u pacjentów z arytmiami.*

*PRZECIWWSKAZANIA: Nie stosować u pacjentów ze zwężeniem tętnicy szyjnej lub zwężeniem zastawki aortalnej.*

*PRZECIWWSKAZANIA: Systemu nie wolno stosować w uogólnionym lub miejscowym skurczu naczyń tętniczych zaopatrujących mięśnie, takim jak spotykany bezpośrednio po zabiegach chirurgicznych w krążeniu pozaustrojowym lub towarzyszącym objawie Reynaud lub intensywnym zimnie.*

#### **Informacje w skrócie – monitor ciśnienia tętniczego Oscar 2**

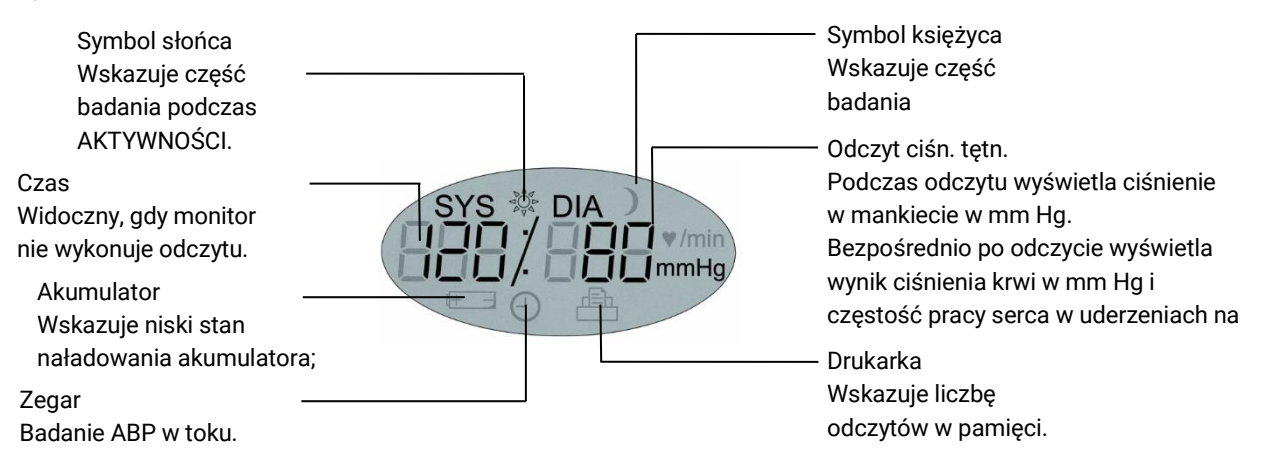

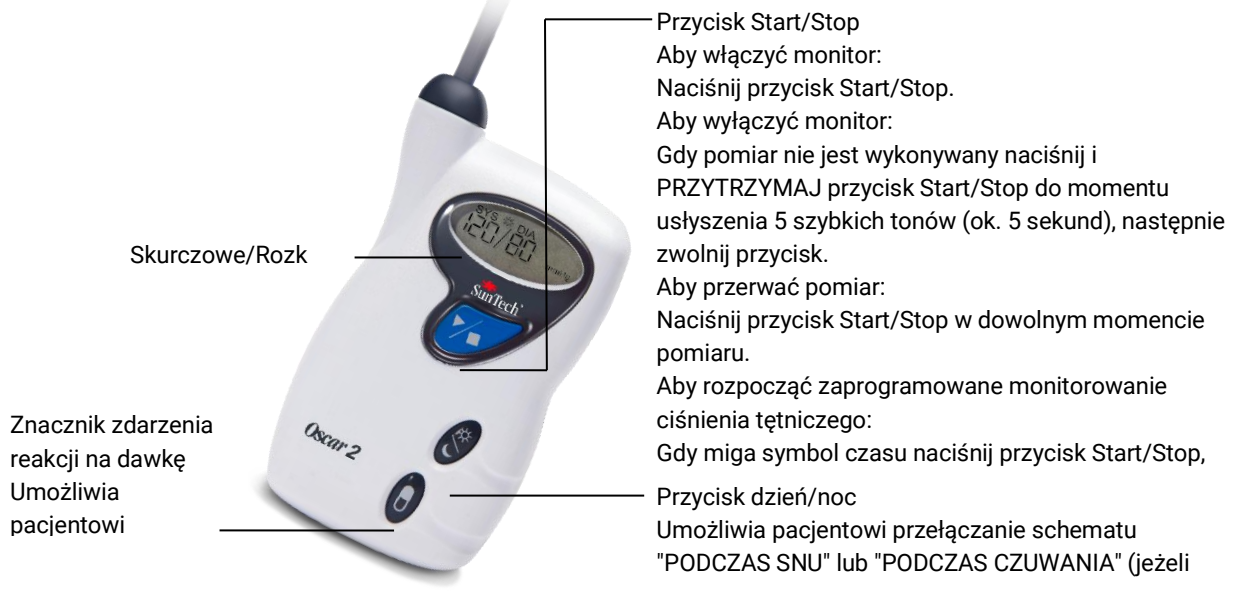

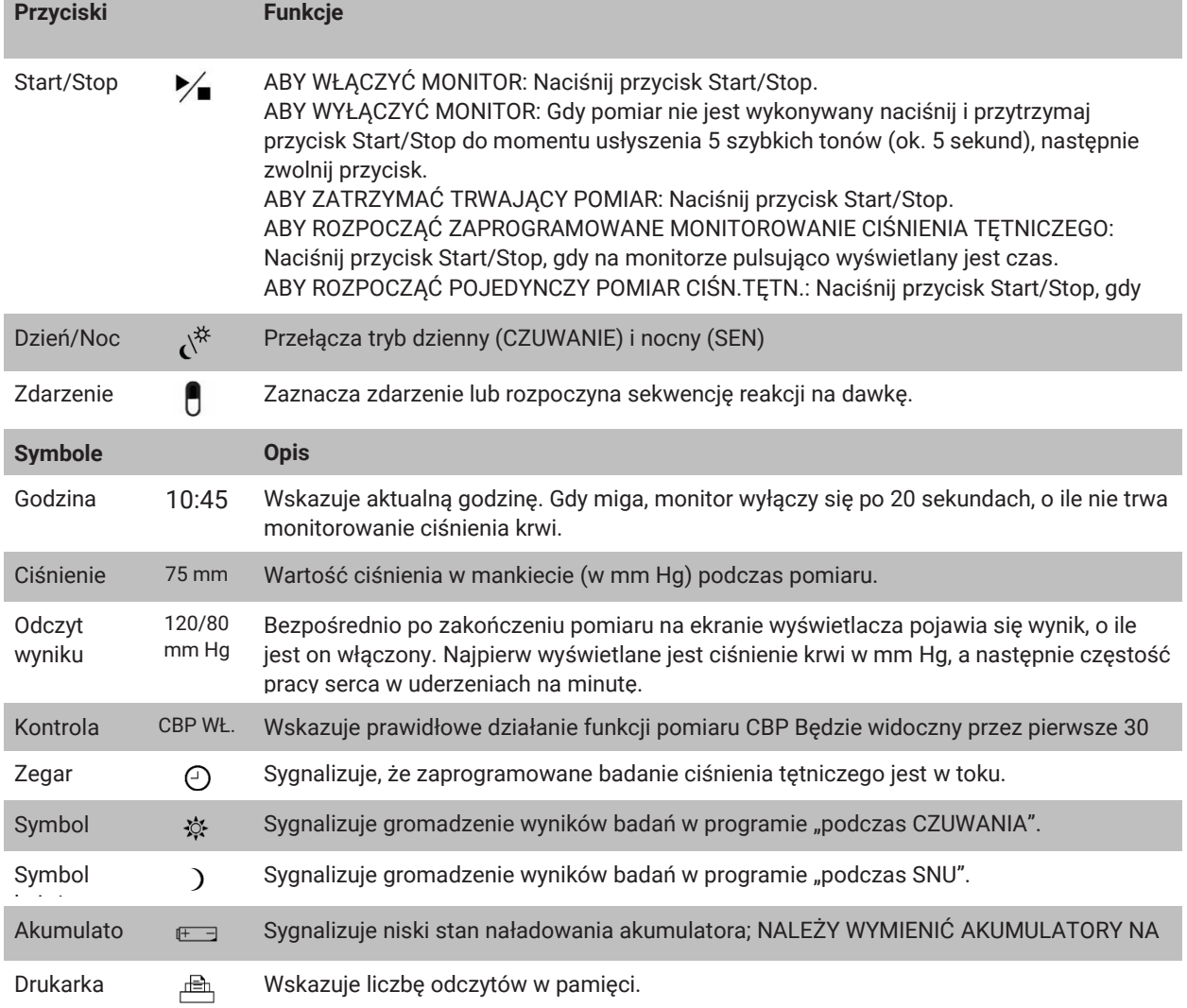

m.

# <span id="page-13-0"></span>5. Konfiguracja systemu Oscar 2

Konfiguracja systemu Oscar 2 obejmuje włączenie zasilania monitora Oscar 2, instalację AccuWin Pro™ na komputerze osobistym (PC) oraz podłączenie monitora Oscar 2 do komputera PC.

Monitor ABPM Oscar 2 pakowany jest ze wszystkimi elementami potrzebnymi do jego uruchomienia. Pełna zawartość podana jest w części Produkt i akcesoria.

## <span id="page-13-1"></span>Zasilanie monitora Oscar 2

Zamontuj dwa (2) akumulatory AA w komorze na baterie umieszczonej z tyłu monitora. W komorze zaznaczono kierunek w jakim mają być włożone akumulatory. Po prawidłowym włożeniu akumulatorów na wyświetlaczu monitora pojawią się następujące elementy.

- 1. Rosnące kreski
- 2. Wersja oprogramowania i wersja bezpieczeństwa monitora
- 3. Napięcie akumulatora, po którym następują trzy krótkie sygnały dźwiękowe
- 4. Liczba odczytów ciśnienia krwi znajdująca się w pamięci, następnie jeden długi sygnał dźwiękowy
- 5. Migająca godzina

Monitor jest teraz gotowy do użycia.

*UWAGA: Zwróć uwagę na prawidłową instalację i polaryzację akumulatorów. Nieprawidłowo zainstalowane akumulatory uniemożliwiają pracę monitora. Akumulatory wymagane są przez cały czas pracy monitora Oscar, tj. podczas programowania, planowania i pobierania.*

## *PRZESTROGA: Wyjąć akumulatory, gdy urządzenie jest nieużywane przez dłuższy czas, aby zapobiec wyciekowi z akumulatorów i uszkodzeniu produktu.*

## <span id="page-13-2"></span>Instalowanie aplikacji AccuWin Pro™ 4

#### **Wymagania systemowe PC**

- Windows 8.1, 7 (32 lub 64 bit) lub XP
- Adapter wyświetlacza i monitor SVGA lub kompatybilny Minimalna zalecana rozdzielczość 1280 x 1024
- Jeden dostępny port USB
- Minimum 4GB RAM
- Minimum 30GB wolnego miejsca na dysku na bazę danych pacjentów

*UWAGA: Standardowa instalacja aplikacji AccuWin Pro™ 4 nie obsługuje licencji serwerowej. W przypadku, gdy użytkownik chce obsługiwać kilka stanowisk w sieci, wymagać to będzie instalacji niestandardowej. Prosimy odwiedzić stronę* [www.suntechmed.com](file:///C:/Users/asubramanian/AppData/Local/Microsoft/Windows/INetCache/Content.Outlook/V2JKDB3D/www.suntechmed.com) *lub zwrócić się po pomoc do działu obsługi klienta firmy SunTech Medical.*

#### *UWAGA: Aplikację AccuWinProTM4 należy zainstalować przed podłączeniem kabla USB do komputera.*

Zarejestruj monitor Oscar 2 na stroni[e www.suntechmed.com/software.](file:///C:/Users/asubramanian/AppData/Local/Microsoft/Windows/INetCache/Content.Outlook/V2JKDB3D/www.suntechmed.com/software) Po zarejestrowaniu pobierz pliki instalacyjne aplikacji AccuWinPro*TM*4 na posiadany komputer osobisty (PC). Instalacja obejmuje wymagane oprogramowanie pracujące z monitorem Oscar 2 Model 250. Po zakończeniu pobierania uruchom plik instalacyjny na komputerze. W przypadku braku dostępu do internetu skontaktuj się z działem wsparcia klienta firmy SunTech Medical, aby uzyskać pomoc. Po zainstalowaniu AccuWin Pro™ 4 podłącz monitor Oscar 2 do komputera.

- 1. Podłącz kabel monitora Oscar 2 do gniazda mikro-USB u dołu monitora (rys. 1; cz. a).
- 2. Podłącz wtyczkę USB do portu USB komputera PC (Rys. 1; cz. b).

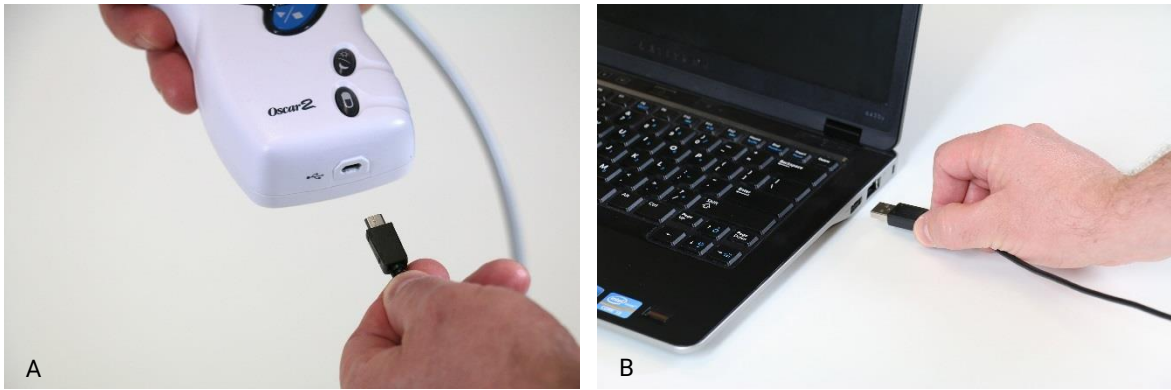

*Ryc. 1. Podłączanie monitora Oscar 2 do PC*

*OSTRZEŻENIE: Nie wolno podłączać urządzenia do sprzętu niespełniającego wymogów normy EN60601-1. W przypadku, gdy urządzenie podłączone jest do pacjenta, port komunikacji musi być podłączony wyłącznie do sprzętu spełniającego wymogi normy EN60601-1.*

*UWAGA: Kabel można pozostawić podłączony, gdy PC jest wyłączony.*

## <span id="page-14-0"></span>Połączenie z monitorem Oscar 2

Aby pomyślnie wykonać ambulatoryjne pomiary ciśnienia krwi (ABP) należy: Najpierw podłączyć monitor ABP Oscar 2 do komputera PC, a następnie zaprogramować badanie w pobranej aplikacji SunTech komputera PC. Gdy pacjent powróci, będzie można ponownie użyć aplikacji SunTech na komputerze, aby pobrać zgromadzone dane.

## <span id="page-14-1"></span>Łączność bezprzewodowa

Monitor Oscar 2 może być wyposażony w opcjonalny moduł Bluetooth, który umożliwia komunikację z urządzeniami bezprzewodowej sieć domowej, telefonami komórkowymi oraz innymi odpowiednimi urządzeniami. Szczegółowe informacje o takich urządzeniach można uzyskać od autoryzowanego przedstawiciela serwisu firmy SunTech.

## Aplikacja mobilna True24

Aplikacja mobilna True24TM ABPM Dziennik pacjenta przeznaczona jest do pracy z monitorem ambulatoryjnych pomiarów ciśnienia krwi podczas monitorowania ABPM zleconego przez lekarza.

Po każdym pomiarze ciśnienia krwi w stanie czuwania w ciągu dnia aplikacja mobilna True24TM przypomina pacjentowi o wprowadzeniu informacji o aktywności, pozycji lub dowolnych objawach występujących w momencie wykonywania pomiaru. Takie informacje w dzienniku mogą pomóc lekarzowi w zrozumieniu danych badania ambulatoryjnego pomiaru ciśnienia krwi i podjęciu decyzji terapeutycznych dotyczących nadciśnienia.

Aplikacja mobilna True24™ współpracuje wyłącznie z platformą Apple iOS, musi zostać pobrana przez lekarza na telefon pacjenta z iTunes App store po wpisaniu w wyszukiwarkę słowa "True24"

Po pobraniu aplikacji mobilnej lekarz ma dostęp do informacji szkoleniowych, które znajdują się w aplikacji, przedstawiających sposoby, jak:

<span id="page-14-2"></span>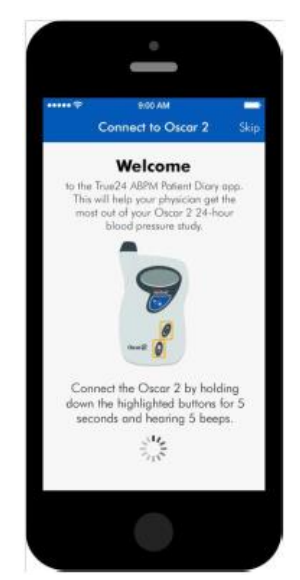

80-0062-10-MO-RevA 2017-08-10 **SUNTECH Oscar 2 - Podręcznik użytkownika** | 15 *Ryc. 2. Zaznaczone przyciski do* 

- podłączyć telefon do monitora Oscar 2
- używać ekranu głównego True24
- używać wpisów dziennika True24
- przygotować pacjenta do snu
- wskazówki jak pomyślnie wykonać badanie
- korzystać z monitora Oscar 2

#### **Proces parowania**

Aby przeprowadzić prawidłowe parowanie, po pobraniu aplikacji True24 z Apple App Store należy uruchomić aplikację i postępować według instrukcji podanych poniżej.

W celu wprowadzenia trybu parowania Bluetooth w monitorze Oscar 2:

- 1. Nacisnąć jednocześnie dwa przyciski wskazane na rysunku 2 do momentu usłyszenia 5 długich sygnałów dźwiękowych, a na ekranie LCD pojawi się "bt Pr".
- 2. Po udanym sparowaniu z urządzeniem bazowym Bluetooth monitor Oscar 2 wyemituje jeden długi sygnał dźwiękowy, a na ekranie LCD pojawi się na krótko napis "bt con". Oscar 2 opuści tryb parowania i połączy się ze sparowanym urządzeniem bazowym Bluetooth.
- 3. Oscar 2 pozostanie w trybie parowania przez około 3 minuty.
	- Jeżeli żadne urządzenie bazowe nie sparuje się pod koniec 3 minuty, Oscar 2 zatrzyma proces i opuści tryb parowania.
	- Proces parowania można uruchomić ponownie, wykonując etap 1 podany powyżej.

#### *(Lekarz musi przeszkolić użytkownika we właściwym użytkowaniu aplikacji, również w tym następnym etapie.)*

Jeżeli podczas korzystania z aplikacji mobilnej True 24 aplikacja nie monituje użytkownika o wprowadzenie wpisu dziennika po zakończeniu pomiaru ciśnienia krwi, sugeruje się, aby użytkownik skontrolował sparowanie, korzystając z instrukcji z aplikacji mobilnej True24.

Zaleca się, aby nie używać aplikacji mobilnej True24 podczas sekwencji dawkowania ze względu na zakłócenie harmonogramu dawkowania.

## <span id="page-15-0"></span>Logowanie do AccuWin pro 4

W przypadku gdy administrator AccuWin Pro™ 4 włącza bezpieczne logowanie, użytkownik musi wpisać ważną nazwę użytkownika i hasło podczas otwierania aplikacji AccuWin Pro™ 4 lub zmiany użytkownika. Dodatkowe informacje można znaleźć w części Narzędzia administratora. Jeżeli funkcja logowania nie została włączona, nie potrzeba loginu.

*UWAGA: Administrator AccuWin Pro™ 4 może zaprogramować aplikację AccuWin Pro™ 4 w taki sposób, aby automatycznie wylogowała użytkownika po upływie określonego czasu bezczynności. Po wylogowaniu użytkownik musi zalogować się ponownie.*

**Aby się zalogować** wpisz ważną nazwę użytkownika i hasło i kliknij **OK**.

### <span id="page-15-1"></span>Zmiana hasła

Jeżeli znasz swoje aktualne hasło, możesz je zmienić. Podczas pierwszorazowego logowania musisz zmienić przydzielone hasło domyślne. Przed zmianą hasła trzeba się zalogować własną nazwą.

Aby zmienić hasło:

- 1. W menu **Konfiguruj** wybierz Narzędzia Admin.
- 2. Kliknij opcję Zmień hasło.
- 3. Wprowadź aktualne hasło.
- 4. Wprowadź nowe hasło. Może być alfanumeryczne i musi zawierać co najmniej 6 znaków.
- 5. Wprowadź ponownie nowe hasło, aby je potwierdzić.
- 6. Kliknij **OK**.

*UWAGA: Jeżeli zapomnisz swoje hasło, musisz poprosić administratora AccuWin Pro™ 4, aby je zresetował.*

## <span id="page-16-0"></span>Zmiana aktualnego użytkownika

Aby zmienić aktualnego użytkownika, należy:

- 1. W menu **Konfiguruj** wybierz Narzędzia Admin.
- 2. Kliknij Zmień użytkownika.
- 3. Wprowadź ważną nazwę użytkownika.
- 4. Wprowadź ważne hasło.
- 5. Kliknij przycisk Logowanie.

# <span id="page-16-1"></span>6.Układ AccuWin ProTM 4

AccuWin Pro™ 4 daje użytkownikowi swobodę w programowaniu monitora ABP w dowolny sposób oraz prostotę gromadzenia i pobierania istotnych danych badania. Pasek narzędzi stanowi łatwy, osiągalny jednym kliknięciem dostęp do często używanych funkcji. Pasek menu umożliwia dostęp do wszystkich funkcji oprogramowania.

## <span id="page-16-2"></span>Przyciski paska narzędzi

**Program:** Służy do otwierania okna programowania monitora **Odzyskaj dane:** Służy do pobierania danych z monitora **Dane BP** Służy do otwierania okna Otwórz badanie ABP – Wybierz okno pacjenta **Podgląd wydruku:** Służy do przeglądania raportu z otwartego badania ABP **Drukuj:** Służy do drukowania otwartego badania ABP **Drukuj stronę:** Służy do drukowania strony raportu wyświetlanych danych **PDF:** Służy do zapisywania raportu z otwartego badania w formacie PDF **Ustawienia:** Służy do otwierania okna opcji konfiguracji **Pomoc:** Służy do otwierania okna Pomocy online **Zakończ:** Zamyka aplikację AccuWin Pro™ 4 **Języki:** Umożliwia użytkownikowi uruchomienie programu w 8 różnych językach

## <span id="page-16-3"></span>7.Monitorowanie ciśnienia tętniczego

## <span id="page-16-4"></span>Programowanie monitora Oscar 2 do badania ABP

Przygotowanie monitora do badania ABP polega na wypełnieniu formularza na ekranie w celu ustawienia parametrów badania, które ma zostać zaprogramowane w monitorze. Do wypełnienia formularza można także użyć szablonu. Szablony ułatwiają spójne programowanie i zgodność z określonymi protokołami. AccuWin Pro™ 4 dysponuje 4 domyślnymi szablonami, można także utworzyć swoje własne szablony. Patrz także: Szablony domyślne.

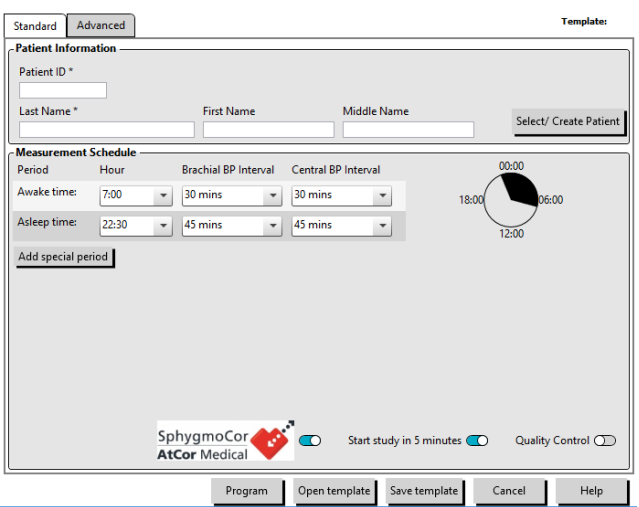

80-0062-10-MO-RevA 2017-08-10 SunTech Oscar 2 - Podręcznik użytkownika | 17 *Ryc. 3. Programowanie monitora Oscar 2 (Zakładka 'Standard')*

#### **Aby zaprogramować monitor:**

- 1. W menu **Monitor** wybierz opcję **Programuj badanie**. Można także kliknąć przycisk **Programuj** na pasku narzędzi.
- 2. Wprowadź żądane ustawienia parametrów w formularzu (Ryc. 3). (Patrz: Ustawienia parametrów.)

3. Jeżeli Monitor Oscar 2 jest wyposażony w technologię SphygmoCor, opcję SphygmoCor można włączyć lub wyłączyć, zależnie od tego, czy potrzebne są dane CBP.

- 3. Kliknij jedną z następujących opcji:
	- **Programuj** aby przenieść informacje do monitora Oscar 2.

Pasek przedstawia postęp i znika po pomyślnym zakończeniu programowania.

- **Anuluj**, aby zamknąć okno dialogowe.
- **Pomoc**, aby uruchomić pomoc online.

#### **Aby utworzyć szczegółowe dane pacjenta przed rozpoczęciem badania:**

- 1. W oknie Programuj monitor kliknij przycisk Wybór/Tworzenie pacjenta, Następny, kliknąć opcję Utwórz nowego pacjenta
- 2. Pojawi się nowe okno **Dane pacjenta** (Ryc. 4). Wprowadź informacje o pacjencie.
- 3. Kliknij **OK** aby zapisać informacje o pacjencie, które mają być użyte w danym zaprogramowanym badaniu. Kliknij **Anuluj** aby zamknąć okno dialogowe.

*Uwaga: Do utworzenia nowego pacjenta wymagany jest numer identyfikatora pacjenta oraz litera nazwiska.*

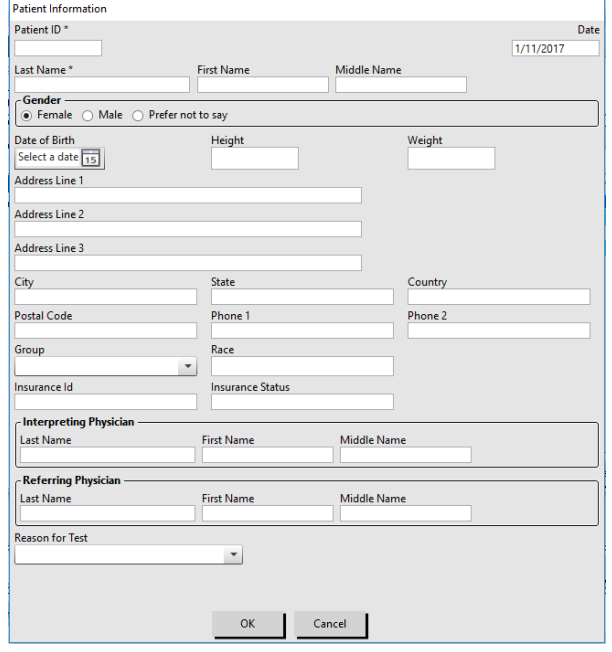

*Ryc. 4: Programowanie monitora Oscar 2 (Okno 'Dane pacjenta')*

#### **Aby dodać okresy pomiarów:**

#### Kliknij pole **Dodaj więcej**.

Z menu rozwijanego wybierz czas rozpoczęcia, czas zakończenia oraz odstępy czasowe i kliknij opcję **Dodaj.** Można dodać maksymalnie dwadzieścia cztery (24) okresy dodatkowe. Wykres kołowy pokazuje okresy utworzone dla danego badania.

Kliknięcie opcji **Usuń ostatnie** spowoduje usunięcie poprzedzającego okresu z listy.

#### **Aby zaprogramować monitor za pomocą szablonu:**

- 1. W otwartym oknie programowania monitora kliknij przycisk Otwórz szablon, znajdujący się u dołu okna Programowania monitora.
- 2. W oknie dialogowym **Dostępne szablony** (Ryc. 5) wybierz nazwę szablonu, następnie kliknij **Otwórz**. Formularz zapełni się automatycznie ustawieniami szablonu.
- 3. Kliknij jedną z następujących opcji:
	- **Programuj**, aby przenieść informacje do monitora Oscar 2. Pasek przedstawia postęp i znika po pomyślnym zakończeniu programowania.
	- **Anuluj**, aby zamknąć okno dialogowe.
	- **Pomoc,** aby uruchomić pomoc online

#### **Sposób tworzenia szablonu:**

- 1. W otwartym oknie **Programowanie monitora** wprowadź żądane **ustawienia parametrów** do formularza. Patrz: Ustawienia parametrów.
- 2. Kliknij przycisk Zapisz szablon u dołu okna Programowanie monitora.
- 3. W oknie dialogowym **Przypisz nazwę szablonu**, wpisz nazwę szablonu i kliknij opcję **Zapisz**.

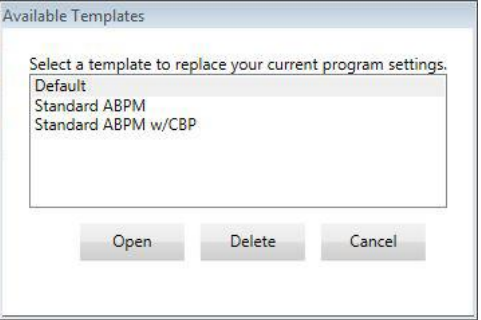

*Ryc. 5. Okno Dostępne szablony*

#### **Sposób otwierania szablonu:**

- 1. W otwartym oknie programowania monitora kliknij przycisk Otwórz szablon, znajdujący się u dołu okna Programowania monitora.
- 2. W oknie dialogowym **Dostępne szablony** wybierz nazwę szablonu, następnie kliknij **Otwórz**.
- 3. Informacje z szablonu wypełnią odpowiednie miejsca w oknie **Programuj monitor**.

#### **Sposób usuwania szablonu:**

- 1. W otwartym oknie programowania monitora kliknij przycisk Otwórz szablon, znajdujący się u dołu okna Programowania monitora.
- 2. W oknie dialogowym Dostępne szablony wybierz nazwę szablonu, następnie kliknij **Usuń**.
- 3. Po wyświetleniu monitu kliknij **Tak**, aby potwierdzić usunięcie.

#### **Sposób wysyłania szablonu mailem:**

- 1. W menu Plik wybierz opcję **E-mail>Szablon programowania.**
- 2. Otworzy się okno Szablony programowania. Wybierz szablon, który chcesz wysłać mailem i kliknij **OK**.
- 3. Pojawi się okno dialogowe E-mail. Wpisz adres mailowy odbiorcy, temat wiadomości i wiadomość.
- 4. Kliknij **Wyślij**, aby wysłać plik. Kliknij **Dołącz**, aby zmienić pliki, które mają być wysłane. Kliknij **Konfiguruj**, aby skonfigurować ustawienia e-maila.

### <span id="page-18-0"></span>Ustawienia parametrów

Parametry można regulować w następujący sposób:

Zakładka 'Standard'

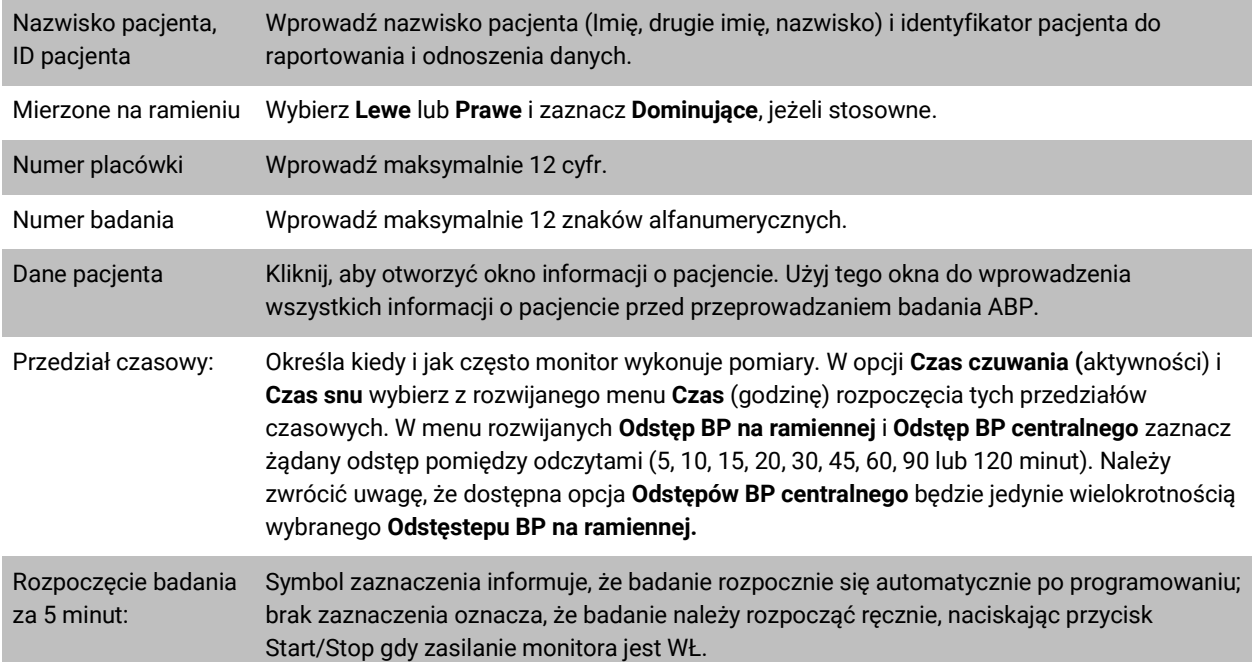

#### Zakładka 'Zaawansowana'

Maks. ciśnienie Ustala maksymalne ciśnienie napełniania dla monitora (od 260 do 280 mm Hg). Sugerowane ustawienie wynosi 30 mm Hg powyżej najwyższego przewidywanego ciśnienia skurczowego. *UWAGA: Podczas kolejnych pomiarów mankiet monitora ABP nie będzie pompowany do wartości parametruMaks. ciśnienie, ale do ciśnienia przekraczającego o 30 mm Hg ostatnią* 

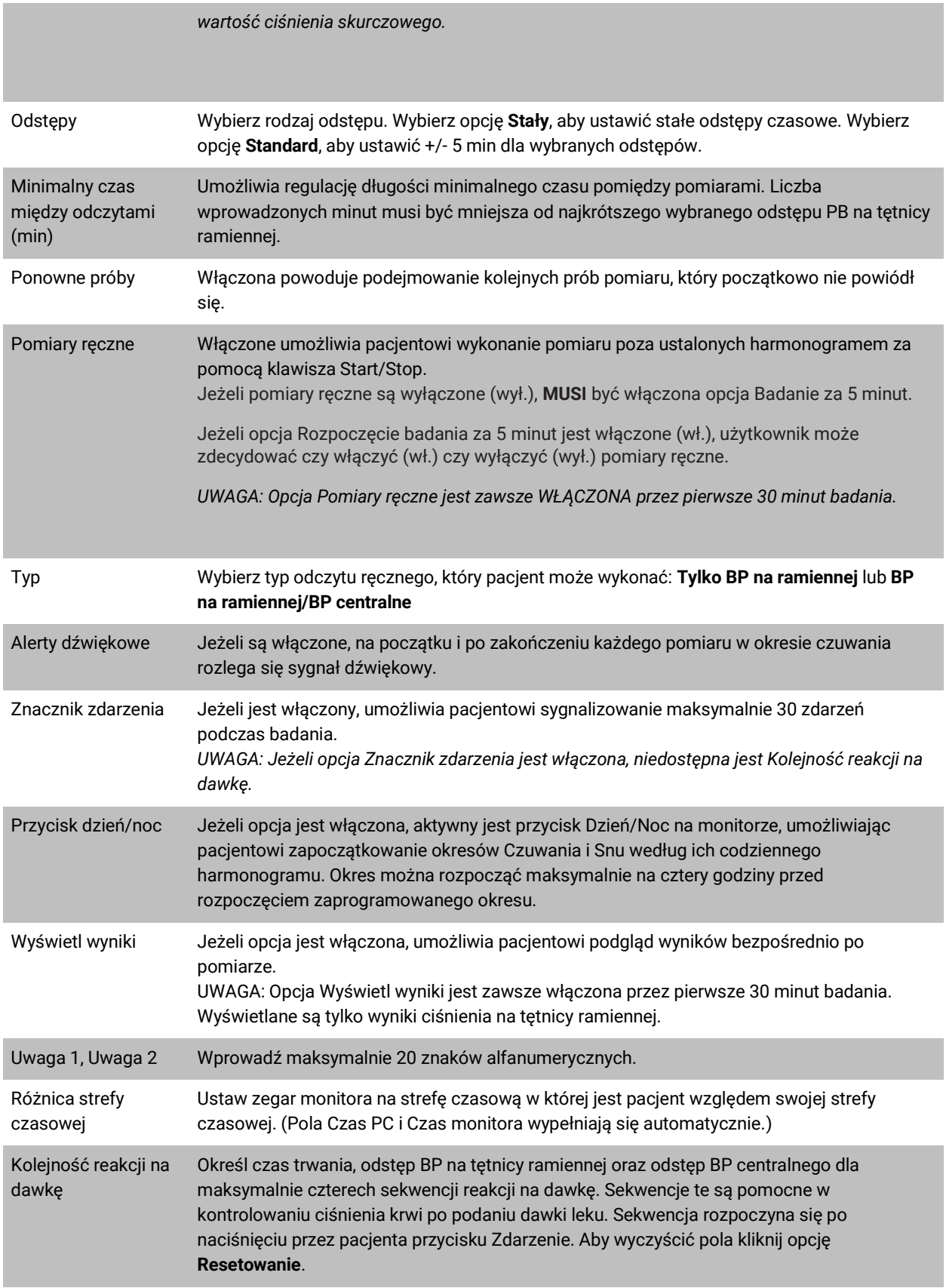

Po zapoczątkowaniu sekwencji dawki przycisk dawki **U**należy przyciskać *wyłącznie* w celu rozpoczęcia kolejnej sekwencji. Pomiary ręczne nie są włączane do analizy odpowiedzi na dawkę.

*UWAGA: Jeżeli opcja Znacznik zdarzenia jest włączona, niedostępna jest Kolejność reakcji na dawkę.*

#### Zakładka 'Kontrola jakości'

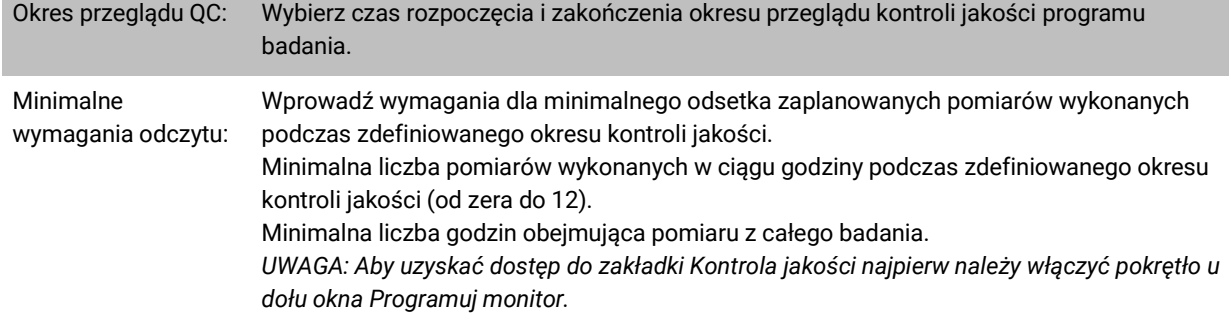

### <span id="page-20-0"></span>Zakładanie monitora Oscar 2 i mankietu ABPM SunTech

Po zakończeniu programowania monitora Oscar 2 z poziomu aplikacji AccuWin Pro™ 4 można założyć pacjentowi monitor i mankiet do pomiaru ciśnienia tętniczego. Mankiet można założyć na lewe lub prawe ramię.

#### **1. Wybierz odpowiedni rozmiar mankietu Orbit-K**

Aby dobrać odpowiedni rozmiar, owiń mankiet wokół ramienia pacjenta (nie wsuwaj mankietu na ramię). Sprawdź, czy obwód ramienia mieści się w granicach wskazywanych przez kolorowy wskaźnik RANGE wewnątrz mankietu i znacznik INDEX. Jeżeli ramię znajduje się w zakresie, rozmiar mankietu jest odpowiedni dla pacjenta. Jeśli strzałka RANGE nie wskazuje napisu INDEX, należy wybrać inny rozmiar mankietu według koloru.

*PRZESTROGA: Stosowanie niewłaściwego rozmiaru mankietu może skutkować nieprawidłowymi, zafałszowanymi wynikami pomiarów ciśnienia tętniczego.*

#### **2. Stosowanie mankietu ABPM SunTech**

Aby użyć mankiet ABPM SunTech po prostu wsuń mankiet na ramię pacjenta tak, by barwny wskaźnik rozmiaru znalazł się w górnej części mankietu. Mankiet powinien się znaleźć w połowie odległości między łokciem a barkiem. Upewnij się, że wskaźnik TĘTNICA znajduje się ponad tętnicą ramienną pacjenta. Mocno owiń wokół ramienia, a następnie umocuj mankiet.

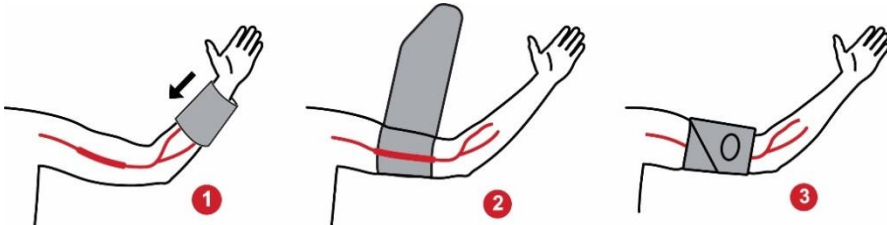

*Ryc. 6. Instrukcja stosowania mankietu ABPM SunTech*

#### **3. Podłącz przewody**

Aby połączyć przewody mankietu i monitora, skręć złączki, aż będzie słyszalne kliknięcie. Poprowadź przewód wokół ramienia i przez szyję na przeciwną stronę ciała pacjenta.

#### **4. Przymocowanie do pacjenta**

Włóż monitor Oscar 2 do etui tak, by wyświetlacz był widoczny przez okienko. Przymocuj etui do pacjenta za pomocą paska (Ryc. 7)

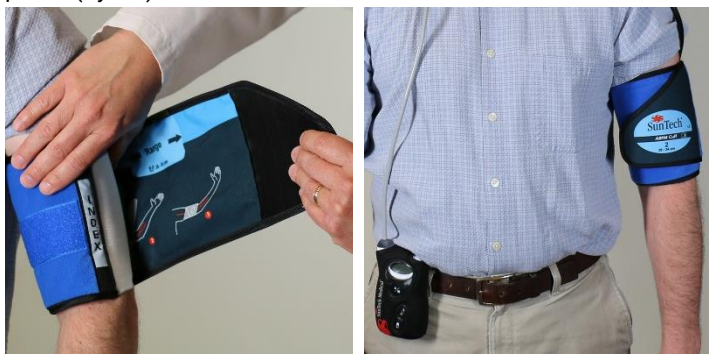

*Ryc. 7. Mocowanie mankietu ABPM do pacjenta*

## <span id="page-21-0"></span>Przygotowanie i edukacja pacjenta

Podczas prowadzenia pomiarów ciśnienia krwi za pomocą oscylometrycznego urządzenia do nieinwazyjnego mierzenia ciśnienia krwi ważne jest postępowanie zgodnie z odpowiednimi procedurami, aby uzyskać ważne, dokładne wyniki. Podstawowym warunkiem osiągnięcia prawidłowej diagnostyki jest odpowiednie przygotowanie pacjenta do monitorowania ciśnienia tętniczego. Omów z pacjentem poniższe instrukcje.

- Podczas pomiaru, gdy ciśnienie w mankiecie się zwiększy, pacjent powinien unikać nadmiernych ruchów ramieniem. Ramię z mankietem powinno swobodnie zwisać wzdłuż ciała, lekko od niego odstając, a środek mankietu powinien znajdować się na poziomie serca. Należy unikać zginania mięśni oraz ruchów ręką i palcami kończyny, na której założono mankiet.
- Pacjent może przerwać pomiar, naciskając przycisk Start/Stop.
- Jeżeli ustawienie Pomiar ręczny jest włączone, pacjent może rozpocząć pomiar w dowolnym momencie naciskając przycisk Start/Stop.
- Nie powinno się zdejmować mankietu pomiędzy pomiarami.
- Przed snem pacjent powinien sprawdzić, czy przewód nie jest zagięty i zadbać, by podczas snu nie doszło do jego zagięcia.
- Akumulatory można wymieniać w trakcie badania bez obaw o utratę danych lub przerwanie programu monitora. Można również wyłączyć monitor i wówczas także nie dojdzie do utraty danych.
- Należy pouczyć pacjenta, kiedy i w jaki sposób wypełniać dziennik pacjenta.
- Jeżeli skonfigurowane Kolejność reakcji na dawkę, należy pouczyć pacjenta, kiedy i w jaki sposób uruchomić sekwencję. Parowanie urządzeń Bluetooth należy przeprowadzić przed rozpoczęciem pierwszej sekwencji.
- Jeśli przycisk Dzień/Noc jest włączony, należy pouczyć pacjenta, w jaki sposób ustawiać tryb dzienny i nocny.
- Jeżeli włączony jest Znacznik zdarzenia, należy pouczyć pacjenta, kiedy i w jaki sposób zaznaczać zdarzenia.
- Zadbaj, aby pacjent wiedział, w jaki sposób dbać o monitor. Monitor musi znajdować się w suchym miejscu, nie należy go upuszczać.
- Jeśli monitor lub mankiet powodują zbyt silny ból lub inne nietypowe dolegliwości odmienne niż podczas pomiaru ciśnienia tętniczego, pacjent powinien zdjąć mankiet i wyłączyć monitor.
- Podczas pomiarów ciśnienia krwi pacjent nie powinien rozmawiać. Pacjent powinien siedzieć, stać lub leżeć. W pozycji siedzącej nogi pacjenta nie powinny być skrzyżowane, stopy powinny spoczywać płasko na podłodze, a plecy i ramiona powinny być podparte.

### <span id="page-21-1"></span>Rozpoczęcie badania

Zanim pacjent wyjdzie z monitorem i mankietem należy sprawdzić, czy monitor działa prawidłowo. Sprawdź prawidłowe działanie monitora: upewnij się, że monitor jest włączony i naciśnij przycisk Start/Stop, aby rozpocząć pomiar ciśnienia tętniczego. Mankiet napełni się i wykona pomiar ciśnienia krwi na tętnicy ramiennej. Jeżeli zaprogramowano pomiar ciśnienia centralnego krwi (CBP), przed całkowitym opróżnieniem mankietu monitor

zatrzyma ciśnienie w mankiecie przez dziesięć sekund, aby pobrać dane krzywej wymagane do obliczenia wartości CBP. Następnie mankiet opróżni się całkowicie. W trakcie badania na wyświetlaczu monitora Oscar 2 powinien być widoczny symbol zegara.

Jeśli wystąpią problemy, ponownie sprawdź konfigurację i połączenia zestawu.

Wymień akumulatory (2 AA) przed każdym badaniem na nowe baterie alkaliczne. Niezastosowanie się do tego polecenia może być przyczyną niedokończenia badania 24 godzinnego.

#### **Rejestracja zdarzenia:**

Nacisnąć przycisk Zdarzenie.

Monitor wyemituje długi sygnał dźwiękowy na potwierdzenie, a na wyświetlaczu pojawi się "rcd 01" (Kolejne zapisy otrzymają numery 02, 03 itd.). Monitor może zarejestrować maksymalnie 30 zdarzeń. Jeżeli pacjent usiłuje zarejestrować ponad 30 zdarzeń monitor wyemituje 4 sygnały dźwiękowe, a na wyświetlaczu pojawi się napis "No rcd".

*Uwaga: Jeżeli opcja Znacznik zdarzenia jest włączona, Kolejność reakcji na dawkę jest wyłączona.* 

#### **Aby rozpocząć Kolejność reakcji na dawkę należy:**

Nacisnąć przycisk Zdarzenie.

Monitor wyemituje sygnał dźwiękowy na potwierdzenie i rozpocznie pierwszy pomiar w sekwencji. Przycisk zdarzenia jest nieaktywny do momentu zakończenia wszystkich pomiarów w sekwencji.

*Uwaga: Jeżeli Reakcja na dawkę jest włączona, opcja Znacznik zdarzenia jest wyłączona.* 

#### **Aby ręczne ustawić tryb dzienny (Czuwanie) lub nocny (Sen) należy:**

Nacisnąć przycisk Dzień/Noc $\,{\mathbb C}\!\!\!\!\times\!{\mathbb N}$ 

Monitor wyemituje sygnał dźwiękowy i symbol słońca lub księżyca, zależnie od wybranego trybu. Po przełączeniu na tryb nocny na monitorze wyświetli się symbol księżyca. Po przełączeniu na tryb dzienny na monitorze wyświetli się symbol słońca.

#### <span id="page-22-0"></span>Zakończenie badania

Jeśli konieczne jest zakończenie badania przed wizytą, należy pouczyć pacjenta, by wyłączył monitor przez naciśnięcie i przytrzymanie przycisku Start/Stop przez pięć (5) s. Monitor Oscar 2 wyemituje wówczas 5 tonów, a następnie wyświetlacz się wyłączy.

Gdy pacjent powróci na wizytę należy zabrać mankiet, monitor i pas, i pobrać zarejestrowane dane do AccuWin Pro™ 4 w celu ich przejrzenia.

## <span id="page-22-1"></span>8.Uwagi o danych dot. ciśnienia krwi

Na każdy pomiar ciśnienia krwi wpływ może mieć miejsce pomiaru, pozycja pacjenta, ruch lub stan fizjologiczny pacjenta. Warunki środowiskowe lub operacyjne, które mogą wpłynąć na działanie urządzenia i/lub jego odczyt ciśnienia krwi to zwykłe arytmie, jak na przykład przedwczesne pobudzenia pochodzenia przedsionkowego lub komorowego, migotanie przedsionków, miażdżyca tętnic, słaba perfuzja, cukrzyca, wiek, ciąża, stan przedrzucawkowy, choroby nerek, ruch pacjenta, drżenia i dreszcze

## <span id="page-23-0"></span>Pobieranie danych z monitora ABP

#### **Aby pobrać dane należy:**

- 1. Podłączyć monitor Oscar 2 do komputera PC
- 2. Z poziomu AccuWin Pro™ 4 kliknąć przycisk paska narzędzi **Pobierz** lub wybierz opcję **Pobierz dane** z menu **Monitor**. Okno dialogowe na ekranie pokaże postęp przesyłania danych. Po zakończeniu pojawi się okno dialogowe do potwierdzenia szczegółowych informacji o pacjencie.
- 3. W oknie dialogowym należy wykonać jedną z poniższych czynności:
	- 1. Kliknij **Nie**. Pojawi się lista plików bieżącego pacjenta. Wybierz plik pacjenta do zapisu pobranych danych.
	- 2. Kliknij **Tak**. Pojawi się okno dialogowe **Dane pacjenta**. Wprowadź informacje o pacjencie w polach danych
- 4. Kliknij **OK**, aby zapisać dane.
- 5. Jeżeli pojawi się alert regulacji czasu Czuwania i Snu, kliknij **Tak** lub **Nie**, zależnie od preferencji.
- 6. Jeżeli badanie obejmuje ustawienia kontroli jakości, przejrzyj wyniki w pojawiającym się oknie dialogowym **Wyniki kontroli jakości**, a następnie kliknij **Zamknij**.

*UWAGA: Zielony symbol zaznaczenia w wynikach oznacza, że badanie spełnia ten wymóg. Czerwony x wskazuje, że badanie nie spełnia tego wymogu.*

Plik ciśnienia krwi otworzy się automatycznie i ciśnienie pacjenta będzie zapisane w bazie danych pacjenta w AccuWin Pro™ 4.

 $\overline{\Delta}$ PRZESTROGA: Jeżeli dane nie zostaną pobrane z monitora, ulegną skasowaniu podczas programowania go do *następnego badania.*

# <span id="page-23-1"></span>9.Przeglądanie informacji i edytowanie badania ABP

## <span id="page-23-2"></span>Otwieranie pliku pacjenta

AccuWin Pro™ 4 automatycznie otwiera pik pacjenta bezpośrednio po pobraniu danych.

- 1. W menu **Plik** wybierz **Otwórz** Można także kliknąć przycisk **Dane BP** na pasku narzędzi.
- 2. Pojawi się okno dialogowe **Otwórz badanie ABP – Wybierz pacjenta**, umożliwiające wybór pliku pacjenta do otwarcia. Wybierz pacjenta, którego dane BP mają być pobrane, klikając nazwisko pacjenta.
- 3. Kliknij **OK**.
- 4. Jeżeli pacjent ma więcej niż jedno badanie ABP, pojawi się kolejne okno dialogowe **Wybierz datę**. Wybierz datę badania i kliknij **OK**. Dane pacjenta pojawią się na wyświetlaczu. Można teraz przejrzeć badanie BP lub wydrukować raport.

Każde badanie w pliku pacjenta zawiera dane, które są wyświetlane w widokach dostępnych na zakładkach u dołu aplikacji. Pasek informacyjny badania umieszczony u góry zawiera nazwisko pacjenta, identyfikator pacjenta, wiek pacjenta (w chwili badania) oraz datę badania wyświetlanego pliku.

#### **Zakładki i ich zawartość**

- **Dane ABP:** Dane pomiaru ABP z monitora i powiązane wykresy.
- **Dane pacjenta:** Nazwisko pacjenta, informacje do kontaktu oraz opis fizyczny.
- **Dane lekarza:** Wywiad pacjenta, informacje kliniczne i interpretacja.
- **Statystyki:** Analiza statystyczna badania ABP.
- **Statystyki reakcji na dawkę:** Analiza statystyczna sekwencji odpowiedzi na dawkę.
- **Statys. okna czas.:** Analiza statystyczna szczegółowych okien czasowych zdefiniowanych przez użytkownika.
- **Średnie godzinowe:** Analiza danych badania ABP obejmująca porównanie badań.
- **Podsumowanie:** Interpretacyjne podsumowanie ustawień i wyników bieżącego badania.

## <span id="page-24-0"></span>Przeglądanie ambulatoryjnego monitorowania ciśnienia tętniczego

W górnej części zakładki Dane ABP, w tabeli podane są wyniki każdego wykonanego pomiaru ciśnienia krwi lub podjętej próby podczas badania. Tabela zawiera również zdarzenia zarejestrowane prze pacjenta oraz sekwencje reakcji na dawkę. Aby wyświetlić tylko te zdarzenia w tabeli wybierz opcję Tylko zdarzenia w rozwijanym menu Pokaż. Opcje Zdarzenia i Odczyty wyświetlają wszystkie zapisy.

Poniżej tabeli znajdują się trzy zakładki zawierające różne przedstawienia graficzne danych ciśnienia krwi: Przegląd wykresu, Dane CT centralnego lub Wykres AASI.

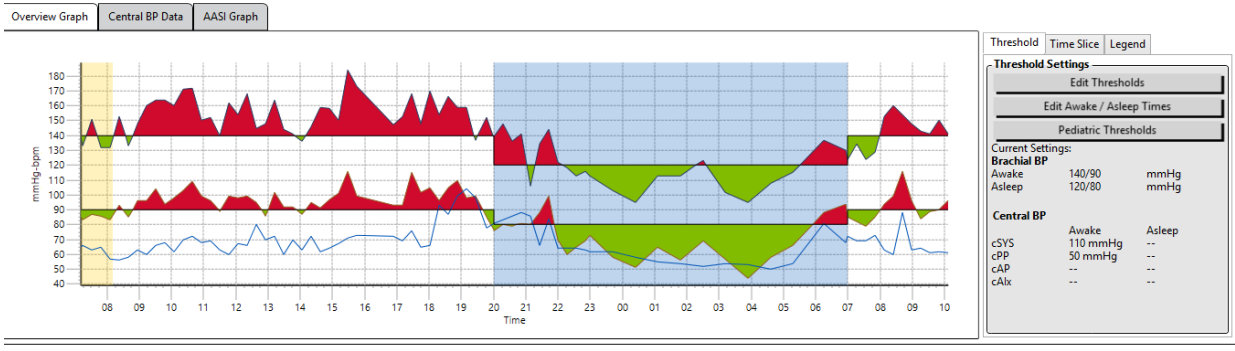

ABP Data Patient Info Physician Info Statistics Hourly Averages Summary

#### *Ryc. 8. Wykres danych ABP, Zakładka Próg*

#### **Aby dostosować wielkość tabeli danych:**

- 1. Umieść wskaźnik myszy nad dolną krawędzią tabeli.
- 2. Gdy wskaźnik myszy przyjmie kształt podwójnej strzałki przeciągnij mysz w górę lub w dół.

#### **Przegląd wykresu**

Skala na osi pionowej przedstawia ciśnienie krwi (w mm Hg) i częstości pracy serca (ud./min). Na osi pionowej przedstawiono czas w godzinach zegarowych. Kliknięcie dowolnego punktu, pomiaru lub zdarzenia na wykresie powoduje podświetlenie odpowiedniego wiersza w tabeli.

Po prawej stronie wykresu znajdują się trzy zakładki: Próg, Okno czas. i Legenda. Zakładka Próg pozwala użytkownikowi zmieniać ustawienia Progu na wykresie. Zakładka Okno czas. umożliwia użytkownikom określanie konkretnego okna czasowego, dla którego ma być wykonana analiza statystyczna. Zakładka Legenda zawiera szczegółowe informacje dotyczące konfiguracji kolorów na Wykresie poglądowym.

Cieniowanie na wykresie wskazuje różne okresy badania. Domyślne kolory (patrz Ustawienia wyświetlania) i definicje są następujące:

- **Cieniowanie niebieskie:** Wskazuje okres badania podczas snu.
- **Cieniowanie żółte:** Wskazuje okres białego fartucha, stanowiący pierwszą godzinę badania (pojawia się wyłącznie wtedy, gdy jest włączony).
- **Cieniowanie jasnozielone:** Wskazuje okres reakcji na dawkę (pojawia się wyłącznie wtedy, gdy jest zaprogramowany).
- **Cieniowanie jasnozielononiebieskie (petrol):** Wskazuje okres użyty do obliczania Porannego wzrostu (pojawia się wyłącznie wtedy, gdy jest włączony).

#### **Dane CT centralnego**

Zakładka Dane CT centralnego zawiera szczegółowy widok poszczególnych pomiarów wykonanych podczas badania. Jeżeli posiadany monitor Oscar 2 skonfigurowany jest z technologią SphygmoCor Inside, można gromadzić, wyświetlać i analizować te parametry. W zakładce wyświetlane będą liczba, godzina i data wybranych odczytów wraz z następującymi danymi:

**Średnie krzywa centralna:** Graficzne przedstawienie obliczonej krzywej średniego ciśnienia centralnego. Kształt impulsu ciśnienia w aorcie jest wynikiem wyrzutu z komory oraz właściwości fizycznych układu tętniczego. Kształt krzywej zmienia się wraz ze sztywnością naczyń tętniczych.

**Centralne ciśnienie skurczowe (cSYS):** Maksymalne ciśnienie podczas wyrzutu do aorty. Wysokie cSYS wskazuje na duże obciążenie sercowo-naczyniowe. Duża sztywność tętnic podwyższa odbijaną falę ciśnienia w układzie tętniczym i wzmacnia lub podwyższa ciśnienie cSYS. Z wiekiem tętnice stają się sztywniejsze. Co za tym idzie odbicie fali rośnie, prowadząc do wzrostu cSYS i powodując podwyższone ryzyko choroby układu krążenia lub uszkodzenia narządów.

**Centralne ciśnienie rozkurczowe (cDIA):** Minimalne ciśnienie podczas wyrzutu do aorty.

**Centralne ciśnienie tętna (cPP):** Przedstawia wysokość fali ciśnienia w aorcie. cPP można opisać również jako różnicę pomiędzy maksimum a minimum fali ciśnienia centralnego lub jako cSYS minus cDIA. Wykazano, że aortalne cPP wyższe od 50 mm Hg stanowi wskaźnik predykcyjny choroby układu krążenia.

**Centralne ciśnienie wzmocnienia (cAP)**: CAP jest miarą fali ciśnienia odbitej z dolnej połowy ciała. Obliczana jest jako różnica pomiędzy dwom szczytami ciśnienia podczas wyrzutu (skurczu). Pierwszy szczyt związany jest z wyrzutem z serca, a drugi z odbiciem fali spowodowanym sztywnością tętnic. Na wartość cAP wpływa zarówno wielkość jak i prędkość odbitej fali, co stanowi wskaźnik sztywności tętnic.

**Wskaźnik wzmocnienia centralnego (cAIx, cAIx@75):** Stosunek cAP do cPP wyrażony w procentach. Badania wykazały, że pacjenci z cukrzycą mają tendencję do wyższych cAIx, wskazujących na większą sztywność tętnic i wyższe ryzyko uszkodzenia narządów. cAIx korygowane jest dla częstości pracy serca wynoszącej 75 uderzeń na minutę.

**Krzywa pomiaru na ramieniu:** Przedstawienie graficzne krzywej pomiaru na tętnicy ramiennej zarejestrowanej podczas wyświetlanego pomiaru. Dane krzywej z tętnicy ramiennej używa się do obliczania średniej fali ciśnienia centralnego.

Zakładka Dane BP centralne zawiera również opcję wydruku i zapisywania szczegółów dotyczących dowolnego pojedynczego pomiaru CBP w badaniu. Wydrukowana strona lub zapisany plik będzie jednostronicowym dokumentem zawierającym te same informacje, które przedstawiono w zakładce Dane BP centralne dla wybranego pomiaru wraz z nazwiskiem pacjenta, identyfikatorem pacjenta, datą badania, wartościami skurczowymi i rozkurczowymi na tętnicy ramiennej oraz częstością pracy serca.

Poniższy diagram przedstawia krzywą ciśnienia centralnego.

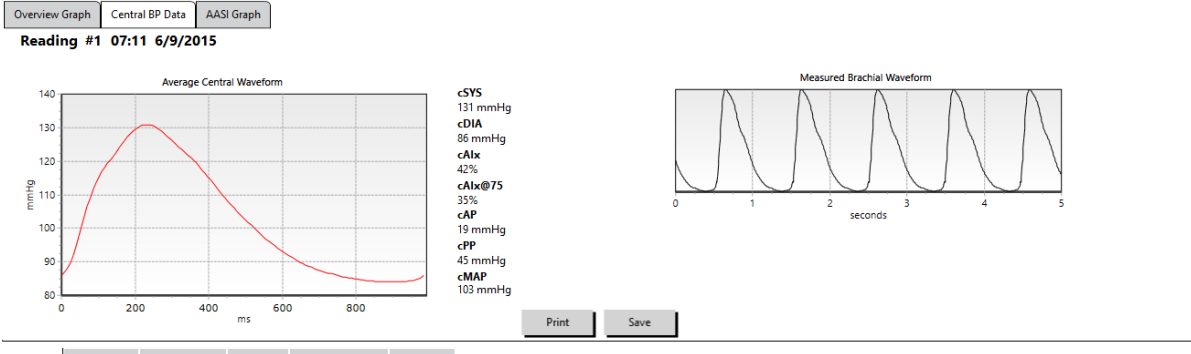

ABP Data Patient Info Physician Info Statistics Hourly Averages Summary

*Ryc. 9. Objaśnienie właściwości krzywej centralnego ciśnienia krwi.*

#### **Wykres AASI**

Zakładka Wykres AASI jest opcjonalna, można ją włączyć zaznaczając opcję **Ambulatoryjny wskaźnik sztywności tętnic** w Raport>Konfiguracja>Dane (patrz **Dostosowywanie i konfiguracja AccuWin Pro™ 4**). Wykres w tej zakładce wykreśla wartości rozkurczowego i skurczowego ciśnienia krwi dla każdego pomiaru zarejestrowanego w danym badaniu. Dodatkowo w zakładce tej wyszczególnione są obliczana wartość AASI, rozkurczowe jako funkcja skurczowego. skurczowe jako funkcja rozkurczowego, współczynnik korelacji równania regresji liniowej oraz współrzędna średniej skurczowego i rozkurczowego. Obliczona wartość AASI dodawana jest także do opcji Wyniki całkowite w zakładce Statystyki. Użytkownik może określić, które wartości ciśnienia krwi użyć do wykresu i obliczeń, wybierając **Wartości BP na ramiennej** lub **Wartości BP centralnego**, u dołu legendy.

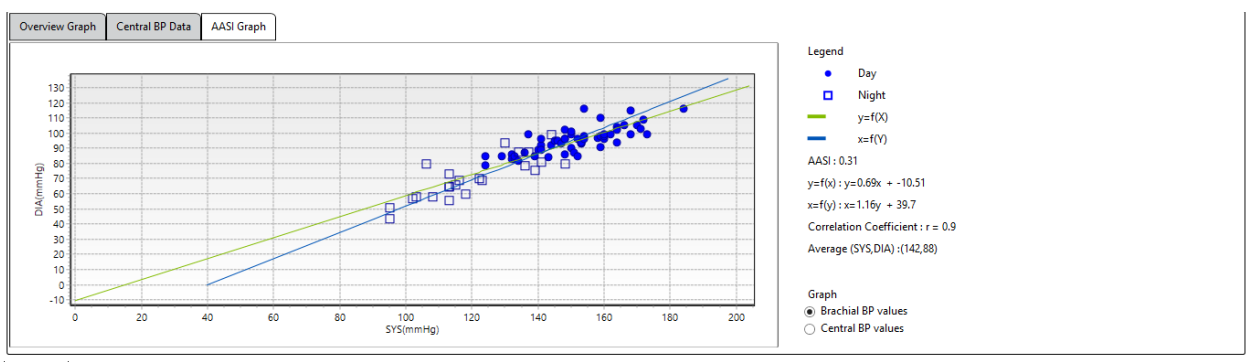

ABP Data Patient Info Physician Info Statistics Hourly Averages Summary

*Ryc. 10. Wykres AASI*

## <span id="page-26-0"></span>Przeglądanie ambulatoryjnego monitorowania ciśnienia tętniczego

W widoku Dane ABP można przeglądać badanie ABP pod kątem dokładności i kontekstu. Gdy dane pobrano z AccuWin Pro™ 4, wszystkie pomiary w badaniu ABP, które mają kody zdarzeń zostaną "otagowane" w pierwszej kolumnie tabeli. Oznaczone rekordy są pomijane w analizie badania ABO wyświetlanej w widokach Statystyki i Średnie godzinowe, ale można je wydrukować w raporcie.

Monitor oznacza dane gwiazdką w oparciu o kryteria stosowane do oznaczania ważności danych. Wykrzyknik (!) jest oznaczeniem stałym i używany jest w przypadku, gdy dokładny odczyt nie może być określony przez monitor ABP. Oznaczenia tego nie można zmienić, a powiązane dane nie będą używane do analizy danych. Oznaczenie gwiazdką (\*) można edytować. Oznaczenia r01 do r30 wskazują zdarzenia wprowadzone przez pacjenta, można zmieniać komentarze. Dane można oznaczać lub odznaczać w oparciu o liczbę czynników obejmujących między innymi wywiad chorobowy pacjenta, informacje z dziennika pacjenta lub inne czynnik.

Istnieją dwie metodami wpisywania lub usuwania oznaczenia gwiazdki (\*) na pomiarze.

#### **Aby usunąć lub wpisać oznaczenie gwiazdki (\*) korzystając z tabeli:**

- 1. Wybierz pomiar, który ma być oznaczony (pomiń) lub odznaczony (włącz). Podświetli się.
- 2. Kliknij pierwszą, lub znajdującą się najbardziej z lewej strony komórkę w kolumnie z opisem "Oznaczenie".

#### **Aby usunąć lub wpisać oznaczenie gwiazdki (\*) korzystając z wykresu:**

- 1. Umieść kursor na wykresie, aby wybrać pomiar, który ma być oznaczony (pomiń) lub odznaczony (włącz). Czynność ta spowoduje podświetlenie pomiaru w tabeli.
- 2. Kliknij prawym przyciskiem myszy i wybierz z menu opcję Przełącz tag.

<span id="page-27-0"></span>*UWAGA: Wszystkie zmiany dokonane w badaniu ABP są od razu zapisywane*.

#### Wprowadzanie komentarzy

W kolumnie Komentarze, znajdującej się najdalej po prawej stronie, można obserwować aktywność pacjenta podczas pomiaru ciśnienia krwi. Ponieważ aktywność jest jednym z wielu czynników wpływających na ciśnienie krwi, może być przydatna w zrozumieniu pomiarów ciśnienia krwi w kontekście danego badania.

Aby wspomóc pacjenta podczas notowania aktywności dostępny jest dziennik pacjenta gotowy do wydruku w na stronie internetowej SunTech Medical w dziale Biblioteka pobrań .

#### **Aby wprowadzić komentarz pacjenta z tabeli:**

- 1. Podświetl odczyt, do której ma być dodany komentarz i wybierz odpowiadającą komórkę w kolumnie **Komentarze**.
- 2. Kliknij lewym przyciskiem myszy pole komentarza, aby otworzyć menu rozwijane wstępnie zdefiniowanych wpisów.
- 3. Wybierz komentarz z listy lub wpisz nowy komentarz.
- 4. Naciśnij **Enter**.

#### **Aby wprowadzić komentarz pacjenta z wykresu:**

- 1. Wybierz odczyt z wykresu danych ABP, do którego ma być dodany komentarz. Spowoduje to podświetlenie odpowiedniego wiersza w tabeli.
- 2. Kliknij prawym przyciskiem myszy i wybierz z menu opcję **Ustaw komentarz**.
- 3. Dodaj komentarz wpisując lub wybierając tekst z wstępnie zdefiniowanej listy.
- 4. Kliknij **OK**.

Można dodać lub usunąć wpisy pojawiające się na liście rozwijanej Komentarze przechodząc do części Komentarze pamiętnika w oknie Konfiguracja. (Instrukcje na temat konfigurowania Komentarzy pamiętnika znajdują się w dziale Dostosowywanie i konfiguracja AccuWin Pro™ 4).)

#### **Aby zmienić komentarz dla zdarzenia zaznaczonego przez pacjenta:**

Kliknij znacznik zdarzenia powyżej wykresu, aby przejść przez następujące opcje wyboru (symbol: komentarz):

: "Zaznaczone zdarzenie" Rx: "Dawka"

Sx: "Objaw"

Wybrany symbol zastępuje znak zaznaczenia, a w tabeli pojawia się komentarz.

#### **Aby zmienić czas rozpoczęcia okresu czasowego:**

- 1. Wyświetl badanie ABP i wybierz zakładkę **Próg**.
- 2. Kliknij opcję Edytuj czas czuwania/snu.

Feeling Stressed *Ryc. 11. Rozwijane okno wyboru komentarzy do* 

Sitting Standing Lying down Talking Relaxing Eating Walking Driving

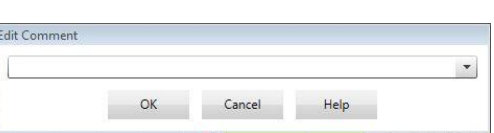

*Ryc. 12. Okno wprowadzania tekstu nowego komentarza*

- 3. W zakładce **Czasy** (Ryc. 12) zresetuje czas snu i czuwania do najbliższej pół godziny przesuwając odpowiednie suwaki w prawo lub w lewo. Nowy czas wyświetlany jest na tarczy zegara, czarna część przedstawia czas snu, a biała czas czuwania. Zegar wyświetla czas w wojskowym formacie zapisu (tj. 12:00 to południe, 18:00 to 6 po południu a 00:00 lub 24:00 to północ).
- 4. Kliknij **Zastosuj**, aby zapisać nowe ustawienia.

## <span id="page-28-0"></span>Ustawianie wartości progowych BP

Użytkownicy mogą wybrać progi używane do obliczania obciążenia ciśnienia krwi oraz wartości powyżej progu dla parametrów ciśnienia na tętnicy ramiennej i w aorcie. Istnieją dwa ustawienia dla progów: globalne i niestandardowe. Progi globalne stosuje się do wszystkich plików pacjenta; progi niestandardowe stosuje się do wszystkich badań konkretnego pacjenta.

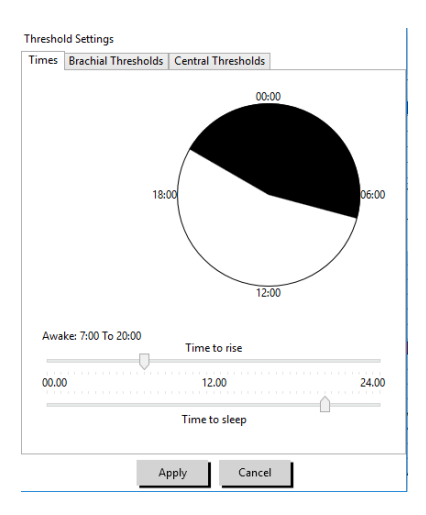

*Ryc. 13. Edytuj czas czuwania/snu*

#### **Aby zdefiniować progi:**

- 1. Otwórz badanie w zakładce **Dane ABP.** W zakładce **Przegląd wykresu** przejść do zakładki **Wartość progowa** zlokalizowanej po prawej stronie widoku wykresu. **Threshold Settings**
- 2. Kliknąć opcję Edytuj wartości progowe.
- 3. W zakładce Wartości progowe ramiennej lub Wartości progowe centraln. kliknij opcję **Użyj progów niestandard.** lub **Użyj progów gobalnych**.
- 4. Użyj suwaków aby zmienić ustawienia według preferencji.
- 5. Kliknij OK aby wprowadzić zmiany.

#### **Wartości progowe ramiennej**

Wartości progowe ramiennej można ustawić dla ciśnienia skurczowego i rozkurczowego w okresie Snu i Czuwania. Domyślnym ustawieniem jest próg ogólny ustalony na 140/90 mm Hg dla okresu Czuwania i 120/80 mm Hg dla okresu Snu. W razie potrzeby można ustawić wartości progowe tak, aby odpowiadały publikowanym normom, używając odpowiednie przyciski: JNC7/AHA lub ESH.

- JNC79 zaleca ciśnienie 135/85 mm Hg dla okresu Czuwania i 120/75 mm Hg dla okresu Snu.
- Amerykańskie Towarzystwo Kardiologiczne (American Heart Association AHA)10 zaleca, aby dobowe średnie ciśnienie krwi wynosiło 130/80 mm Hg.
- ESH11 zaleca ciśnienie 135/85 mm Hg dla Czuwania i 120/70 mm Hg dla Snu.

#### **Centralne wartości progowe**

Centralne wartości progowe mogą być ustawione dla centralnego ciśnienia skurczowego (cSYS), centralnego ciśnienia tętna (cPP), podwyższonego ciśnienia (cAP) oraz wskaźnika wzmocnienia (cALx). Domyślne ustawienie dla wartości progowych Czuwania jest progiem globalnym ustawionym na obliczone wartości zależne od płci i wieku pacjenta. Jeżeli nie poda się płci lub wieku, wartości domyślne ustawione zostaną na 130 mm Hg dla centralnego ciśnienia skurczowego i 50 mm Hg dla centralnego ciśnienia tętna. Dla podwyższonego ciśnienia lub wskaźnika wzmocnienia nie zostaną ustalone żadne ustawienia. Dostępna jest również opcja ustawienia centralnego ciśnienia tętna (cPP) zgodnie z opublikowanym standardem STRONG, 50 mm Hg.

Domyślnym ustawieniem dla wartości progowych Snu jest brak wybranych wartości. Użytkownik ma możliwość automatycznego ustawienia wartości progowych Snu tak, aby opowiadały wybranym wartościom Czuwania. Jeżeli nie zostały zdefiniowane wartości progowych Snu, wszystkie przedstawienia graficzne i odpowiadające statystyki będą puste.

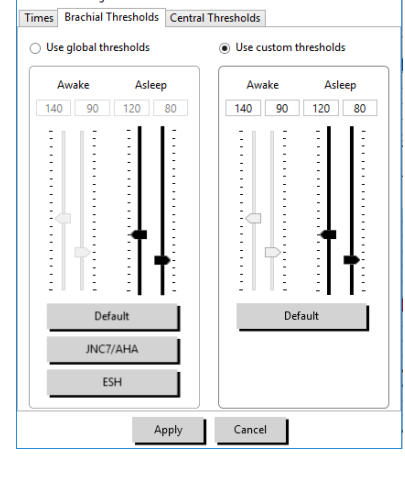

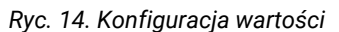

## <span id="page-29-0"></span>Ustawianie wartości progowych w pediatrii

Amerykańskie Towarzystwo Kardiologiczne opublikowało oświadczenie wspierające monitorowanie ABP u dzieci, ponieważ nadciśnienie jest rozpoznawane u pacjentów pediatrycznych z coraz większą częstotliwością.<sup>10</sup> Zalecenia dla nadciśnienia różnią się od tych dla dorosłych; nadciśnienie u pacjentów pediatrycznych jest zazwyczaj definiowane jako wartości ciśnienia krwi ponad 95 percentyl dla tej płci i wzrostu. Zdefiniowane wartości progowe ABPM oparte na opublikowanych rekomendacjach są zaprogramowane w AccuWin Pro™ 4.12,13,14

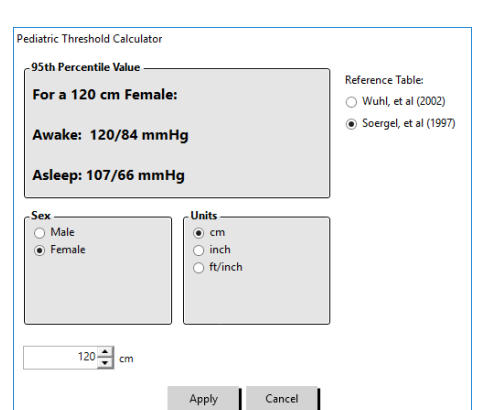

#### **Aby zastosować pediatryczną wartość progową:**

- 1. Otwórz badanie w zakładce **Dane ABP.** W zakładce **Przegląd wykresu** przejdź do zakładki **Wartość progowa** zlokalizowanej po prawej stronie widoku wykresu.
- 2. Kliknij Progi pediatryczne.
- 3. Wprowadź płeć i wzrost pacjenta. Wzrost może być podany w centymetrach (cm), calach lub stopach/calach. (Ryc. 15)
- 4. Wybierz, jaką tabelę referencyjną użyć, do wyboru **Wuhl, et al** (2002) lub **Soergel, et al** (1997).
- 5. Kliknij **Zastosuj**.

*UWAGA: Pediatryczna wartość progowa zastosowana jest jako niestandardowa wartość progowa ciśnienia krwi ramiennej, która odnosi się do pojedynczego pliku pacjenta.*

## <span id="page-29-1"></span>Definiowanie przedziałów czasowych

Użytkownicy mogą określać do dwunastu zdefiniowanych okien czasowych, dla których ma być wykonana analiza statystyczna. Analiza statystyczna odpowiadająca przedziałom czasowym pojawi się w zakładce 'Statys. okna czas.' po prawej stronie zakładki statystyk.

#### **Sposób tworzenia przedziału czasowego:**

- 1. Otwórz badanie w zakładce **Dane ABP.** W zakładce **Przegląd wykresu** przejść do zakładki **Okno czas.** zlokalizowanej po prawej stronie widoku wykresu. (Rycina 16).
- 2. Kliknij przycisk **Nowy.** Kliknij i przytrzymaj przycisk myszy na wykresie, aby wybrać czas początkowy przedziału czasowego i przeciągnij kursor do czasu końcowego. Zwolnienie przycisku myszy definiuje końcowy czas przedziału czasowego. Wybrany przedział czasowy zostanie podświetlony na wykresie Podgląd.
- 3. Po wybraniu przedziału czasowego pojawi się okno Ustawienia okna czas. (Ryc. 17), która pozwala użytkownikowi na nazwanie przedziału czasowego i w razie potrzeby edytowanie czasu początkowego i końcowego.
- 4. Aby utworzyć zaznaczone szablony, należy kliknąć **Zapisz**.

#### **Sposób edycji przedziału czasowego:**

- 1. Otwórz badanie ABP i kliknij zakładkę **Okno czas.** (Ryc. 16).
- 2. Wybierz przedział czasowy z rozwijanego menu. Przedział czasowy zostanie podświetlony na wykresie Podgląd.
- 3. Kliknij **Edytuj**. Pojawi się okno Ustawienia okna czas. (Rycina 17).
- 4. Ustaw nazwę lub czasy początkowy i końcowy.
- 5. Kliknij **Zapisz**, aby zapisać ustawienia.

*Ryc. 15. Kalkulator progów pediatrycznych*

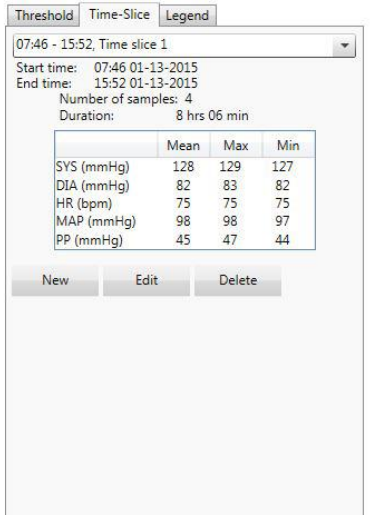

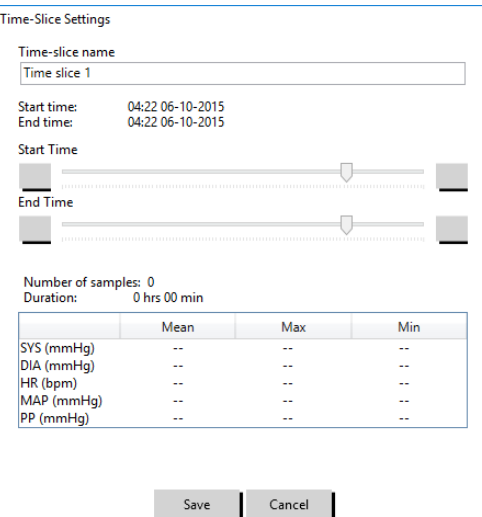

*Ryc. 16. Wykres danych ABP, zakładka Okno czas. Rycina 17. Okno Ustawienia okna czas.*

#### **Sposób usuwania przedziału czasowego:**

- 1. Wyświetlić badanie ABP. Wybierz zakładkę **Okno czas.**.
- 2. Wybierz przedział czasowy z menu rozwijanego. Przedział czasowy zostanie podświetlony na wykresie danych ABP.
- 3. Wybierz **Usuń**. Kliknij **Tak**, aby usunąć przedział czasowy (Ryc. 18).

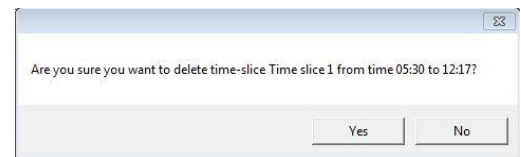

*Ryc. 18. Usuwanie przedziału czasowego (Okno konfiguracji)*

## <span id="page-30-0"></span>Edytowanie danych pacjenta i danych lekarza

Dane pacjenta i lekarza mogą być wprowadzone po otrzymaniu danych z monitora lub po zapisaniu pliku pacjenta.

#### **Sposób edytowania danych pacjenta (Ryc. 19):**

- 1. Kliknij zakładkę **Dane pacjenta** na dole ekranu.
- 2. Kliknij przycisk **Edytuj** na dole ekranu.
- 3. Zaktualizuj dane pacjenta i kliknij przycisk **Zapisz**. Można również kliknąć **Anuluj**, aby cofnąć wszystkie zmiany.

| AccuWin Pro v4                                          |                                                      |                                  |                               |  | $\Box$<br>$\overline{\phantom{0}}$ | $\times$    |
|---------------------------------------------------------|------------------------------------------------------|----------------------------------|-------------------------------|--|------------------------------------|-------------|
| File Monitor Report Configure Help                      |                                                      |                                  |                               |  |                                    |             |
| в                                                       | φ<br>骨<br>₩                                          | 偏<br><b>eg</b>                   | $\frac{1}{2}$<br>$\mathbf{R}$ |  |                                    | $\bigoplus$ |
| <b>Patient Name</b><br><b>Template Standard Program</b> | <b>Patient ID</b><br><b>Patient Age</b><br>123456789 | <b>Test Date</b><br>09 June 2015 |                               |  |                                    |             |
| -Patient Info -                                         |                                                      |                                  |                               |  |                                    |             |
|                                                         |                                                      |                                  |                               |  |                                    |             |
| <b>First Name</b>                                       | Middle Name                                          | <b>Last Name</b>                 |                               |  |                                    |             |
| Standard                                                | Program                                              | Template                         |                               |  |                                    |             |
| Patient ID                                              | Birthday                                             | <b>Site Number</b>               |                               |  |                                    |             |
| 123456789                                               | Select a date                                        | 0<br>15                          |                               |  |                                    |             |
|                                                         |                                                      |                                  |                               |  |                                    |             |
| Groups                                                  | Age                                                  | <b>Study Number</b>              |                               |  |                                    |             |
| Unassigned                                              | $\overline{\phantom{a}}$                             |                                  |                               |  |                                    |             |
|                                                         |                                                      |                                  |                               |  |                                    |             |
| Insurance ID                                            | Sex                                                  | Note 1                           |                               |  |                                    |             |
|                                                         | Female                                               | $\mathbf{v}$                     |                               |  |                                    |             |
|                                                         |                                                      |                                  |                               |  |                                    |             |
| <b>Insurance Status</b>                                 | Race                                                 | Note 2                           |                               |  |                                    |             |
|                                                         |                                                      |                                  |                               |  |                                    |             |
| Height                                                  | Weight                                               | Phone 1                          |                               |  |                                    |             |
|                                                         |                                                      |                                  |                               |  |                                    |             |
| Address Line 1                                          | <b>Address Line 2</b>                                | Phone 2                          |                               |  |                                    |             |
|                                                         |                                                      |                                  |                               |  |                                    |             |
|                                                         |                                                      |                                  |                               |  |                                    |             |
| Address Line 3                                          | City                                                 | State                            |                               |  |                                    |             |
|                                                         |                                                      |                                  |                               |  |                                    |             |
| Country                                                 | <b>Postal Code</b>                                   |                                  |                               |  |                                    |             |
|                                                         |                                                      |                                  |                               |  |                                    |             |

*Ryc. 19. Zakładka Dane pacjenta*

### **Sposób edytowania danych lekarza (Ryc. 20):**

- 1. Kliknij zakładkę **Dane lekarza** na dole ekranu.
- 2. Kliknij przycisk **Edytuj**.
- 3. Zaktualizuj dane i kliknij przycisk **Zapisz**. Można również kliknąć **Anuluj**, aby cofnąć wszystkie zmiany.

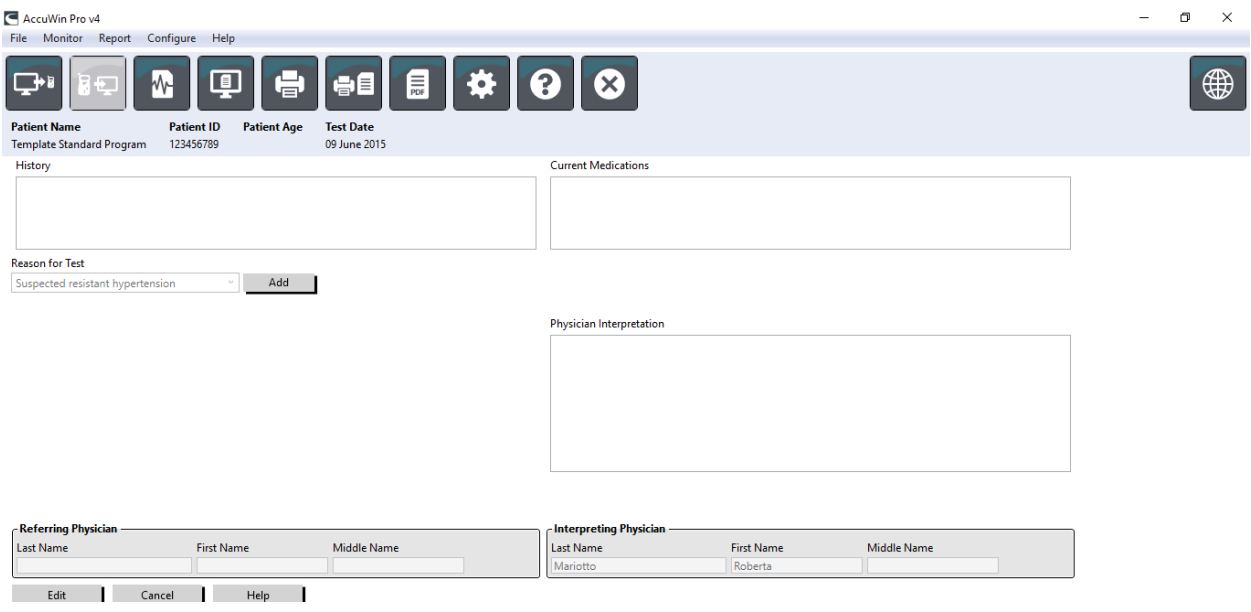

*Ryc. 20. Zakładka Dane lekarza*

Użytkownicy mogą wprowadzać i edytować Wywiad, Wskaz. do bad., Leki przyjmowane obecnie i Opis badania. Alternatywą wpisywania w polu tekstowym Aktualnych leków (Leki przyjmowane obecnie) jest dodawanie przez użytkownika Leku, Dawkowania oraz Częstotliwości do słowników

przechowywanych w AccuWin Pro™ 4.

#### **Sposób dodawania leków (Ryc. 21):**

- 1. Wpisz lek w rozwijanej liście zatytułowanej **Lek**. (Skróty podano na rysunku 22)
- 2. Po wpisaniu leku, wciśnij na klawiaturze **Enter** lub **Tab**, aby użyć myszy do poruszania kursorem w kolumnie Dawka.
- 3. Wpisz Dawkowanie i Częstotliwość w ten sam sposób. Predefiniowane wpisy w kolumnie Częstotliwość zostały wymienione poniżej.
- 4. Po wpisaniu Leku, Dawkowania i Częstotliwości do odpowiednich kolumn, kliknąć przycisk Dodaj, aby dodać informacje do pola Aktualne leki (Leki przyjmowane obecnie) powyżej oraz do słownika.

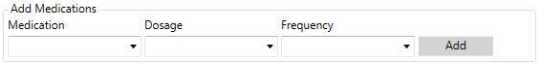

*Ryc. 21. Menu Dodaj leki*

#### **Sposób lokalizowania i wybierania wcześniej zapisanego wpisu:**

- 1. Zacznij wpisywanie hasła lub wybierz myszą strzałkę w dół. W miarę wpisywania znaków hasła wyświetlana jest lista pasujących wpisów.
- 2. W celu wybrania zapisanego wpisu należy użyć strzałkę w dół na klawiaturze, podświetlić wybrany wpis i wcisnąć Enter na klawiaturze. Inny sposób to użycie myszy do podświetlenia wpisu, a następnie jego dwukrotnie kliknięcie.
- 3. Gdy każda kolumna zawiera prawidłowe informacje, kliknij Dodaj.

#### **Przeglądanie statystyk**

Aby przejrzeć analizę statystyczną dla wyświetlonego badania ABP, kliknij zakładkę Statystyka. To okno początkowo wyświetla następujące tabele:

- **Całkowity:** Dane dla kompletnego badania ABPM
- **Okres czuwania:** Dane gromadzone podczas czuwania pacjenta
- **Okres snu:** Dane gromadzone podczas snu pacjenta
- **Okres białego fartucha** Dane gromadzone w pierwszej godzinie (jeśli uruchomione)

Zakładka Statystyka może również pokazywać dodatkowe przedziały czasowe lub wykresy obciążenia BP.

#### **Sposób wyświetlania dodatkowych przedziałów czasowych lub wykresów obciążenia BP:**

W opcji **Pokaż** wybierz jedną z następujących opcji:

- **Dodatkowe okresy**, aby wyświetlić tabele z danymi gromadzonymi w innych przedziałach czasowych, tak jak zaprogramowano.
- **Wykresy obciążenia BP**, aby wyświetlić wykresy kołowe dla okresów Ogólnego (Całkowity), Czuwania i Snu, ilustrujące wartości powyżej i poniżej ustalonych wartości progowych ciśnienia ramiennej i centralnego skurczowego i ciśnienia rozkurczowego ramiennej.

*UWAGA: Wszystkie dane w tych tabelach zawarte są w eksportach, z pominięciem wartości analizy białego fartucha i wykresów obciążenia BP.*

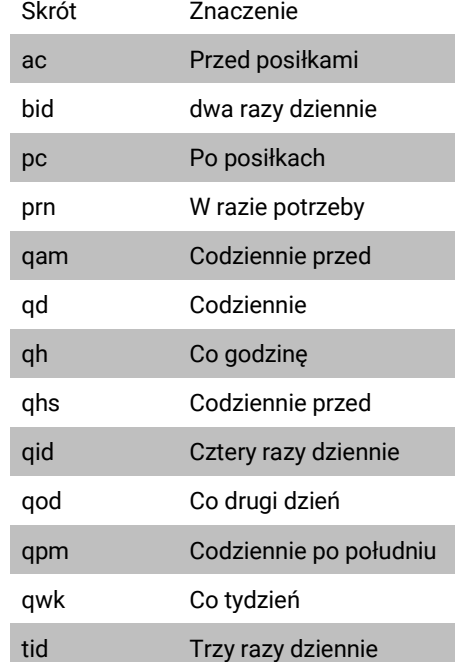

*Ryc. 22. Tabela skrótów wpisów leków*

W zakładce **Statystyka** każda tabela zawiera średnią, standardowe odchylenie, współczynnik wariancji (CV), wartość minimalną i maksymalną następujących parametrów: ciśnienie skurczowe i rozkurczowe ramiennej i w centralne, MAP w ramiennej i w centralne, ciśnienie tętna w ramiennej i centralne, centralny wskaźnik wzmocnienia, wskaźnik wzmocnienia w aorcie przy 75 ud./min. i centralne ciśnienie wzmocnienia.

Dodatkowo zakładka Statystyka dostarcza następujących obliczeń:

- **Obciążenie BP**: Ładunek ciśnienia krwi charakteryzuje dystrybucję pomiarów w badaniu ABPM dotyczącą wartości granicznych ciśnienia skurczowego i rozkurczowego na tętnicy ramiennej wskazujących na nadciśnienie. Procent odczytów ponad wartość graniczną jest obciążeniem BP, które przewiduje docelowe zajęcie narządów. 14
- **Spadek podczas snu:** Nocny spadek ciśnienia krwi pokazany w formie procentowej średnich wartości czuwania. Oczekiwany spadek nocny dla ciśnienia krwi na ramiennej to 10-20%. Brak przewidywanego spadku może wskazywać na uszkodzenia zakończeń nerwowych lub ryzyko wystąpienia incydentów sercowonaczyniowych.7,16

Zakładka Statystyka może zawierać którekolwiek z następujących dodatkowych obliczeń, jeżeli zostały one aktywowane w Raport>Konfiguracja>Dane>:

- **Ambulatoryjny wskaźnik sztywności tętnic (AASI):** AASI obliczane jest jako 1 minus spadek regresji ciśnienia krwi rozkurczowego i skurczowego. (Spadek regresji oblicza się wykreślając wartości rozkurczowe na skurczowych.) Wskaźnika tego używa się do pomiaru sztywności tętnic i wykazano, że pomocny jest on w przewidywaniu uszkodzenia narządów docelowych, śmiertelności związanej z układem krążenia oraz udaru.17 Użytkownik może określić, które wartości ciśnienia krwi użyć do obliczeń tej wartości wybierając **Wartości CT na ramieniu** lub **Wartości CT centralnego**.
- **Poranny wzrost:** Poranny wzrost oblicza się jako różnicę pomiędzy średnim ciśnieniem skurczowym podczas dwóch godzin po obudzeniu minus ciśnienie krwi podczas godziny Snu zawierającej najniższą zmierzoną wartość BP. Obliczenia te pomocne są w identyfikacji przypadków, w których poranny wzrost ciśnienia jet niezwykle wysoki i przedstawia potencjalne ryzyko powikłań sercowo-naczyniowych lub udaru.14
- **Współczynnik wariancji:** Współczynnik wariancji (CV) używa się jako miarę zmienności ciśnienia krwi, która może być determinantą uszkodzenia narządu końcowego.18 CV oblicza się jako odchylenie standardowe podzielone przez średnie ciśnienie krwi w danym okresie.
- **Smoothness Index (Wskaźnik wygładzania):** Wskaźnik wygładzania (SI) to stosunek średnich zmian ciśnienia krwi obliczanych dla każdej godziny zapisu a jego odchylenia standardowego. SI ogólnie używane jest do szacowania skuteczności leczenia przeciwnadciśnieniowego, gdyż pokazuje uśredniony trend obniżania ciśnienia krwi pomiędzy dwoma badaniami.19
- **Analiza białego fartucha15:** Zespół białego fartucha oznacza nietypowe podwyższenie ciśnienia krwi u pacjenta znajdującego się w placówce medycznej. Opcja ta po wybraniu wykonuje następujące czynności:
	- Dodaje okres białego fartucha do analizy statystycznej.
	- Wyświetla pierwszą godzinę badania lub okres białego fartucha na jasnoniebieskim tle na wykresie.
	- Ocenia pod kątem obecności zespołu białego fartucha i raportuje bo w podsumowaniu interpretacyjnym, jeżeli wystąpił.

*UWAGA: Do obliczania Porannego wzrostu, Współczynnika wariancji i Wskaźnika wygładzania można używać wartości BP na tętnicy ramiennej lub ciśnienia centralnego. Aby określić, które war ciśnienia krwi będą użyte patrz: Ustawienia danych.*

## <span id="page-33-0"></span>Przeglądanie statystyk reakcji na dawkę

Aby przejrzeć analizę statystyczną sekwencji reakcji na dawkę kliknij zakładkę Statystyki reakcji na dawkę. Zakładka ta jest obecna jedynie wówczas, gdy zarejestrowano sekwencje reakcji na dawkę. Można określić, którą sekwencje wyświetlić, zaznaczając jej numer w menu Pokaż sekwencję. W oknie widocznych jest siedem wykresów punktowych dla dziesięciu parametrów mierzonych w trakcie sekwencji reakcji na dawkę. podane również będą wyniki Obciążenia

BP i maksymalnej zmiany od linii bazowej (pierwszego odczytu w sekwencji) dla parametrów skurczowych (SYS), rozkurczowych (DIA) i centralnych skurczowych (cSYS).

## <span id="page-34-0"></span>Przeglądanie statystyk przedziałów czasowych

Aby przejrzeć analizę statystyczną dla zdefiniowanych przez użytkownika przedziałów czasowych kliknij zakładkę Statystyki okna czasowego (Ryc. 23).

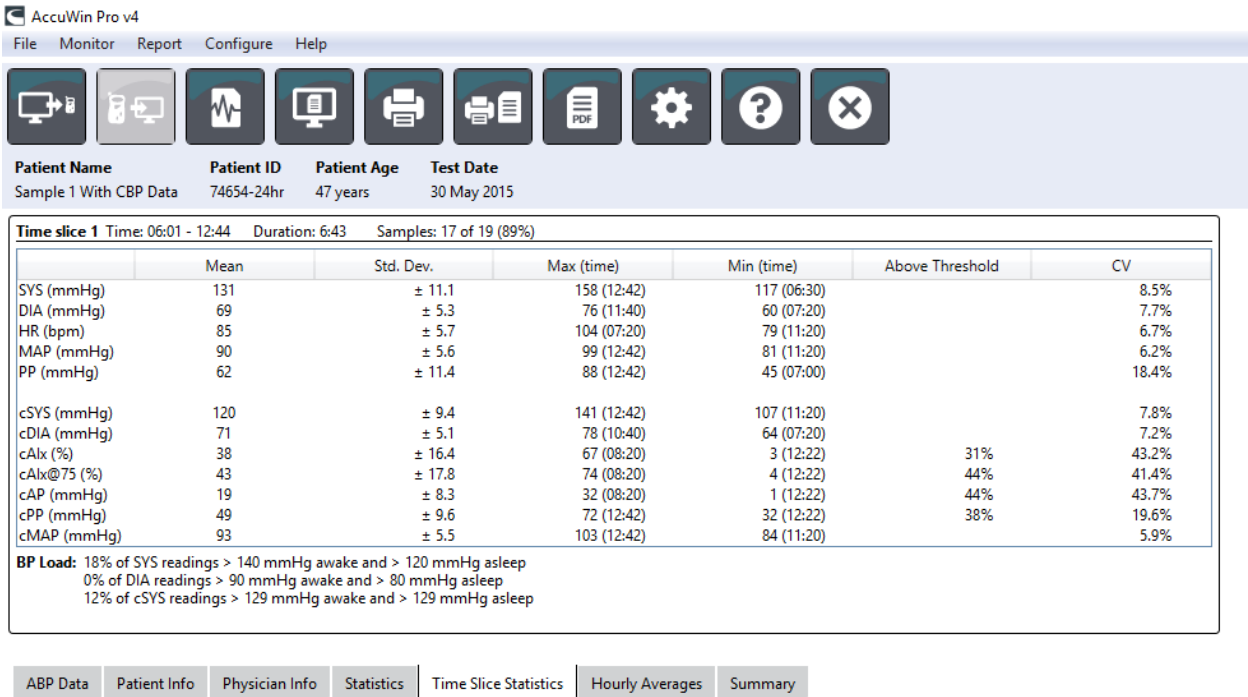

*Ryc. 23. Statystyki przedziałów czasowych*

## <span id="page-34-1"></span>Przeglądanie Średnich godzinowych

Aby wyświetlić trendy w badaniu ABP pacjenta kliknij zakładkę Średnie godzinowe u dołu okna (Ryc. 24). Tabela przedstawia średnie odczyty dla każdej godziny badania pacjenta. Oprócz wartości skurczowej (SYS) i rozkurczowej (DIA) na t. ramiennej oraz częstości pracy serca (HR) podane są również następujące średnie statystyczne:

- Średnie ciśnienie tętnicze (MAP) Jest to średnie ciśnienie w tętnicy podczas jednego uderzenia serca. W tętnicy ramiennej oblicza się je dodając ciśnienie rozkurczowe do jednej trzeciej różnicy pomiędzy odczytem skurczowym i rozkurczowym.
- Ciśnienie tętna (PP) Oblicza się je odejmując ciśnienie rozkurczowe od odczytu skurczowego. Jest to kolejny parametr hemodynamiczny, który może służyć jako wskaźnik ryzyka sercowo-naczyniowego. Ciśnienie tętna obliczane jest zarówno dla wartości na t. ramiennej (PP) jak i centralnej (cPP).
- Iloczyn częstości i ciśnienia (PRP) jest to iloczyn średniego odczytu ciśnienia skurczowego pomnożonego przez średnią częstość pracy serca. PRP silnie koreluje ze stopniem aktywności pacjenta i może być kluczowym wskaźnikiem ryzyka sercowo-naczyniowego. Typowo opisywany w badaniach i zastosowaniach klinicznych dane PRP dzieli się przez 1000.

Użyj pól wyboru u góry każdej kolumny, aby wybrać statystyki które mają być wyświetlane w wykresie u dołu strony. Można zmieniać wielkość tabeli i powiększać wykres, używając wskaźnika myszy. (Instrukcje zmiany i powiększania znajdują się w części Przeglądanie badania ambulatoryjnego monitorowania ciśnienia krwi.)

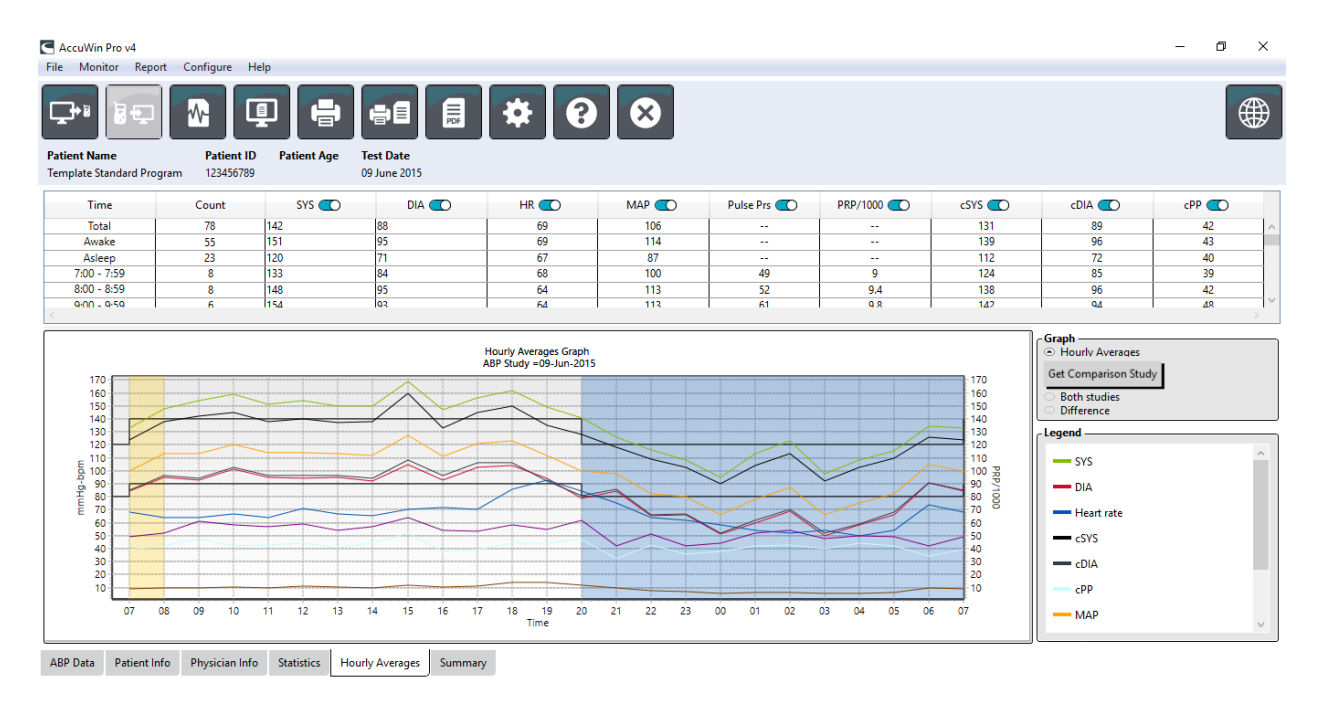

*Ryc. 24. Średnie godzinowe*

## <span id="page-35-0"></span>Przeglądanie Raportu podsumowania interpretacyjnego (Wnioski)

To okno (Rys. 25) przedstawia interpretację danych ABPM opartych o opublikowane wytyczne. Ponieważ tradycyjne wytyczne BP mogą nie mieć zastosowania do odczytów 24-godzinnych ABPM, AccuWin Pro™ 4 korzysta z zaleceń specyficznych dla oceny poziomów ABPM. Podsumowanie zawiera prawidłowe lub podwyższone wyniki dla średnich 24-godzinnych, odczytów podczas czuwania, podczas snu, odczytów skurczowych i rozkurczowych, stanu "spadków" podczas snu oraz opcjonalnie analizę białego fartucha.

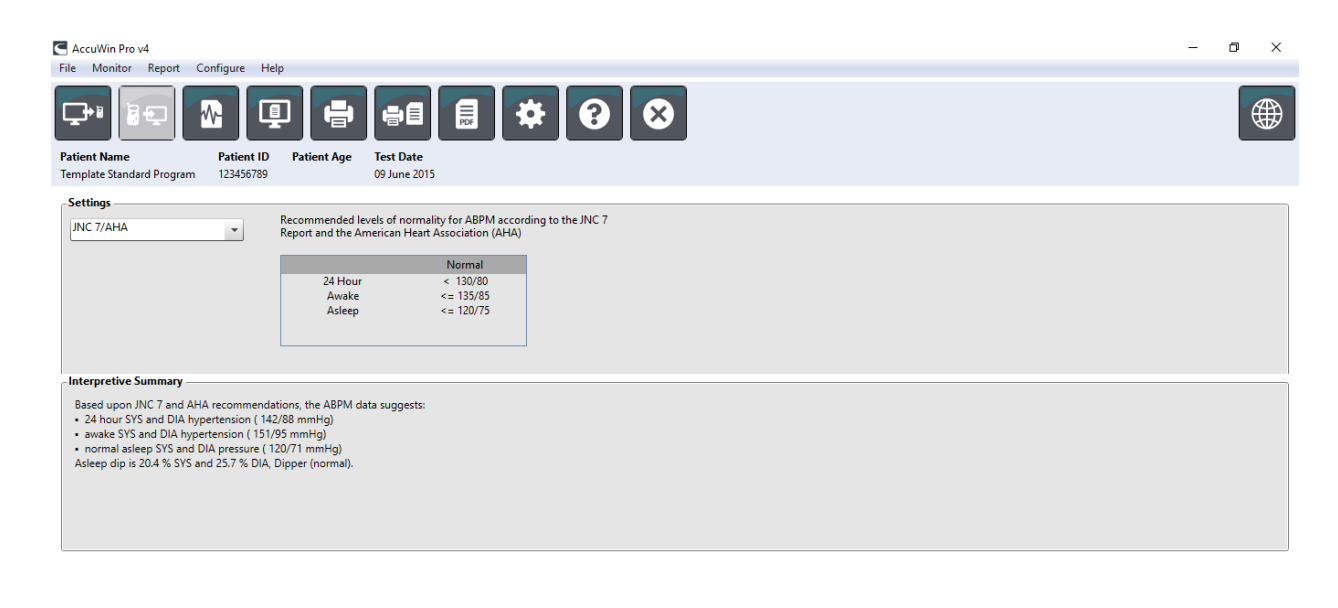

ABP Data Patient Info Physician Info Statistics Hourly Averages Summary

*Ryc. 25. Zakładka Podsumowanie (Wnioski)*

Aby wygenerować interpretacyjne podsumowanie wyświetlanego badania ABP kliknij zakładkę Wnioski u dołu ekranu i wybierz jedną z następujących opcji do interpretacji:

- Wytyczne zawarte w Siódmym Raporcie Narodowego Komitetu Zapobiegania, Wykrywania, Oceny i Leczenia Nadciśnienia Krwi. (JNC 7)7 i Amerykańskiego Towarzystwa Kardiologicznego (AHA)8.
- Europejskie Towarzystwo Nadciśnienia Tętniczego
- (ESH)6.
- Pediatryczny– AHA12
- Pediatryczny Soergel Tabele11

W oparciu o obliczony odsetek spadku na t. ramiennej AccuWin Pro™ 4 określa, czy pacjent jest jednym z następujących rodzajów pacjentów:

- Dipper (prawidłowy): Pacjent wykazuje spadek wartości ciśnienia skurczowego i rozkurczowego na tętnicy ramiennej o 10% lub wyższy w porównaniu do odczytów wykonywanych w okresie czuwania.
- Non-Dipper (nieprawidłowy): Pacjent nie wykazuje spadku lub wykazuje spadek wartości ciśnienia skurczowego i rozkurczowego na tętnicy ramiennej mniejszy od o 10% w porównaniu do odczytów wykonywanych w okresie czuwania.

## <span id="page-36-0"></span>Porównywanie dwóch badań

Aby w pełni wykorzystać przydatność ABPM użytkownik może chcieć zmierzyć postęp ciśnienia krwi u pacjenta, prowadząc kilka badań. AccuWin Pro™ 4 umożliwia porównanie średnich godzinowych i statystyk z dwóch badań prowadzonych u tego samego pacjenta.

#### **Aby porównać dwa badania:**

- 1. Kliknij zakładkę **Średnie godzinowe** na dole ekranu.
- 2. Kliknij przycisk **Pobierz badanie porównawcze**. (Jeśli przycisk jest wyszarzony, przeglądany plik pacjenta zawiera tylko jedno badanie.)
- 3. Pojawi się okno **Wybierz datę**. Wybierz badanie, które ma być użyte jako badanie referencyjne do porównania przez jego zaznaczenie i kliknięcie **OK**.

Statystyki wygenerowane podczas poprzedniego badania są teraz włączone do okna Średnie godzinowe. Tabela powiększa się, aby pomieścić wartości średnich godzinowych dla badania referencyjnego oraz różnice pomiędzy badaniem wyświetlanym a referencyjnym.

Dane z obydwu badań wyświetlane są na wykresie u dołu okna. Linia przerywana przedstawia dane z badania referencyjnego, a linia ciągła przedstawia dane z wyświetlanego badania. Zaznacz opcję Różnica, a na wykresie wyświetli się linia przedstawiająca różnicę pomiędzy dwoma badaniami. Te same narzędzia nawigacyjne dla okien Średnia godzinowa i Dane ABP stosuje się dla okna porównania.

## <span id="page-36-1"></span>10. Tworzenie Raportów

## <span id="page-36-2"></span>Konfiguracja i dostosowywanie raportu

Aby udokumentować badanie i jego wyniki można utworzyć niestandardowy raport (Ryc. 26).

AccuWin Pro™ 4 dostarcza następujące formaty wstępnie skonfigurowanych raportów:

- Raport jednostronicowy: Wyłącznie strona podsumowania.
- Raport standardowy: Strony Podsumowanie, Dane pacjenta (wszystkie informacje z zakładki Dane lekarza), Statystyki, Dane ABP oraz Konfiguracja monitora.
- Pełny raport: Wszystkie strony raportu.

*UWAGA: Wszystkie strony raportu obejmują logo firmy SunTech Medical, dane demograficzne pacjenta (wszystkie informacje z zakładki Dane pacjenta) oraz datę badania. W stopce każdej strony podano typ monitora użytego do badania oraz numer strony.* 

#### **Aby skonfigurować lub dostosować raport (Rys. 26):**

- 1. W menu **Raport** wybierz opcję **Konfiguruj** lub kliknij przycisk **Ustawienia** w pasku narzędzi, a następnie przejdź do zakładki **Raport** w oknie Konfiguracja.
- 2. W zakładce **Formaty** należy wykonać jedną z poniższych czynności:
	- Wybrać jeden z formatów wyszczególnionych w lewym panelu. Po wybraniu formatu strony włączone do niego są zaznaczone w polu Strony raportu.
	- Utwórz nowy, niestandardowy format raportu, klikając opcję **Nowy raport**. Wprowadź nazwę formatu raportu. Wybierz strony z listy **Strony raportu** znajdującej się z prawej strony.
- 3. Aby włączyć do raportu dodatkową stronę kliknij odpowiednią stronę w polu Strony raportu.
- 4. Pod Tytułem raportu można wprowadzić maksymalnie pięć wierszy tekstu, który pojawi się w nagłówku każdej strony raportu.
- Configuration Name: Default Hardware Settings Data Display Diary Comments Email Report Export Formats Details **Report Pages** One page report **Summary Page**  $\bigcap$ **Standard report** Full report Patient Information Page  $\bullet$ **Statistics Page**  $\sqrt{2}$ Time-Slice Statistics Page (D) Reviewed Data Page  $\bullet$ Omitted Data Page  $\sigma$ Dosage Response Page  $\circ$ AASI Page  $\infty$ **BP Load Page**  $\sigma$ Hourly Averages Page  $\infty$ **Study Comparison Page**  $\circledcirc$ Histogram Page  $\sigma$ Monitor Configuration Page **CO** New Report Delete Report **Report Title** Font Weight Normal  $\overline{\phantom{a}}$ **Font Size** 10  $\check{\phantom{a}}$  $\mathsf{Default}$ OK Cancel Help
	- *Ryc. 26. Okno konfiguracji, Formaty raportu*
- 5. Wybierz widok jednostronicowy lub wielostronicowy w oknie Podglądu wydruku w zakładce **Szczegóły** (Ryc. 27).

Aby dostosować raport można wybrać spomiędzy następujących stron (wyszczególnionych w kolejności wydruku, patrz Ryc. 26):

**Podsumowanie**: Podsumowanie interpretacyjne pojawia się powyżej wykresu danych i statystyk podsumowania. Podsumowanie statystyk ciśnienia krwi w t. ramiennej i szczytowego ciśnienia centralnego dla całości, okresów czuwania, snu i białego fartucha (jeśli wybrany) obejmuje: średnie skurczowe i rozkurczowe, średnią częstość pracy serca. obciążenie BP oraz spadek podczas snu.

Dane pacjenta: Obejmują wywiad pacjenta, powód badania, leki przyjmowane przez pacjenta oraz lekarską interpretację.

**Statystyki**: Wyświetla szczegółowe statystyki dla parametrów BP dla t. ramiennej i centralnego według okresów objętych badaniem. Wyniki całkowity, dla okresu czuwania i snu będą wyświetlane pierwsze, następnie okres białego fartucha (jeżeli jest włączony), a na końcu wszelkie dodatkowe okresy zaprogramowane przez użytkownika. **Statys. okna czas.**: Wyświetla statystyki dla parametrów BP t. ramiennej i centralnego dla każdego przedziału czasowego zdefiniowanego przez użytkownika.

**Strona danych przejrzanych**: Pokazuje wszystkie odczyty BP zarejestrowane podczas badania w formie tabeli, jak pokazano w zakładce Dane ABP w aplikacji AccuWin Pro™ 4, z wyłączeniem kodów zdarzeń (Kolumna EC). Czarna pionowa linia pomiędzy kolumnami # i Godzina wskazuje na okres snu. Symbol ">" obok wartości BP wskazuje, że wartość ta przekracza próg.

**Dane pominięte**: Pokazuje odczyty BP, które zostały wyłączone z obliczeń statystycznych. Strona ta, o ile jest drukowana, załączona jest do strony Przeglądane dane.

**Zaznaczone zdarzenia**: Pokazuje zdarzenia zaznaczone przez pacjenta podczas przebiegu badania. Strona ta, o ile jest drukowana, załączona jest do strony Przeglądane dane.

**Reakcja na dawkę**: Wyświetla statystyki i wykresy punktowe dla każdej sekwencji reakcji na dawkowanie zarejestrowanej podczas badania tak, jak są one wyświetlane w zakładce Statystyki reakcji na dawkę.

**AASI**: Wyświetla dane i wykres parametrów AASI tak, jak są one wyświetlane w zakładce Dane ABP>AASI. **Obciążenie BP**: Pokazuje wykresy kołowe obciążenia BP.

**Średnie godzinowe**: Wyświetla dane średnich godzinowych dla badania w formacie wykresu i tabeli tak, jak są one wyświetlane w zakładce Średnie godzinowe.

**Porównanie badań**: Wyświetla dane porównani badań w formacie wykresu i tabeli tak, jak są one wyświetlane w zakładce Średnie godzinowe.

**Histogramy**: Zawiera histogramy ciśnienia skurczowego i rozkurczowego w t. ramiennej i centralnego dla okresów czuwania i snu, częstości pracy serca, MAP, PRP i PP.

**Konfiguracja monitora:** Pokazuje zaprogramowany okres, reakcję na dawkowanie oraz ustawienia monitora dla danego badania. Na stronie wyświetlane są również wyniki kontroli jakości dla danego badania (jeżeli ma zastosowanie) oraz definicje kodów zdarzeń.

#### **Aby skonfigurować szczegóły raportu (Ryc. 27):**

- 1. Kliknij zakładkę **Szczegóły**. Z tego poziomu można kontrolować następujące parametry drukowania raportów:
	- **Przegląd rodzaju wykresu**: Wybierz wykres liniowy, słupkowy lub aktualnie wyświetlany typ wykresu zgodnie z tym, jaki typ ma być wydrukowany na stronie Podsumowania raportu.
	- **Przegląd skali wykresu**: Wybierz skalę czasową dla wykresu, który będzie wydrukowany na stronie Podsumowania raportu.
	- **Pola użytkownika strony podsumowania**: Zaznacz żądane pola dla leków, wywiadu pacjenta, powodu badania oraz interpretacji lekarskiej.
	- **Poziome linie widoku co**: Wybierz preferowaną częstotliwość występowania linii poziomych w tabeli Przejrzane dane ABP podczas wydruku w raporcie strony Przejrzane dane lub Dane pominięte.
	- **Opcje wyświetlania raportu**: Wybierz widok jednostronicowy lub wielostronicowy raportu, który pojawi się w oknie Podglądu wydruku.
- 2. Kliknij OK aby wprowadzić zmiany.

## <span id="page-38-0"></span>Podgląd raportu

- 1. Z menu **Raport** wybierz **Podgląd**. Można także kliknąć przycisk **Podgląd wydruku** na pasku narzędzi. Pojawi się okno Podgląd wydruku (Ryc. 28).
- 2. Aby przewijać strony raportu kliknij ponumerowane ikony po lewej stronie okna lub korzystając z rozwijanego menu zaznacz stronę, która ma być przeglądana.
- 3. Aby zmienić format i szczegóły kliknij opcję **Konfiguruj**.
- 4. Aby wydrukować raport kliknąć opcję **Drukuj raport.** Aby wydrukować aktualnie przeglądaną stronę kliknij opcję **Drukuj stronę**.

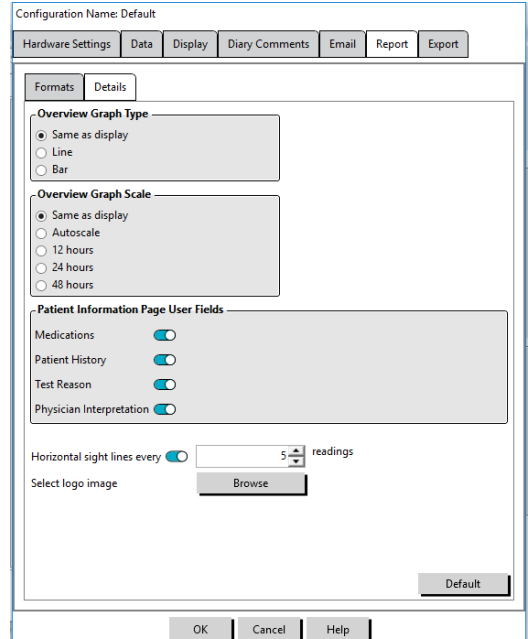

*Ryc. 27. Okno konfiguracji, Szczegóły raportu*

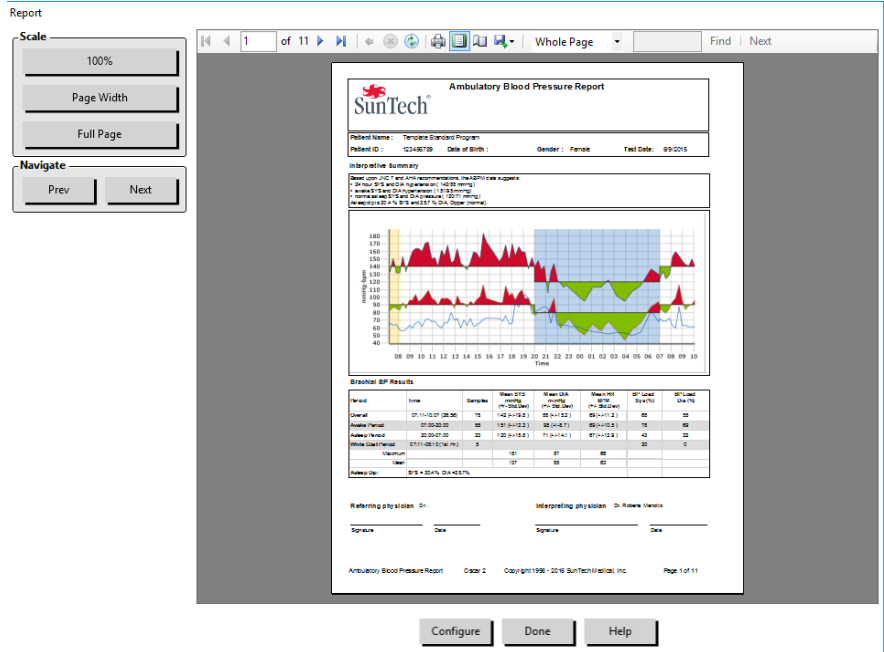

#### *Ryc. 28. Podgląd wydruku raportu*

#### <span id="page-39-0"></span>Drukowanie raportu

AccuWin Pro™ 4 zapewnia użytkownikowi elastyczność podczas drukowania raportu. Można:

- Wydrukować skonfigurowany raport klikając przycisk **Drukuj raport** na pasku narzędzi lub przechodząc do menu Raport i wybierając opcję **Drukuj**. Pojawi się okno dialogowe, w którym można wybrać preferowaną drukarkę.
- Można też wydrukować stronę raportu odpowiadającą aktualnie wyświetlanej zakładce **Drukuj stronę.**

### <span id="page-39-1"></span>Zapisywanie raportu w postaci pliku PDF

Aby zapisać raport w formacie Adobe Portable Document Format (PDF) z poziomu menu Raport zaznacz opcję **Utwórz PDF**. Można także kliknąć przycisk PDF na pasku narzędzi. System utworzy PDF i zapisze plik we wskazanej lokalizacji.

*UWAGA: Użytkownik musi mieć zainstalowaną drukarkę. Jeżeli użytkownik nie ma zainstalowanej drukarki, patrz Pomoc online, aby zainstalować sterownik wydruku pliku.*

## <span id="page-39-2"></span>11. Przegląd symboli raportu AccuWin Pro™ 4

nie wydaje się dopuszczalny, należy pozostawić oznaczenie.

Na stronach raportu w danych Przeglądanych i Pominiętych BP stosowane są następujące symbole.

Symbol Objaśnienie

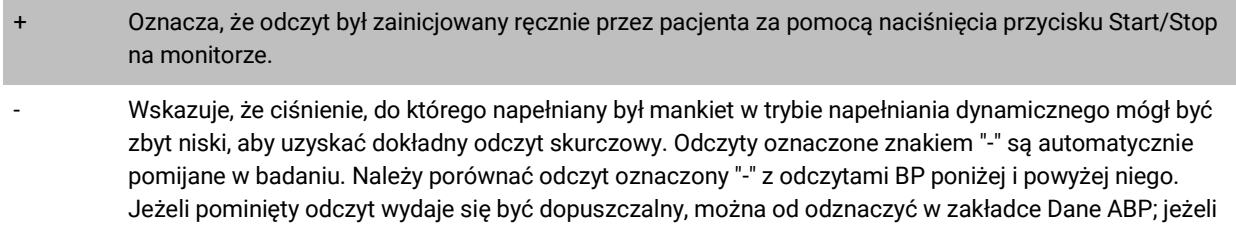

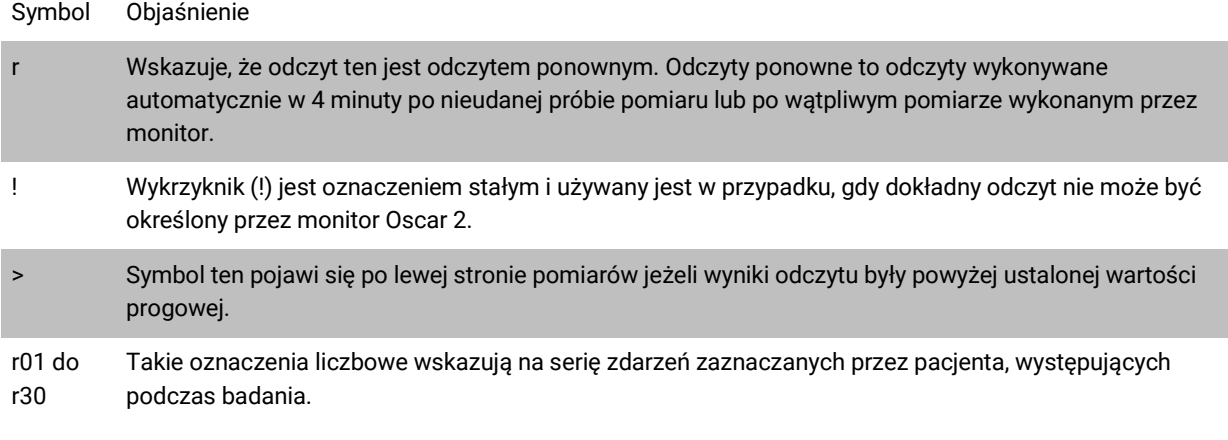

# <span id="page-40-0"></span>12. Zarządzanie badaniami pacjenta

## <span id="page-40-1"></span>Otwieranie badania pacjenta

Funkcja ta umożliwia pobranie i przeglądanie badania pacjenta.

- 1. Na pasku narzędzi kliknij przycisk **Dane BP** lub z poziomu meny Plik wybierz opcję **Otwórz**. Pojawi się okno dialogowe **Otwórz badanie ABP – Wybierz pacjenta** mieszczące wszystkie dostępne pliki pacjenta.
- 2. Wybierz pacjenta, którego dane BP mają być pobrane, klikając nazwisko pacjenta. Dostępny jest pasek wyszukiwania do lokalizowania pacjenta według dowolnej informacji dotyczącej pliku pacjenta. Kliknij **OK**.
- 3. Jeżeli pacjent ma więcej niż jedno badanie ABP, wyświetli się kolejne okno dialogowe **Wybierz datę**. Wybierz datę i kliknij **OK**.
- 4. Dane pacjenta pojawią się na wyświetlaczu. Można teraz przejrzeć dane BP lub wydrukować raport.

## <span id="page-40-2"></span>Eksportowanie badania pacjenta

Można eksportować pliki z danymi BP do formatu ASCII, GDT lub XML. Formatu XML można użyć do utworzenia pliku zgodnego z HL7.

- 1. W menu **Plik** wybierz **Eksport.**
- 2. Wybierz opcję eksportu **Wyświetlanego pliku** lub wybierz pliki **Z bazy danych**.
- 3. Eksportując pliki z bazy danych zaznacz pliki, które mają być eksportowane i kliknij OK.
- 4. Pojawi się okno dialogowe **Eksport**. Kliknij opcję **Eksport**, aby wyeksportować pliki. Kliknij opcję **Edytuj**, aby zmienić listę plików, które mają być eksportowane. Kliknij opcję **Konfiguruj**, aby skonfigurować szczegóły eksportowanych plików. (Instrukcje na temat konfigurowania eksportowania znajdują się w dziale Dostosowywanie i konfiguracja AccuWin Pro™ 4).

Eksportowane pliki są wyeksportowane do wybranej lokalizacji w zależności od wybranego formatu pliku \*.ASC, \*.GDT lub \*.XML .

## <span id="page-40-3"></span>Wysyłanie badania pacjenta mailem

**Aby wysłać mailem pliki z danymi AccuWin Pro™ 4 w postaci załącznika:**

- 1. W menu **Plik** wybierz **E-mail**.
- 2. Wybierz opcję e-mail **Wyświetlanego pliku** lub wybierz pliki **Z bazy danych**. Jeżeli wybrano wyświetlany plik, wysłane będą mailem dane aktualnie wyświetlane na ekranie. Jeżeli wybrano plik Z bazy danych, otworzy się

okno bazy danych pacjenta i pojawi się komunikat proponujący Wybór plików do wysłania przez e-mail. Zaznacz pliki, które mają być wysłane mailem i kliknij OK.

- 3. Pojawi się okno dialogowe E-mail. Wpisz adres mailowy odbiorcy, temat wiadomości i wiadomość.
- 4. Kliknij **Wyślij**, aby wysłać plik mailem. Kliknij **Dołącz**, aby zmienić pliki, które mają być wysłane. Kliknij **Konfiguruj**, aby skonfigurować ustawienia e-maila. (Instrukcje na temat konfigurowania e-maila znajdują się w dziale E-mail w Dostosowywanie i konfiguracja AccuWin Pro™ 4).

### <span id="page-41-0"></span>Usuwanie rekordu pacjenta

Funkcja ta umożliwia usuwanie jednego lub więcej rekordów pacjenta jednocześnie. Każdy rekord pacjenta zawiera WSZYSTKIE badania ABPM dla danego pacjenta; dlatego też WSZYSTKIE badania ABPM dla tego posiada zostaną usunięte po zaznaczeniu.

#### **Aby usunąć wybrane badania pacjenta:**

- 1. Z poziomu menu pliku kliknij **Zarządzanie pacjentem**.
- 2. W oknie **Zarządzanie pacjentem** wybierz pacjenta, którego dane mają być usunięte.
- 3. Kliknij **Usuń**.
- 4. Może się pojawić okno dialogowe **Wybierz datę**. Można wybrać jedno badanie, klikając je. Można także użyć pól wyboru aby wybrać więcej niż 1 plik pacjenta.
- 5. Aby usunąć wybrane badanie, kliknij **OK**. Pojawi się okno potwierdzenia **Usuń badanie**. Wybierz **Tak**, aby potwierdzić usunięcie wybranych badań. Kliknij **Nie,** aby anulować i powrócić do okna **Wybierz datę**.

### <span id="page-41-1"></span>Importowanie rekordu pacjenta

Można importować badania pacjenta zapisane na komputerze, dlatego pliki są przechowywane w głównej bazie danych pacjentów AccuWin Pro™ 4.

#### **Aby zaimportować badania pacjenta:**

- 1. Kliknij opcję **Plik**, następnie wybierz **Import > Importuj badanie pacjenta**.
- 2. Kliknij opcję **Przeglądaj pliki**. Pojawi się okno Eksploratora Windows umożliwiające wybór badania pacjenta, które użytkownik chciałby importować.
- 3. Wybierz pliki badań pacjenta, które chciałbyś importować. Można wybrać wiele plików używając standardowych skrótów windowsowych, według preferencji.
- 4. Kliknij przycisk **Otwórz**. Pliki badań pacjenta zapełnią okno **Importuj badanie pacjenta**.
- 5. Kliknij opcję **Importuj**. Pasek postępu pokaże stan procesu importu.

## <span id="page-41-2"></span>Grupowanie rekordów pacjentów

Grupowanie rekordów pacjentów może być przydatne do organizowania danych pacjenta w oparciu pewne dane demograficzne, szablony lub badania.

#### **Aby utworzyć nową grupę:**

- 1. Kliknij opcję **Plik**, a następnie wybierz **Zarządzanie grupami**.
- 2. Kliknij **Dodaj**. Pojawi się okno dialogowe z polem do wprowadzania tekstu dla nowej nazwy grupy.
- 3. Wpisz nową nazwę grupy w polu tekstowym.
- 4. Kliknij **OK**.
- 5. Pojawi się okno dialogowe **Dodanie grupy powiodło się**. Kliknij **OK**.

#### **Aby przemieścić pacjentów pomiędzy grupami:**

- 1. Kliknij opcję **Plik**, a następnie wybierz **Zarządzanie pacjentami**.
- 2. Za pomocą pól wyboru po lewej stronie okna dialogowego wybierz pacjentów, którymi chcesz zarządzać.
- 3. Kliknij opcję **Przenieś pacjenta**.
- 4. Wybierz Nazwę grupy korzystając z rozwijanego menu w oknie dialogowym.
- 5. Kliknij **OK**. Jak tylko pacjent zostanie pomyślnie przeniesiony, pojawi się okno potwierdzenia.

# <span id="page-42-0"></span>13. Dostosowywanie i konfiguracja AccuWin Pro™ 4

Posiadanie licznych profili konfiguracji dla użytkowników, na przykład jeden dla każdego lekarza w przychodni może być przydatne.

#### **Aby utworzyć lub edytować konfigurację w AccuWin Pro™ 4:**

1. W menu **Konfiguracja** wybierz **Preferencje**.

2. Utwórz nowy profil lub edytuj profil istniejący. Kliknij nazwę profilu który ma być edytowany i kliknij opcję **Edytuj**. Aby utworzyć dodatkowe profile kliknij **Nowy**, nazwij profil, kliknij **Enter**, a następnie wybierz **Edytuj**. 3. Kliknij **OK**, aby wybrać konfigurację.

Jeżeli użytkownik edytuje profil konfiguracji otworzy się okno, które wyświetla liczbę opcji konfiguracji, które szczegółowo opisano na kolejnych stornach.

*UWAGA: W każdej zakładce kliknięcie przycisku Domyślne przywraca ustawienia tej zakładki do domyślnych ustawień fabrycznych.*

#### <span id="page-42-1"></span>Ustawienia sprzętowe

Okno ustawień sprzętowych (Ryc. 29) umożliwia konfigurację komputera do komunikacji z posiadanym monitorem ABP poprzez wyznaczony port. Wybrane przez użytkownika ustawienia można również przetestować.

- 1. Na pasku narzędzi kliknij opcję **Monitor**, następnie wybierz **Konfiguruj port.**
- 2. Z poziomu **Urządzenie ABP** wybierz posiadany typ monitora.
- 3. Z poziomu **Port szeregowy** wybierz port, do którego podłączone jest urządzenie.
- 4. Kliknij **Testuj port**. Urządzenie wyemituje jeden sygnał dźwiękowy, a użytkownik otrzyma komunikat potwierdzający pomyślne połączenie.

W przypadku otrzymania komunikatu o błędzie "Nie można połączyć się z urządzeniem ABPM" istnieją następujące możliwości:

- Nie wybrano odpowiedniego portu lub urządzenia.
- Urządzenie nie jest prawidłowo podłączone.

#### <span id="page-42-2"></span>Ustawienia danych

Zakładka Ustawienia danych (Ryc. 30) umożliwia konfigurację następujących ustawień:

**Źródła danych**: Wybierz sposób, w jaki będą wyświetlane lub obliczane częstość pracy serca, Poranny wzrost oraz Wskaźnik wygładzania (Smoothness Index) (tj, za pomocą wartości z t. ramiennej lub centralnych). Mała litera "c" oznacza, które wartości ustawiono na użycie wartości centralnego BP (np. HR staje się cHR).

**Configuration Name: Default** Hardware Settings Data Display Diary Comments Email Report Export - Port and Device Selection Serial port **USB**  $\blacktriangledown$ **ARP** device Oscar 2  $\overline{\phantom{a}}$ Test port Default OK Cancel Help

*Ryc. 29. Menu Konfiguracja, Sprzęt*

**Obliczenia dodatkowe**: Wybierz które dodatkowe parametry będą wyświetlane podczas przeglądania pliku pacjenta. Dostępne są następujące opcje:

- AASI
- Wskaźnik wygładzania (Smoothness Index)
- Poranny wzrost
- Analiza białego fartucha
- Współczynnik wariancji

Wybór jednej z tych opcji spowoduje, że będzie ona widoczna w odpowiadających zakładkach i wykresach.

## <span id="page-43-0"></span>Ustawienia wyświetlania

Funkcja ta umożliwia dostosowanie schematu kolorów wykresów (Ryc. 31). Palety pozwalają na precyzyjne dostosowanie schematu kolorów do optymalnego odtworzenia przez posiadaną drukarkę. Cieniowanie na wykresie wskazuje okres badania. Domyślne kolory (które można zmieniać w zakładce Konfiguracja>Wyświetlacz) są następujące:

- Cieniowanie niebieskie: Wskazuje okres badania podczas snu.
- Cieniowanie żółte: Wskazuje okres białego fartucha,

stanowiący pierwszą godzinę badania (pojawia się wyłącznie wtedy, gdy jest włączony).

- Cieniowanie jasnozielone: Wskazuje okres reakcji na dawkę (pojawia się wyłącznie wtedy, gdy jest zaprogramowany).
- Cieniowanie jasnozielononiebieskie (petrol): Wskazuje okres użyty do obliczania Porannego wzrostu (pojawia się wyłącznie wtedy, gdy jest włączony).

#### **Dostosowywanie palety kolorów:**

- 1. Kliknij zakładkę atrybutu, który ma być zmieniony.
- 2. Aby zmienić kolor należy go kliknąć. Pojawi się okno palety kolorów, ukazujące 48 podstawowych kolorów. Można wybrać jeden z nich lub można otworzyć swój własny kolor użytkownika klikając przycisk **Define custom colors (Zdefiniuj kolor niestandardowy)**.
- 3. Skonfiguruj kolor i kliknij **Add to Custom Colors (Dodaj do kolorów niestandardowych)**.
- 4. Powtarzaj ten proces dla każdego koloru, który chcesz zmienić.
- 5. Kliknij **OK**, aby zapisać zmiany.

## <span id="page-43-1"></span>Ustawienia komentarzy dziennika

Funkcji tej można użyć do śledzenia wpisów z dziennika pacjenta opisujących aktywność pacjenta podczas pomiarów BP. Wpisy w tym oknie (Ryc. 32) są domyślną listą, którą można dostosowywać poprzez dodawanie, edytowanie lub usuwanie wpisów. Wpisy na tej liście włączone są do listy, która pojawia się w rozwijanym menu w kolumnie **Komentarze dziennika** znajdującej się w zakładce Dane ABP.

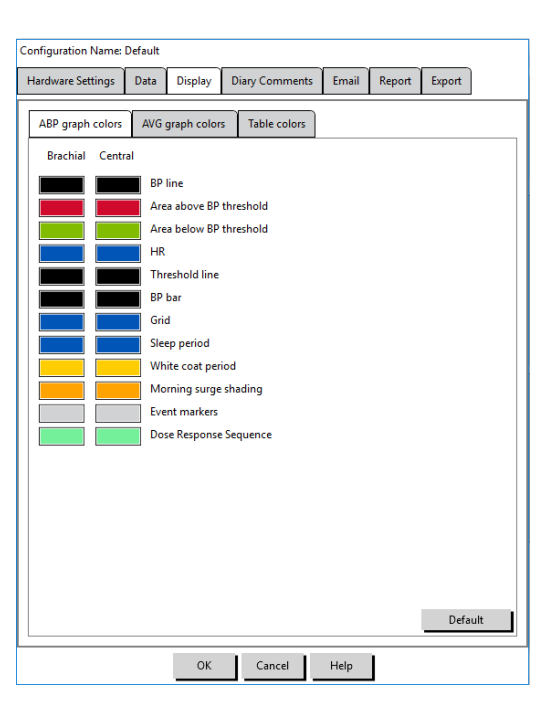

*Ryc. 31. Okno Konfiguracja, Ustawienia* 

Configuration Hardware Settings Data Display Diary Comments Email Report Export Data Sources Brachial Central Morning Surge Smoothness Inde **Additional Calculations** Ambulatory Arterial Stiffness Index (CO) Smoothness Index CO Morning Surge White Coat Analysis Coefficient of Variation Default OK Cancel Help

*Ryc. 30. Menu Konfiguracja, Ustawienia danych*

#### **Aby dodać nowy komentarz do dziennika:**

- 1. W zakładce **Komentarze dziennika** w oknie **Konfiguracja** kliknij **Nowy**.
- 2. Wpisz tekst nowego komentarza dziennika.
- 3. Kliknij w dowolnym miejscu, aby opuścić okno wpisywania tekstu i zapisz komentarz dziennika.
- 4. Kliknij **OK**, aby zapisać wprowadzone zmiany i zamknąć okno Konfiguracja.

#### **Aby usunąć komentarz z dziennika:**

- 1. W zakładce **Komentarze dziennika** w oknie **Konfiguracja**  wybierz komentarz dziennika, który chcesz usunąć.
- 2. Kliknij **Usuń**.
- 3. Kliknij **OK**.

#### **Aby edytować komentarz w dzienniku:**

- 1. W zakładce **Komentarze dziennika** w oknie **Konfiguracja**  wybierz komentarz dziennika, który chcesz edytować.
- 2. Edytuj tekst według potrzeby.
- 3. Kliknij w dowolnym miejscu, aby opuścić okno wpisywania tekstu i zapisz komentarz dziennika.
- 4. Kliknij **OK**, aby zapisać wprowadzone zmiany i zamknąć okno Konfiguracja.

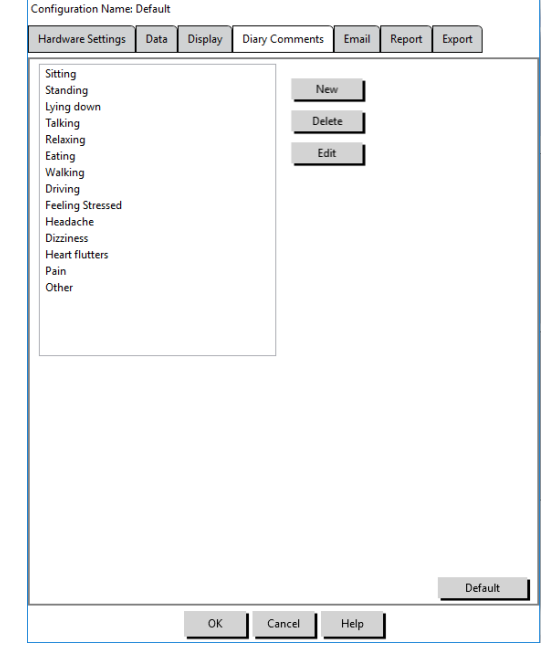

### *Ryc. 32. Okno konfiguracji, Komentarze dziennika*

Funkcja e-mail tworzy nową wiadomość e-mail, dołącza wybrane pliki z danymi pacjenta lub szablony programowania i wysyła e-mail do określonego odbiorcy.

#### **Aby skonfigurować e-mail dla AccuWin Pro™ 4 (Ryc. 33):**

1. Wybierz rodzaj używanego połączenia wybierając LAN lub Dial up.

<span id="page-44-0"></span>Ustawienia e-mail

- 2. Wypełnij ustawienia serwera e-mail. Informacja ta dostępna jest u dostawcy Internetu (ISP) lub administratora sieci. ISP może żądać zaznaczenia pola Autoryzacja, aby można było wysłać e-mail.
- 3. Wypełnione ustawienia funkcji e-mail pojawią się w nagłówku maila: nazwa odbiorcy, zwrotny adres email, temat wiadomości oraz wybrana wiadomość. Wszystkie kategorie w zakładce wpisane pogrubioną czcionką są wymagane.

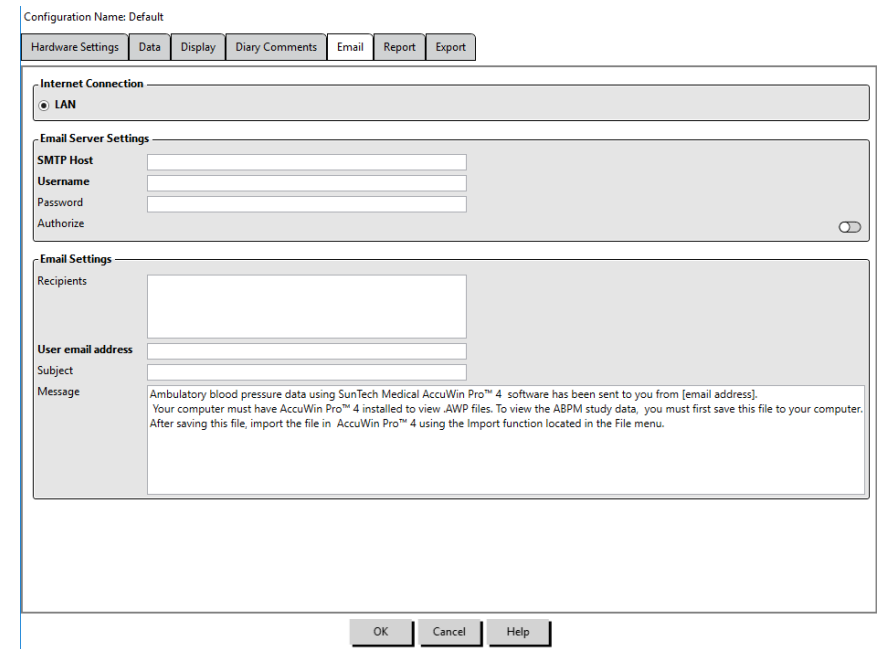

Opcje szyfrowania pozwalają na szyfrowanie maili według wybranego klucza. Pliki pacjenta są zawsze szyfrowane. Jeżeli

*Ryc. 33. Okno Konfiguracja, Ustawienia e-mail*

klucz jest włączony do pliku, dowolna kopia AccuWin Pro™ 4 może otworzyć ten plik. Aby zwiększyć bezpieczeństwo odznacz pole Włącz klucz do pliku i wpisz niepowtarzalny klucz szyfrowania. Odbiorca pliku przesłanego mailem musi mieć klucz, aby otworzyć załączony plik.

## <span id="page-45-0"></span>Ustawienia raportu

Funkcja ta umożliwia formatowanie raportów i wybór informacji w nich zawartych.

#### **Aby formatować raport:**

- 1. W menu **Konfiguracja** wybierz **Preferencje**. Wybierz profil i kliknij **Edytuj**.
- 2. Kliknij zakładkę Raporty a następnie zakładkę **Formaty**.
- 3. Wybierz, które elementy mają być włączone do Raportu jednostronicowego, Raportu pełnego oraz Raportu standardowego. Zaznacz lub odznacz pola wyboru po prawej stronie, aby dokonać zmian (Ryc. 26).
- 4. Aby utworzyć nowy raport kliknij opcję **Nowy raport,** wpisz nazwę i wybierz strony, które mają pojawić się w raporcie.
- 5. Aby usunąć dowolny z tych raportów wybierz raport i kliknij opcję **Usuń raport**.
- 6. Wprowadź Tytuł raportu wpisując wybrany tytuł w odpowiednim polu. Tytuł pojawi się jako nagłówek na każdej stronie raportu. Każdy format raportu pozwala na różne tytuły raportu.
- 7. Aby zmienić rodzaj wykresu, skalę wykresu oraz ustawienia linii poziomych kliknij opcję **Szczegóły** (Ryc. 27).

## <span id="page-45-1"></span>Ustawienia eksportu

Funkcja ta umożliwia eksportowanie raportów w postaci ASCII lub GDT (Ryc. 34), która jest pomocna w sytuacji łączenia danych z bazą danych. GDT to format powszechnie używany do udostępniania dokumentacji medycznej.

Aby zmienić ustawienia eksportu przejdź do opcji raport>konfiguracja, następnie kliknij zakładkę **Eksport** w oknie **Konfiguracja**.

- 1. Aby skonfigurować eksport do postaci ASCII zaznacz wybory w tych polach:
- 2. Ograniczniki: Wybierz, jaki znak ma oddzielać pola elementów w bazie danych.
- 3. Eksport: Wybierz, jakie dokładnie informacje mają być eksportowane.
- 4. Aby skonfigurować eksport do postaci GDT wykonaj następujące czynności:
- 5. Wybierz zakładkę **Eksport GDT**.
- 6. Kliknij pole wyboru **Podsumowanie GDT**.

**Configuration Name: Default** Hardware Settings Data Display Diary Comments Email Report Export Export ASCII Export GDT Export XML **Delimiters** Quoted strings  $\bigcirc$ Ouoted numbers (T) Comma delimited Space delimited  $\circlearrowright$  space delimited<br> $\circlearrowright$  Tab delimited -Export All edited BPs  $\bullet$ All awake edited BPs (CO All asleep edited BPs (O All omitted BPs  $\bullet$ All awake omitted BPs  $\bigcirc$ All asleep omitted BPs (O AMU configuration **CO**  $\bullet$ **Statistics**  $\bullet$ Demographics Include CBP  $\bullet$ 

*Ryc. 34. Okno konfiguracji, Eksport*

## <span id="page-45-2"></span>14. Przegląd kodów zdarzeń

Kody zdarzeń (EC) stosuje się podczas przeglądania danych ABPM. Kody te wyświetlane są w tabeli w zakładce Dane ABP i na stronach raportu w danych Przeglądanych i Pominiętych BP, w kolumnach oznaczonych EC. Kody zdarzeń opisują warunki, w jakich wykonano pomiar BP. Towarzyszy im także rozwiązanie, które może być zastosowane w celu ich uniknięcia w przyszłości.

*UWAGA: Kody nie wskazują automatycznie, że odczyt jest nieprawidłowy; służą one jedynie jako wskazówki pomagające w przeglądaniu danych.*

## <span id="page-46-0"></span>Definicje Kodu zdarzenia

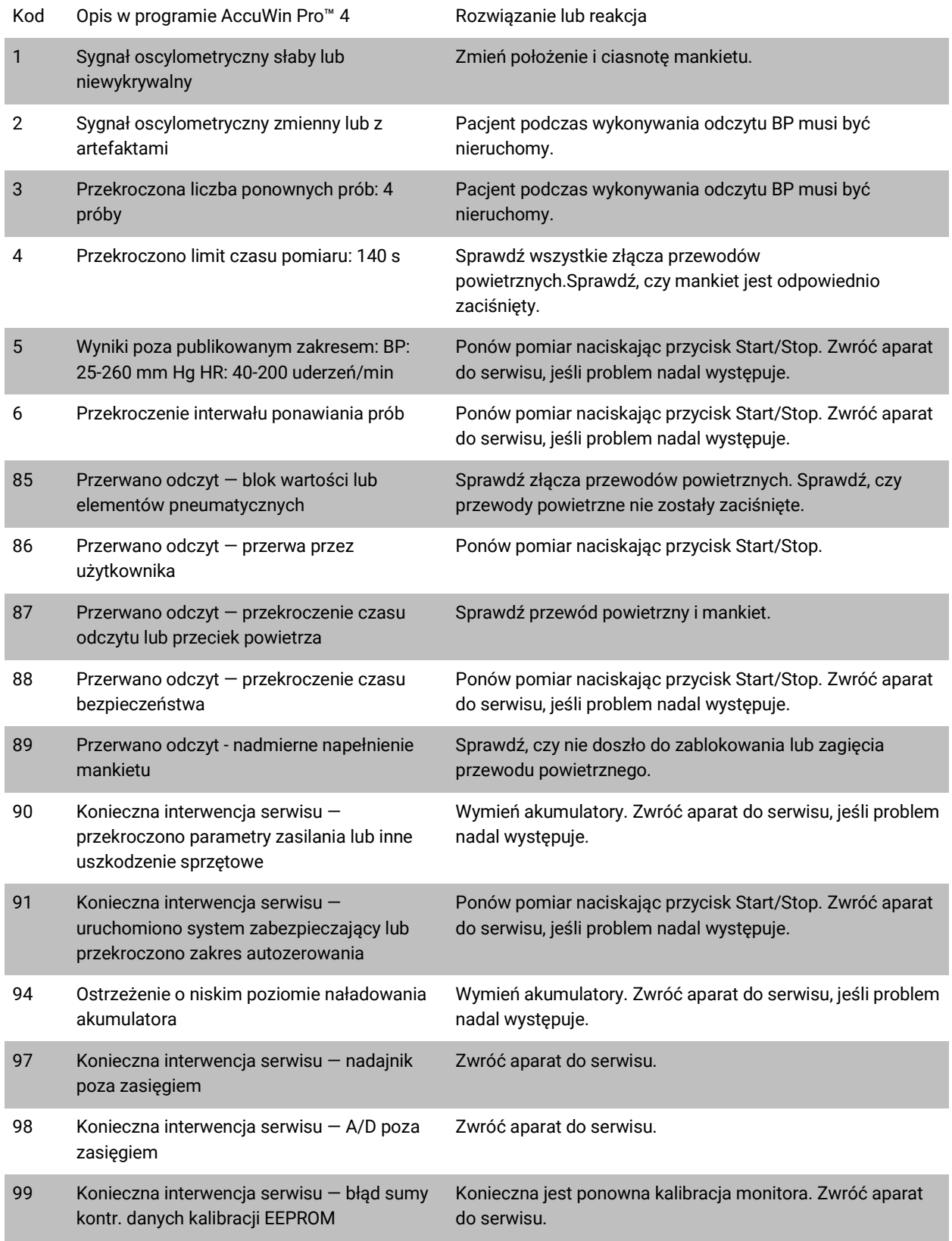

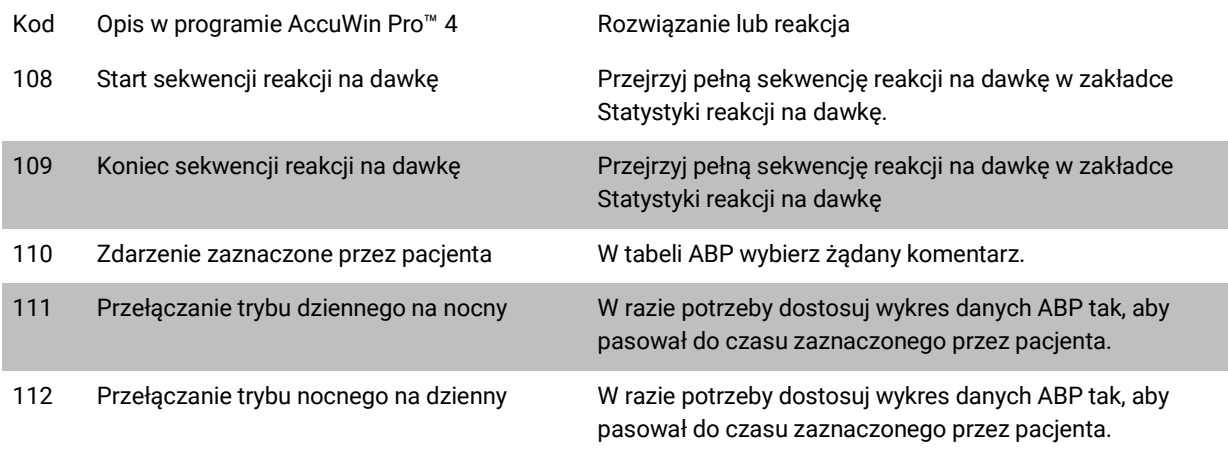

## <span id="page-47-0"></span>15. Narzędzia administracyjne

AccuWin Pro™ 4 zawiera narzędzia administratora, które wprowadzają dodatkowe funkcje związane z bezpieczeństwem. Z narzędziami administratora AccuWin Pro™ 4 można tworzyć nowe konta użytkownika, zmieniać poziom dostępu, resetować hasła użytkowników, włączać proces logowania i włączać automatyczne wylogowanie. Dostępne możliwości ról użytkownika są następujące:

- 1. Administracyjna: Pełny dostęp do całej funkcjonalności aplikacji AccuWin Pro™ 4, w tym edytowanie ustawień narzędzi administratora.
- 2. Użytkownik: Pełny dostęp do całej funkcjonalności aplikacji AccuWin Pro™ 4, z wyjątkiem edytowania ustawień narzędzi administratora.

#### **Aby wyświetlić okno Narzędzia administratora:**

- 1. W menu **Konfiguruj** wybierz **Narzędzia Admin.**.
- 2. Jeżeli pojawi się okno dialogowe Wprowadź nazwę i Hasło, wpisz nazwę administratora i hasło i kliknij OK. (Okno pojawia się, gdy użytkownik nie jest zalogowany jako administrator, albo gdy logowanie bezpieczeństwa nie jest włączone.)
- 3. Przy pierwszorazowym dostępie do Narzędzi administratora użytkownik musi użyć domyślnej nazwy użytkownika i hasła dostarczonego podczas pobierania AccuWin ProTM 4. Po pomoc prosimy odwiedzić stronę www.suntechmed.com lub skontaktować się z działem obsługi klienta firmy SunTech Medical. Informacje dotyczące kontaktu można znaleźć w części 18 Pomoc techniczna.

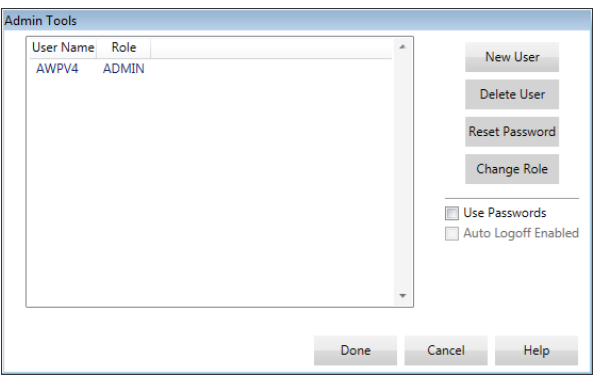

*Ryc. 35. Okno Narzędzia Administratora*

## <span id="page-47-1"></span>Określanie opcji logowania

AccuWin Pro™ 4 posiada funkcję włączania lub wyłączania bezpiecznego logowania, które wymaga logowania się użytkowników za pomocą haseł. Włączenie tej opcji spełnia wymagania ochrony dostępu HIPAA. Jeżeli placówka używa systemu Electronic Medical Record (EMR) lub innego systemu, który korzysta już z bezpiecznego logowania, użytkownik może nie chcieć włączać funkcji zabezpieczenia logowania w AccuWin Pro™ 4.

Gdy bezpieczne logowanie jest włączone, można także ustawić oprogramowanie na automatyczne wylogowanie po określonym okresie bezczynności w aplikacji AccuWin Pro™ 4.

#### **Aby włączyć bezpieczne logowanie:**

- 1. W oknie **Narzędzia Admin.** kliknij pole wyboru **Użyj haseł**. Symbol zaznaczenia w polu wyboru wskazuje, że opcja jest włączona.
- 2. Kliknij przycisk **Gotowe**.

#### **Aby wyłączyć bezpieczne logowanie:**

- 1. W oknie **Narzędzia Admin.** kliknij pole wyboru **Autom. wylog. aktywne**.
- 2. W polu **L. min. do autom. wylogowania** wprowadź liczbę minut które muszą upłynąć, zanim nieaktywny użytkownik zostanie automatycznie wylogowany. Można także kliknąć strzałkę w górę lub w dół, aby wybrać liczbę. Można ustawić liczbę pomiędzy 1 a 240; domyślnie jest to 20 minut.
- 3. Kliknij przycisk **Gotowe**.

### <span id="page-48-0"></span>Dodawanie kont użytkownika

Administrator AccuWin Pro™ 4 może tworzyć użytkownika albo z poziomu administratora albo z poziomu użytkownika. Każdemu nowemu użytkownikowi przydzielane jest domyślne hasło "user". Przy pierwszym logowaniu musi on zmienić domyślne hasło, zanim podejmie pracę z AccuWin Pro™ 4. Dotyczy to zarówno kont administratora jak i użytkowników.

#### **Aby dodać nowego użytkownika:**

- 1. W oknie **Narzędzia Admin.** kliknij opcję **Nowy użytkownik.**
- 2. W polu **Nazwa użytkownika**, które się pojawi, wprowadź nową nazwę użytkownika.
- 3. W polu **Wybierz rolę** użyj rozwijanego menu, aby wybrać poziom/rolę użytkownika.
- 4. Aby utworzyć nowego użytkownika kliknij **OK**.
- 5. Kliknij **OK**, aby zapisać zmiany.

### <span id="page-48-1"></span>Zmiana poziomu użytkownika

Można zmieniać poziom użytkownika, ale nie można zmieniać nazw użytkownika.

#### **Aby zmienić poziom użytkownika:**

- 1. W oknie **Narzędzia Admin.** kliknij konto użytkownika, które ma być zmienione.
- 2. Kliknij **Zmień rolę**. Opcja ta przełącza poziom użytkownika pojawiający się w kolumnie Rola.
- <span id="page-48-2"></span>3. Kliknij przycisk **Gotowe**.

### Usuwanie kont użytkownika

Można usunąć zarówno konta na poziomie administratora jak również na poziomie użytkownika; jednakże nie można usunąć konta administratora, jeżeli jest ono jedynym kontem. Nie można także skasować własnych danych. Usunięcie konta użytkownika nie pozwala użytkownikowi zalogować się do AccuWin Pro™ 4, jeżeli włączona jest funkcja bezpiecznego logowania.

#### **Aby usunąć konto użytkownika:**

- 1. W oknie **Narzędzia Admin.** kliknij konto użytkownika, które ma być usunięte.
- 2. Kliknij **Usuń użytkownika**.
- 3. Pojawi się komunikat potwierdzenia. Kliknij **Tak**, aby kontynuować usuwanie konta użytkownika.
- <span id="page-48-3"></span>4. Kliknij **OK**.

### Resetowanie haseł użytkownika

Jeżeli użytkownik zapomni swojego hasła, musi skontaktować się z administratorem AccuWin Pro™ 4, który zresetuje hasło użytkownika na domyślne hasło "user". Przy ponownym logowaniu po resetowaniu użytkownik musi zmienić domyślne hasło, zanim podejmie pracę z AccuWin Pro™ 4.

#### **Aby zresetować hasło użytkownika:**

- 1. W oknie **Narzędzia Admin.** kliknij konto użytkownika, które ma być zmienione.
- 2. Kliknij opcję **Zresetuj hasło**.
- 3. Kliknij **Tak**, aby potwierdzić resetowanie hasła.
- 4. W wyświetlonym komunikacie należy potwierdzenia kliknij **OK**.
- 5. Kliknij **OK**.

## <span id="page-49-0"></span>16. Konserwacja i czyszczenie monitora Oscar 2

System Oscar M2 jest zgodny ze specyfikacją przedstawioną w niniejszym podręczniku użytkownika i na towarzyszących etykietach oraz ulotkach wyłącznie pod warunkiem montażu, użytkowania, utrzymywania i napraw zgodnie z załączoną dokumentacją. Po zakończeniu pracy przeprowadzić czynności konserwacyjne zapewniające bezpieczne, wydajne działanie monitora. Obowiązki Użytkownika:

- Kontrola kalibracji urządzenia co dwa lata.
- Rezygnacja ze stosowania monitora, o którym wiadomo, że jest uszkodzony.
- Niezwłoczna wymiana części uszkodzonych, zużytych, brakujących, niekompletnych, zniszczonych lub zanieczyszczonych.
- Kontakt z najbliższym autoryzowanym ośrodkiem serwisowym w razie konieczności naprawy lub wymiany.

Ponadto Użytkownik monitora ponosi wyłączną odpowiedzialność za wszelkie awarie wynikające z niewłaściwego użytkowania, nieprawidłowej konserwacji lub naprawy, uszkodzenia bądź zmian wprowadzonych przez podmioty inne niż firma SunTech Medical bądź autoryzowany serwis tej firmy.

Ponieważ użytkowanie ma wpływ na okres użytkowania, oczekuje się, że monitor będzie działał przez 8 lat. Zazwyczaj czas przydatności do użytkowania determinowany jest przez pompę elektromechaniczną. Serwis i wsparcie techniczne, w tym odpowiednie akcesoria dostępne będą przez maksymalnie 7 lat po dacie wyprodukowania ostatniego takiego produktu przez firmę SunTech Medical. Lista ośrodków serwisowych znajduje się w części 18, Pomoc techniczna.

## <span id="page-49-1"></span>Czyszczenie po użyciu

#### **Oscar 2**

Monitora Oscar 2 nie wolno sterylizować. NIE WOLNO zanurzać monitora w jakichkolwiek cieczach ani czyścić płynnymi detergentami, środkami lub roztworami czyszczącymi. Kurz i zabrudzenia można usunąć miękką, wilgotną ściereczką. Aparat zanurzony w wodzie należy wycofać z użytkowania i skontaktować się z działem serwisu producenta.

#### **Orbit ABPM Mankiet i Akcesoria**

Wyjmij balon do czyszczenia. Zwilż miękką ściereczkę łagodnym medycznym środkiem dezynfekującym i przetrzyj balon, pozostaw do wyschnięcia na powietrzu. Tekstylny pokrowiec mankietu Orbit można prać w pralce w zimnej wodzie z dodatkiem łagodnego środka dezynfekującego. Suszyć wyłącznie rozwieszony – suszenie w suszarce może spowodować uszkodzenie tkaniny pokrowca na mankiet Orbit ABPM.

Balon należy włożyć z powrotem do pokrowca mankietu tak, aby część z przewodem pneumatycznym przeszła przez otwór w mankiecie. Należy zwrócić uwagę, że połączenie przewodu pneumatycznego musi być skierowane w górę podczas stosowania mankietu Orbit ABPM na prawym oraz na lewym ramieniu.

*PRZESTROGA: Balonu nie należy prać w pralce*

### <span id="page-50-0"></span>Konserwacja i naprawy po użyciu

Sprawdź wzrokowo kable, tkaninę, przewody powietrzne oraz obudowę monitora pod kątem pęknięć, zagięć lub wyszczerbień. NIE WOLNO użytkować monitora ani mankietu z widocznymi oznakami uszkodzenia. Proszę skontaktować się z serwisem, jeżeli pojawiły się jakiekolwiek uszkodzenia lub usterki.

Monitor Oscar 2 nie zawiera żadnych wewnętrznych części nadających się do serwisowania przez użytkownika i może być otwierany wyłącznie przez personel autoryzowanego serwisu. Dostarczenie monitora do serwisu: wyślij monitor do najbliższego przedstawicielstwa firmy SunTech wyszczególnionego powyżej (adresat: Support and Service). Można także odwiedzić naszą stronę internetową: www.SunTechMed.com, aby uzyskać więcej informacji.

## <span id="page-50-1"></span>Procedura weryfikacji kalibracji

Zaleca się kontrolę dokładności monitora Oscar 2 raz na dwa lata. W razie potrzeby w autoryzowanym centrum serwisowym zostanie przeprowadzona ponowna kalibracja przetworników ciśnieniowych. Aby sprawdzić kalibrację Monitor Oscar 2 musi najpierw znajdować się we właściwym trybie. Postępuj według etapów podanych poniżej:

- 1. Wymień na nowy jeden z dwóch akumulatorów R06 (AA).
- 2. Po wyświetleniu liczby odczytów naciśnij i przytrzymaj klawisz Start/Stop.
- 3. Na monitorze zostanie wyświetlona wersja oprogramowania.
- 4. Na monitorze zostanie wyświetlone napięcie baterii.
- 5. Będzie słyszalne zamknięcie zaworów i towarzyszące temu kliknięcie.
- 6. Zostanie wyświetlona wartość "0 mm Hg".

Na tym etapie kalibrację monitora można potwierdzić w odniesieniu do ciśnienia słupa rtęci.

- 1. Podłącz rurkę z trójnikiem T (nr kat. 98-0030-00) między mankiet i przewód łączący z monitorem.
- 2. Owiń mankiet wokół puszki lub butelki o odpowiedniej wielkości. Służyć on będzie jako rezerwuar urządzenia.
- 3. Podłącz trzeci przewód rurki z trójnikiem "T" ze skalibrowanym słupem rtęci. Powstanie obwód referencyjny połączony z gumową gruszką sfigmomanometru rtęciowego.
- 4. Gruszką sfigmomanometru rtęciowego napompuj mankiet do ciśnienia 250 mm Hg.
- 5. Po osiągnięciu i ustabilizowaniu ciśnienia wartość widoczna na wyświetlaczu LCD powinna odpowiadać wskazaniu słupa rtęci ±2,0 mm Hg.
- 6. Skontroluj urządzenie ze słupem rtęci co 50 mm Hg w zakresie od 250 do 50 mm Hg. Monitor powinien mieć wartości ± 2,0 mm Hg. Jeśli tak nie jest, należy zwrócić monitor do działu serwisu do ponownej kalibracji lub naprawy.

<span id="page-50-2"></span>*UWAGA: Aby przywrócić zwykły tryb działania monitora Oscar 2, wymień jeden z akumulatorów.*

## 17. Ograniczona gwarancja

### <span id="page-50-3"></span>Oscar 2 system ambulatoryjnego monitorowania ciśnienia krwi

Firma SunTech Medical udziela pierwotnemu nabywcy następującej ograniczonej gwarancji obowiązującej od daty wystawienia oryginalnej faktury.

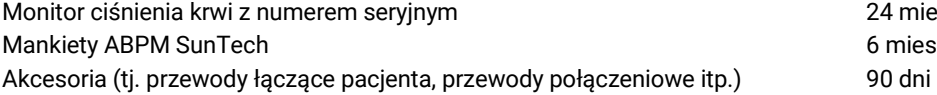

24 miesiące 6 miesięcy

Firma SunTech Medical, Inc. gwarantuje, że każde urządzenie jest wolne od wad materiałowych i produkcyjnych. Odpowiedzialność na mocy niniejszej gwarancji obejmuje serwisowanie urządzeń przesłanych na koszt nadawcy z ośrodka użytkownika do ośrodka producenta (o odpowiedniej lokalizacji). Firma SunTech Medical dokona naprawy każdego podzespołu lub podzespołów bądź części, które uzna za uszkodzone w okresie obowiązywania niniejszej ograniczonej gwarancji. Po ujawnieniu usterki pierwotny nabywca powinien najpierw powiadomić firmę SunTech Medical o podejrzeniu wady. Przyrząd powinien być starannie opakowany i przesłany z opłaconą etykietą zwrotną do właściwego centrum serwisowego wymienionego w części 18 Pomoc techniczna.

Naprawa urządzenia zostanie przeprowadzona w najkrótszym możliwym czasie, a następnie urządzenie zostanie wysłane na koszt nadawcy w ten sam sposób, w który dostarczono je do producenta.

Niniejsza ograniczona gwarancja nie obowiązuje w przypadku uszkodzenia urządzenia wskutek wypadku, nieprawidłowego użycia, zaniedbania lub serwisowania przez osobę nieposiadającą autoryzacji firmy SunTech Medical.

Niniejsza ograniczona gwarancja obejmuje całość zobowiązań firmy SunTech Medical.Nie obowiązują inne gwarancje, a to w formie wyrażonej, dorozumianej ani ustawowej. Żaden przedstawiciel ani pracownik firmy SunTech Medical nie ma prawa do przyjmowania dodatkowych zobowiązań ani udzielania gwarancji wykraczających poza przedstawione w niniejszym dokumencie.

## <span id="page-51-0"></span>18. Pomoc techniczna

W przypadku pytań prosimy zapoznać się z częścią Pomoc w oprogramowaniu , niniejszym Podręcznikiem użytkownika lub naszą stroną internetową. Jeżeli problem nie zostanie w pełni wyjaśniony, prosimy skontaktować się naszym działem serwisu.

USA, Kanada, i Ameryka Łacińska AAA

SunTech Medical, Inc. 507 Airport Blvd, #117 Morrisville, NC 27560-8200 Telefon: 1-919-654-2300 1-800-421-8626 Faks: 1-919-654-2301

Europa, Środkowy Wschód i Afryka EC REP SunTech Medical, Ltd. Oakfield Industrial Estate Stanton Harcourt Road Enysham, Oxfordshire OX29 4TS

**Anglia** Telefon: + 44 (0) 1865-884-234 Faks: + 44 (0) 1865-884-235

Azja – region Oceanu Spokojnego

SunTech Medical, Ltd. 2/F of Building A, Jinxiongda Technology Park Guanlan, Bao'an District Shenzhen, 518110, PRC Telefon: + 86-755-2958-8810 + 86-755-2958-8986 (dział sprzedaży)

+ 86-755-2958-8665 (dział serwisowy)

# C E 0413

# <span id="page-51-1"></span>19. Wymagania dotyczące zgodności częstotliwości radiowych

Urządzenie to zawiera moduł nadajnika identyfikowany przez FCC ID: XDULE40-D2 oraz Industry Canada: IC 8456A-LE4D2. Zostało on przetestowane i uznane za spełniające normy dla urządzenia klasy B. Zmiany lub dowolnego rodzaju modyfikacje niniejszego produktu niezatwierdzone oficjalnie przez producenta mogą spowodować

unieważnienie uprawnień użytkownika do obsługi tego urządzenia. Niniejsze urządzenie spełnia normy określone w części 15 zasad FCC dla Stanów Zjednoczonych. Działanie wymaga spełnienia 2 następujących warunków: **Zmiany i modyfikacje urządzenia muszą zostać włączone jako ostrzeżenie.** 

# <span id="page-52-0"></span>20. Wymagania zgodności elektromagnetycznej systemu

System Oscar 2 wymaga specjalnych środków ostrożności odnośnie EMC i musi być użytkowany i uruchamiany zgodnie z informacjami dotyczącymi zgodności elektromagnetycznej wymienionymi poniżej.

*PRZESTROGA: Użycie AKCESORIUM, nadajnika lub kabla wraz ze SRZĘTEM ME i SYSTEMAMI ME innego, niż wyszczególnione może spowodować zwiększone EMISJE lub zmniejszenie ODPORNOŚCI SPRZĘTU ME lub SYSTEMU ME.*

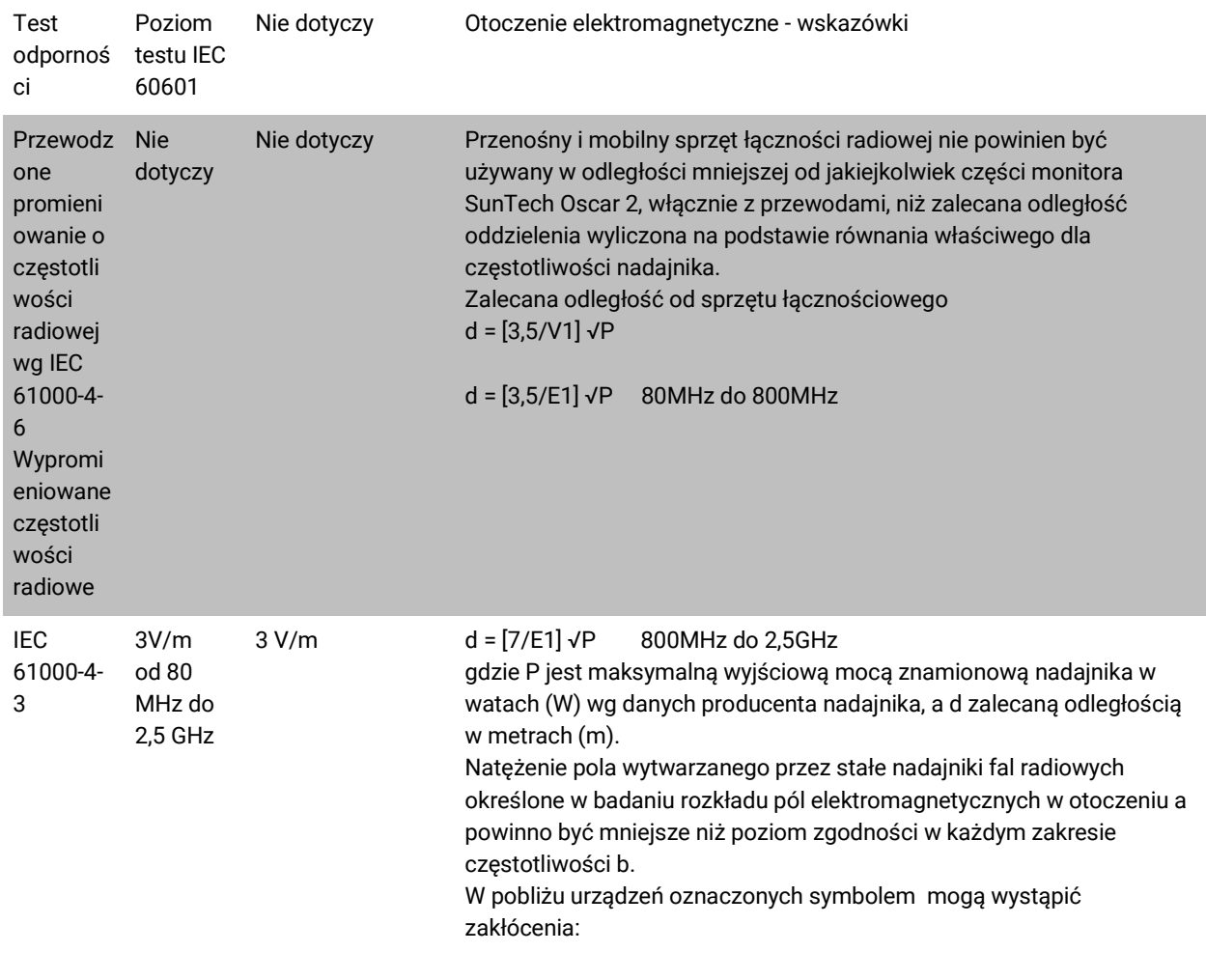

UWAGA 1 W przypadku częstotliwości 80 MHz i 800 MHz ma zastosowanie wyższy zakres częstotliwości. UWAGA 2 Podane wytyczne mogą nie mieć zastosowania w niektórych sytuacjach. Propagacja fal elektromagnetycznych zależy od pochłaniania i odbicia od struktur, przedmiotów i ludzi.

a) Nie można prognozować teoretycznie, z trafnością pomiarową, natężenia pól pochodzących od nadajników

#### Nie dotyczy Otoczenie elektromagnetyczne - wskazówki

Test odpornoś testu IEC ci Poziom 60601

stacjonarnych, takich jak stacje bazowe telefonów radiowych (komórkowych/bezprzewodowych), radia przenośne, radiostacje amatorskie, radiostacje krótkofalowe i FM, a także pochodzące od stacji telewizyjnych. W celu dokonania oceny natężenia fal elektromagnetycznych emitowanych przez stacjonarne nadajniki radiowe należy rozważyć przeprowadzenie pomiarów elektromagnetycznych w miejscu emisji. Jeżeli zmierzone w miejscu korzystania z monitora SunTech Oscar 2 natężenie pola elektromagnetycznego o częstotliwości radiowej przekracza dopuszczalny poziom, należy kontrolować, czy urządzenie działa prawidłowo. Jeżeli zostanie zaobserwowane nieprawidłowe zachowanie urządzenia SunTech Oscar 2, mogą być konieczne dodatkowe działania, takie jak obrócenie lub przestawienie go.

b) Dla częstotliwości w zakresie od 150 kHz do 80 MHz, natężenia pola powinny być niższe niż 3 V/m.

Zalecane odległości oddzielenia między przenośnym i mobilnym sprzętem łączności radiowej i monitorem SunTech Oscar 2.

Monitor SunTech Oscar 2 jest przeznaczony do użytku w środowisku elektromagnetycznym, w którym wypromieniowane zakłócenia o częstotliwości radiowej są kontrolowane. Sprzęt łączności bezprzewodowej, jak domowe urządzenia sieci bezprzewodowej, telefony komórkowe, telefony bezprzewodowe i ich stacje bazowe, walkie-talkie mogą wpływać na sprzęt i powinny być przechowywane co najmniej w odległości d od sprzętu. Odległość d obliczana jest przez firmę SunTech Medical z informacji znajdujących się w tabeli poniżej.

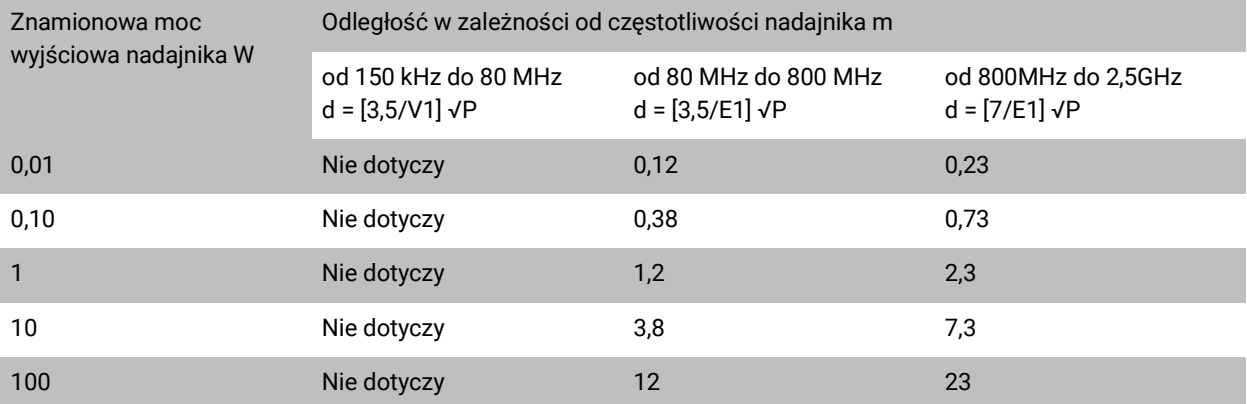

W przypadku nadajników o maksymalnej mocy znamionowej niewyszczególnionej powyżej zalecaną odległość d w metrach (m) można oszacować na podstawie równania uwzględniającego częstotliwość nadajnika, w którym P jest wskaźnikiem maksymalnej mocy nadajnika w watach (W) według danych producenta.

UWAGA 1 W przypadku częstotliwości 80 MHz i 800 MHz należy stosować odległości oddzielenia odpowiednie dla wyższego zakresu częstotliwości.

UWAGA 2 Podane wytyczne mogą nie mieć zastosowania w niektórych sytuacjach. Propagacja fal elektromagnetycznych zależy od pochłaniania i odbicia od struktur, przedmiotów i ludzi.

# <span id="page-54-0"></span>21. Postępowanie po zakończeniu cyklu eksploatacyjnego

## <span id="page-54-1"></span>**Urządzenie**

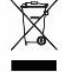

Nie należy wyrzucać tego produktu jako niesortowany odpad komunalny. Produkt należy przygotować do ponownego użycia lub do osobnej zbiórki według wymogów dyrektywy 2002/96/EC Parlamentu Europejskiego i Rady Unii Europejskiej w sprawie zużytego sprzętu elektrycznego i elektronicznego (WEEE).

Jeżeli produkt jest zanieczyszczony, dyrektywa ta nie ma zastosowania. Materiały te należy utylizować zgodnie z lokalnymi przepisami dotyczącymi odpadów medycznych.

## <span id="page-54-2"></span>Utylizacja akumulatorów

Urządzenie SynTech Oscar 2 zawiera akumulator litowo-jonowy, zawierający materiały, które mogą być szkodliwe dla zdrowia człowieka. NIE wolno utylizować akumulatora z odpadami komunalnymi.

Zamiast tego należy utylizować je w sposób przyjazny dla środowiska lub zwrócić akumulator do firmy SunTech Medical. Można otrzymać opłaconą etykietę zwrotną. Więcej informacji o naszej polityce środowiskowej znaleźć można na stronie internetowej

<http://www.suntechmed.com/about-suntech/environmental-policy>

## <span id="page-54-3"></span>Mankiet

Zużytych mankietów nie należy zwracać. Używane mankiety do mierzenia ciśnienia krwi mogą być zanieczyszczonym odpadem medycznym i należy z nimi postępować zgodnie z lokalnymi przepisami dotyczącymi odpadów medycznych.

## <span id="page-54-4"></span>22. Piśmiennictwo

- 1. Pickering TG, Shimbo, D, Haas D. Ambulatory Blood-Pressure Monitoring. New England Journal of Medicine 2006; 354(22): 2368-2374.
- 2. Marchiando RJ, Elston MP. Automated Ambulatory Blood Pressure Monitoring: Clinical Utility in the Family Practice Setting. American Family Physician 2003; 67(11): 2343-2350.
- 3. White WB. Ambulatory blood pressure as a predictor of target organ disease and outcomes in the hypertensive patient. Blood Pressure Monitoring 1999; 4(3): 181-184.
- 4. M. Shimizu and K. Kario, Review: Role of the augmentation index in hypertension, Therapeutic Advances in Cardiovascular Disease, vol. 2, Feb. 2008, pp. 25-35.
- 5. T. Morgan, et al., Effect of different hypertensive drug classes on central aortic pressure, American Journal of Hypertension, vol. 17, 2004, pp. 118-123.
- 6. Association for the Advancement of Medical Instrumentation. The National Standard of Electronic or Automated Sphygmomanometer. Arlington, VA: AAMI; 1996.
- 7. Jones SC, Bilous M, Winship S, Finn P, Goodwin J. Validation of the Oscar 2 oscillometric 24-hour ambulatory blood pressure monitor according to the International Protocol for the validation of blood pressure measuring devices. Blood Pressure Monitoring 2004; 9(4): 219-223.
- 8. Goodwin J, Bilous M, Winship S, Finn P, Jones S. Validation of the Oscar 2 oscillometric 24-h ambulatory blood pressure monitor according to the British Hypertension Society protocol. Blood Pressure Monitoring 2004; 12(2): 113-117.
- 9. Chobanian A, Bakris GL, Black HR, Cushman WC, Green LA, Izzo JL, et al. The seventh report of the Joint National Committee on Prevention, Detection, Evaluation, and Treatment of High Blood Pressure. NIH Publication No. 03- 5233 May 2003.
- 10. Pickering TG, Hall JE, Appel LJ, Falkner BE, Graves J, Hill MN, et al. Recommendations for blood pressure measurement in humans and experimental animals: Part 1: Blood pressure measurement in humans: A statement for profressionals from the subcommittee of professional and public education of the American Heart Association Council on High Blood Pressure Research. Hypertension 2005; 45: 142–161.
- 11. O'Brien E, Asmar R, Beilin L, Imai Y, Mallion JM, Mancia G, et al. European Society of Hypertension recommendations for conventional, ambulatory, and home blood pressure measurement. Journal of Hypertension 2003; 21: 821-848.
- 12. Urbina E, Alpert B, Flynn J, Hayman L, Harshfield GA, Jacobson M, et al. Ambulatory blood pressure monitoring in children and adolescents: Recommendations for standard assessment, a scientific statement from the American Heart Association, Atherosclerosis, Hypertension, and Obesity in Youth Committee of the Council on Cardiovascular Disease in the Young and the Council for High Blood Pressure Research. Hypertension 2008; 52: 433-451.
- 13. Soergel M, Kirschstein M, Busch C, Danne T, Gellerman J, Holl R, et al. Oscillometric twenty-four-hour ambulatory blood pressure values in health children and adolescents: A multicenter trial including 1141 subjects. Journal of Pediatrics 1997; 130(2): 178-184.
- 14. Wühl E, Witte K, Soergel M, Mehls O, Schaefer F. Distribution of 24-h ambulatory blood pressure in children: normalized reference values and role of body dimensions. Journal of Hypertension 2002; 20(10): 1995-2007.
- 15. Owens P, tkins N, O'Brien E. Diagnosis of white coat hypertension by ambulatory blood pressure monitoring. Hypertension 1999; 34: 267-272.
- 16. Head G, McGrath BP, Mihailidou AS, Nelson MR, Schlaich MP, Stowasser M, et al. Ambulatory blood pressure monitoring in Australia: 2011 consensus position statement. Journal of Hypertension 2011; 30 (1): 1-14.
- 17. Schillaci G, Parati G. Ambulatory arterial stiffness index: merits and limitations of a simple surrogate measure of arterial compliance. Journal of Hypertension 2008; 26(2): 182-185.
- 18. Mancia G, Grassi G. Mechanisms and clinical implications of blood pressure variability. Journal of Cardiovascular Pharmacology 2000; 35(7 Suppl 4): S15-9.
- 19. Parati G, Schumacher H, Bilo G, Mancia G. Evaluating 24-h antihypertensive efficacy by the smoothness index: a meta-analysis of an ambulatory blood pressure monitoring database. Journal of Hypertension 2009; 28 (11):2177- 2183